Le serveur IceWarp

# Guide d'utilisation d'Outlook Sync

Version 13.0

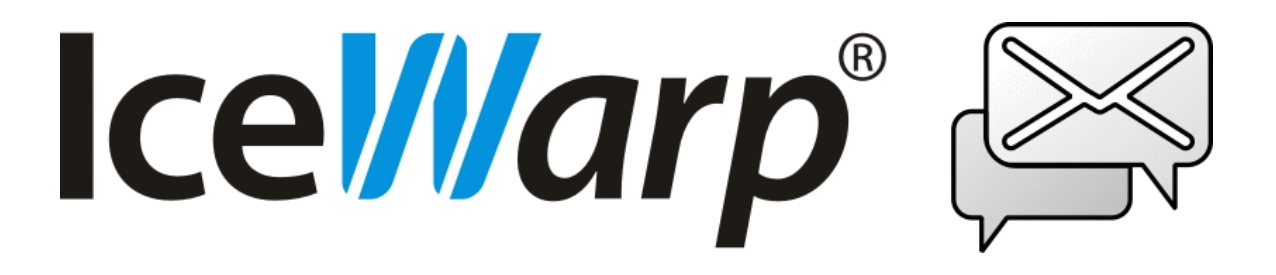

Novembre 2022

*© DARNIS Informatique / IceWarp France Toute reproduction interdite sans accord de DARNIS Informatique*

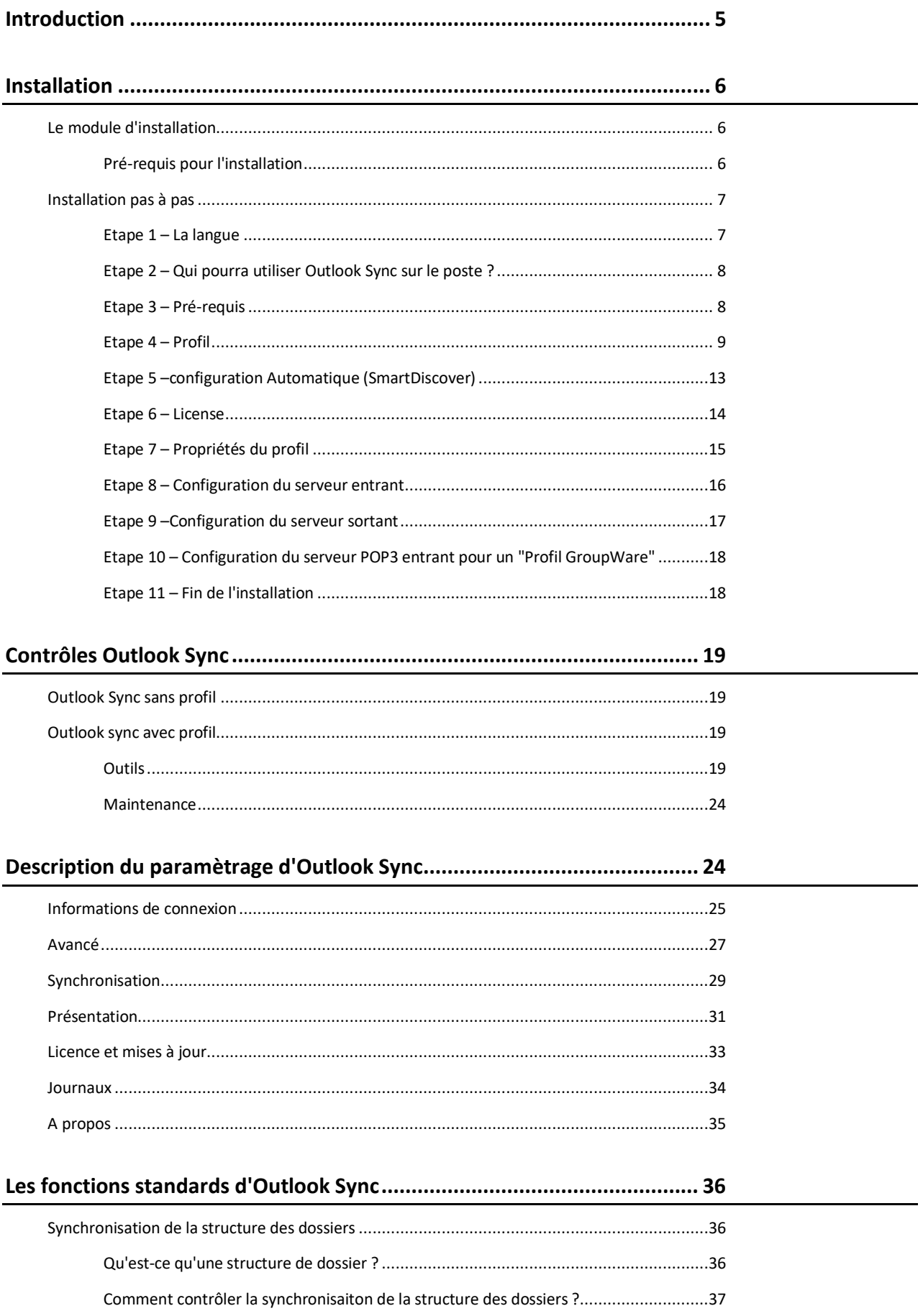

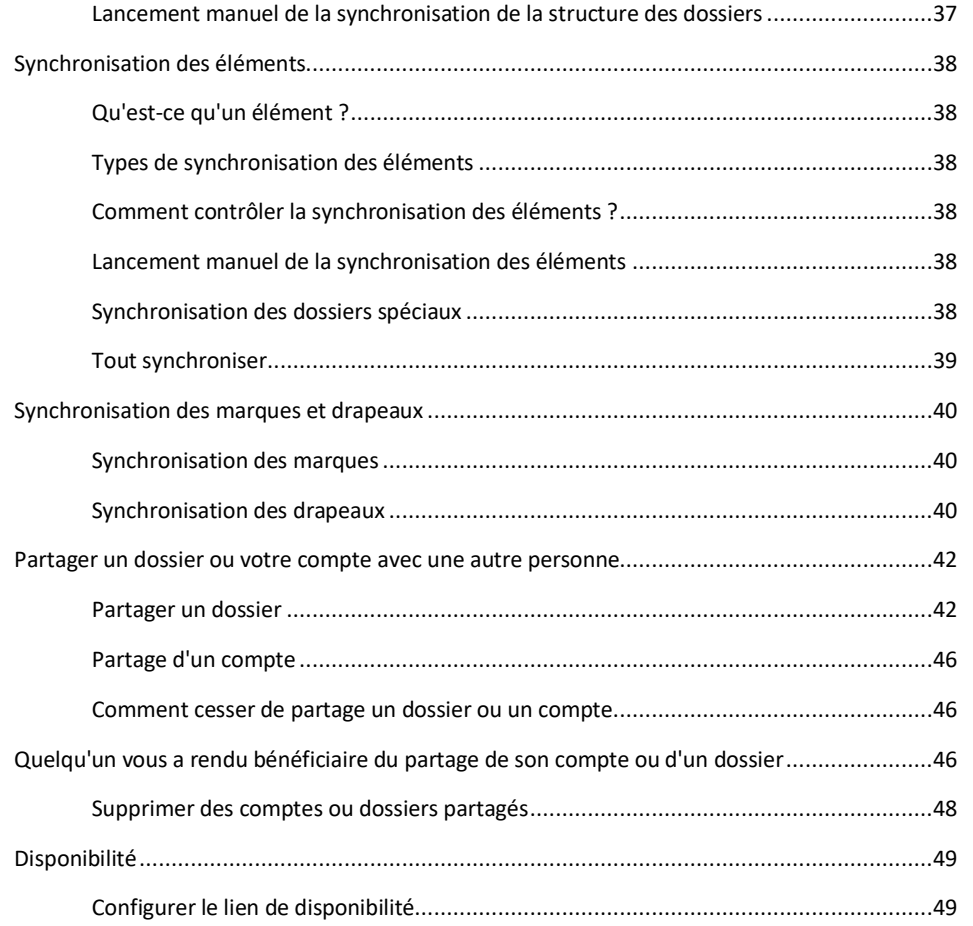

# **[Les autres fonctions d'Outlook Sync...........................................................](#page-49-0) 50**

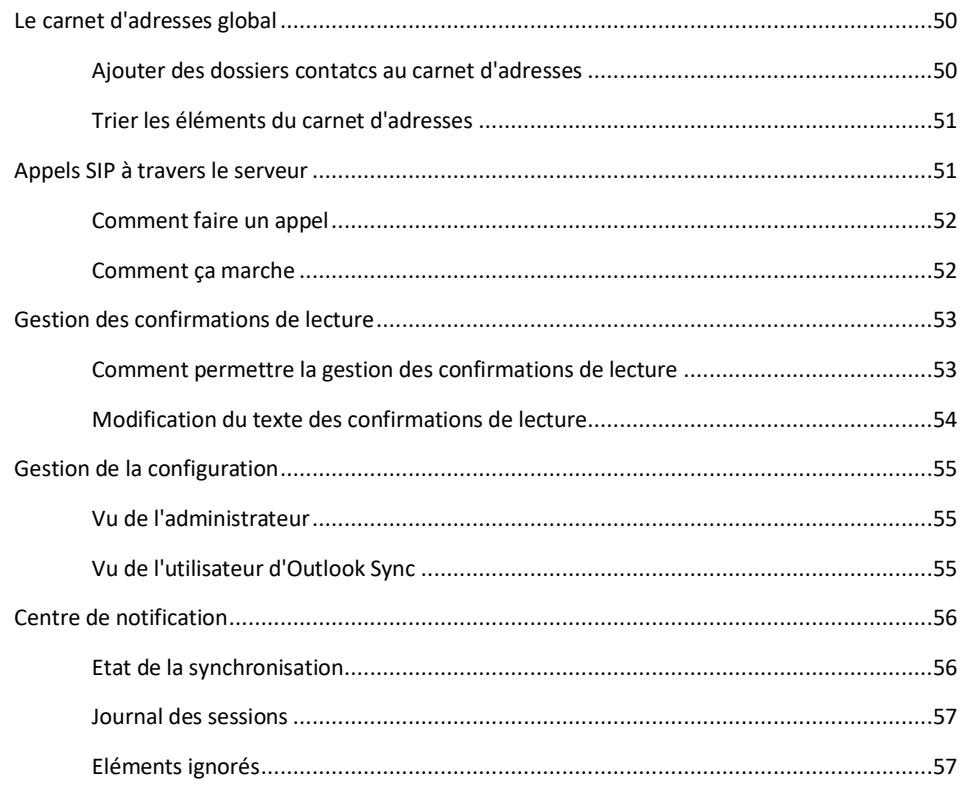

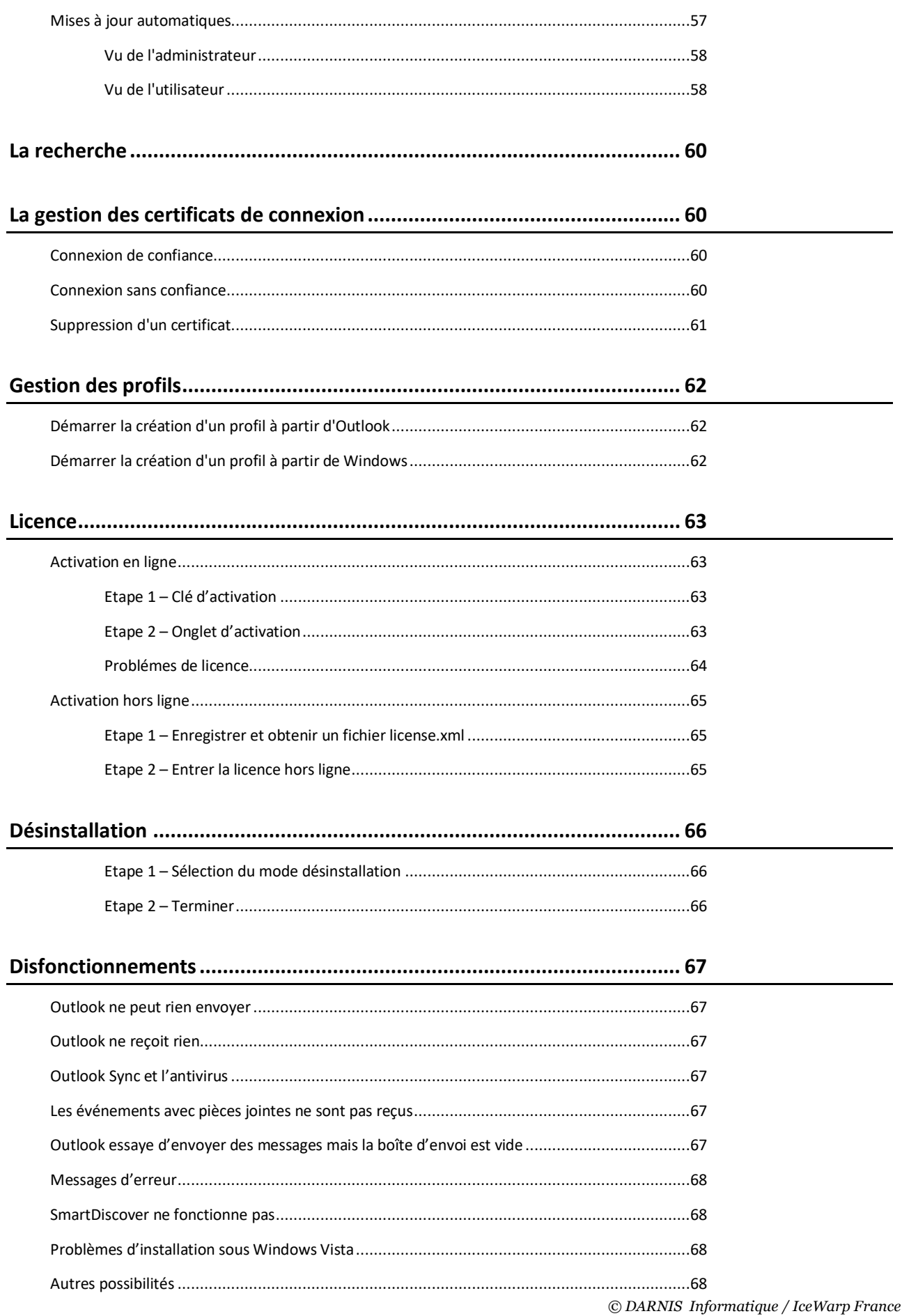

Toute reproduction interdite sans accord de DARNIS Informatique

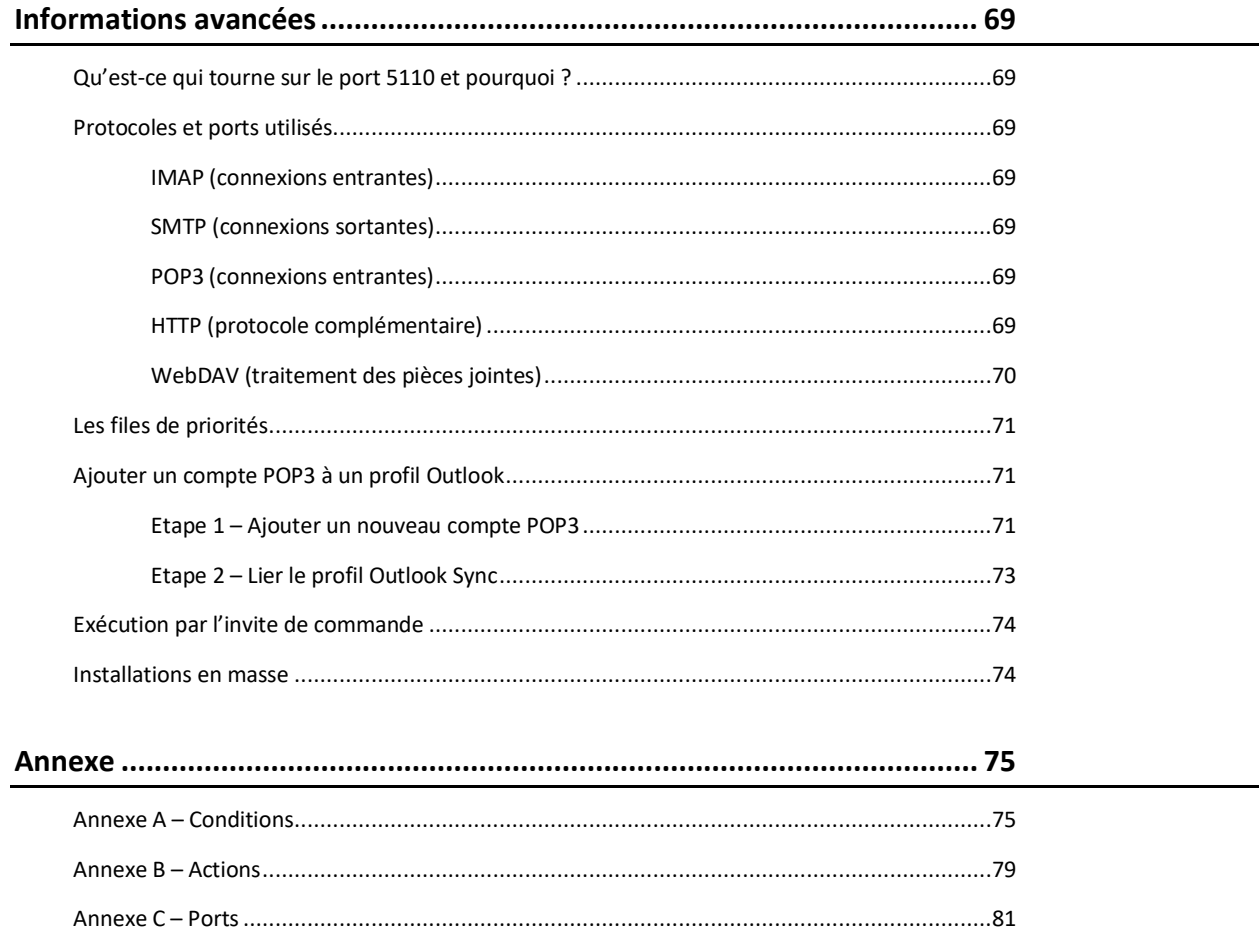

## <span id="page-4-0"></span>**INTRODUCTION**

Ce document présente la mise en œuvre du plugin **IceWarp Outlook Sync**.

Il est destiné aux utilisateurs finaux et aux administrateurs chargés de l'installation et du bon fonctionnement des clients de messagerie.

Ce plugin s'installe sur le logiciel Microsoft Outlook et permet d'utiliser ce dernier comme un client de messagerie du serveur IceWarp incluant toutes les fonctionnalités d'Outlook : la synchronisation des mails et des éléments GroupWare : calendriers, contacts, tâches…

**Attention** : ne jamais utiliser la fonction "**Rappel de message"** de Outlook. Elle provoque l'envoi permanent de messages d'erreur.

## <span id="page-5-0"></span>**INSTALLATION**

Ce chapitre donne les prérequis d'installation et la procédure pas à pas d'installation.

#### <span id="page-5-1"></span>LE MODULE D'INSTALLATION

La première étape est de choisir le module d'installation EXE ou MSI. Si vous n'installez pas Outlook Sync par les GPO (Group Policy Object), préférez le module EXE. Pour [des installations de masse,](#page-73-1) utilisez MSI. En utilisant EXE, vous pouvez choisir le type d'installation et créer des profils à la demande.

*Utiliser de préférence EXE, MSI est réservé aux installations de masse.*

#### <span id="page-5-2"></span>PRE-REQUIS POUR L'INSTALLATION

- Versions de Windows et de MS Office
	- ➢ Microsoft 8 ou 10 en 32bit ou 64bit, Les OS serveurs ne sont pas supportés excepté les installations Terminal Services.
	- ➢ Microsoft Outlook 2013, 2016, 2019 en 32bit ou 64bit. Il doit être installé avant d'installer Outlook Sync, il doit être à jour et ne doit pas être en cours d'exécution.
- La version d'IceWarp doit être une 12.3 minimum
- Le compte sur le serveur doit être de type IMAP ou POP3/IMAP (s'il est du type POP3, il faut le modifier).
- Il est fortement conseillé, avant l'installation d'Outlook Sync, de faire, sur le poste, une **sauvegarde** au format .pst des dossiers contacts, tâches et calendriers.
- Vous devez connaître le nom d'utilisateur de votre **compte IceWarp**, le mot de passe, le nom du serveur, vous en aurez besoin pour la configuration
- Vous devez télécharger la dernière version d'**Outlook Sync** - à partir du site<https://www.icewarp.fr/downloads/client/> - ou à l'adresse https://<domaine:port>/install/ (http://<domaine:port> est l'accès à votre serveur Web IceWarp) - ou dans le Client Web en allant sur la racine des dossiers.
- Si vous installez le format .exe d'Outlook Sync, il faut qu'une **version 3.5 de .NET framework** soit installée avant, même si vous avez déjà une version plus récente. Le problème ne se pose pas avec le format .msi d'Outlook Sync qui installe automatiquement la version .NET.
- Si vous avez un **Anti-Virus** sur votre machine, assurez-vous qu'il ne **scanne pas** les fichiers en ocsql.db (ils sont dans le répertoire Outlook contenant aussi les fichiers .pst voir Paramètres du compte -> Fichiers de données), il faut donc exclure le dossier contenant ces fichiers du scan de l'anti-virus
- De même, l'anti-virus **ne doit pas scanner** le répertoire d'installation du plugin IceWarp Outlook Sync (C:\Users\<user Windows>\AppData\Local\IceWarp Outlook Sync)
- Si **l'anti-virus** contient un agent mail, il est conseillé de le désactiver.
- Le service **WebDAV** doit être démarré sinon, certains éléments peuvent ne pas être synchronisés.
- Si dans le profil Outlook Sync, vous utilisez SSL ou TLS pour IMAP et SMTP, merci de vérifier que dans la console Système -> Services -> Smartdiscover -> WebDAV, le lien est en https (et pas http)
- S'il y a un problème, enlever tous les autres plugins d'Outlook. Il y a parfois des incompatibilités entre plugins.
- Les fichiers .pst et ocsql.db doivent être situés localement sur le poste (la déportation du fichier .pst sur une autre machine est déconseillée par Microsoft).

NB : Nous **déconseillons** l'installation d'Outlook Sync dans la configuration **Terminal Serveur** L'installation peut fonctionner correctement mais nous n'offrons aucune garantie en cas de mauvais fonctionnement.

## <span id="page-6-0"></span>INSTALLATION PAS A PAS

Ce chapitre s'applique aux installations par EXE. Il passe en revue les procédures d'installation les plus communes.

#### <span id="page-6-1"></span>ETAPE 1 – LA LANGUE

L'installeur Outlook Sync détecte la langue par défaut de Windows. Cette langue peut être modifiée ainsi que la langue d'Outlook Sync qui peut être modifiée ultérieurement.

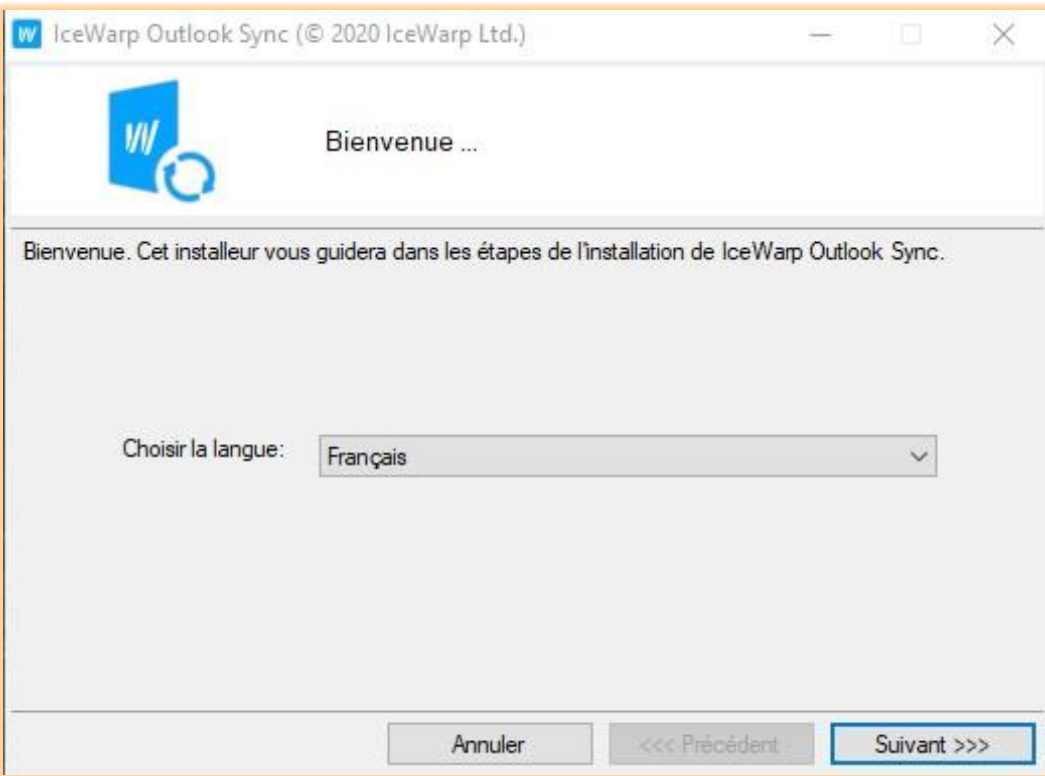

Sur la page de bienvenue, sélectionnez la langue et cliquer sur **Suivant**. La page **Licence application** va apparaître, il faut l'accepter pour pouvoir poursuivre l'installation.

# <span id="page-7-0"></span>ETAPE 2 – QUI POURRA UTILISER OUTLOOK SYNC SUR LE POSTE ?

Sur la fenêtre l'utilisateur courant est sélectionné. Dans certains cas, il peut y avoir d'autres comptes.

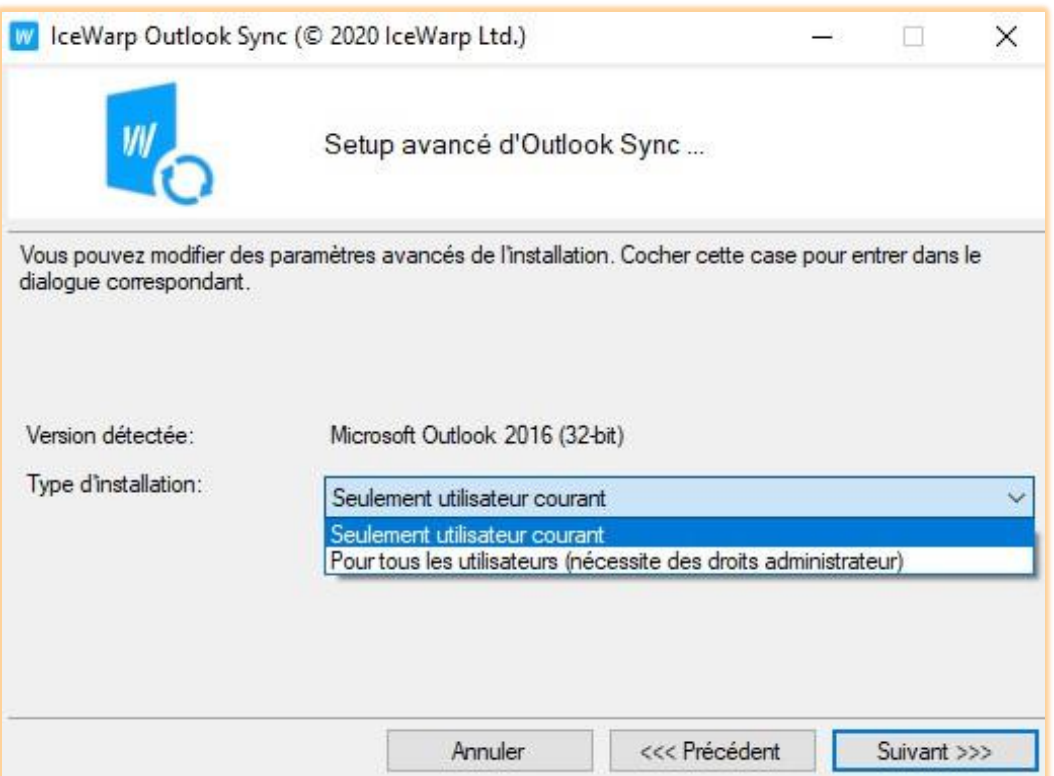

Vous avez le choix d'installer Outlook Sync uniquement pour votre compte personnel ou pour tout utilisateur qui se connectera sur ce poste. Cette distinction n'a rien à voir avec la notion de profil qui sera vue plus loin.

## <span id="page-7-1"></span>ETAPE 3 – PRE-REQUIS

• Microsoft .NET framework 3.5 Service Pack 1 (Cette version particulière est nécessaire même si une plus récente a été installée).

Les logiciels suivants sont installés par Outlook Sync. S'ils ne sont pas déjà installés, il faudra nécessairement exécuter l'installation avec un compte administrateur car ces logiciels nécessitent des droits administrateurs pour s'installer.

- Visual Studio Tools pour Office 4.0 (choisir 32bit ou 64bit en fonction de votre version de Microsoft Outlook)
- Primary Interop Assemblies 2007 pour Microsoft Outlook 2007
- Primary Interop Assemblies 2010 pour Microsoft Outlook 2010 ou 2013

Si votre installation ne contient pas un de ces logiciels, Outlook Sync va vous proposer de les installer mais uniquement si vous avez les privilèges d'administrateur.

# <span id="page-8-0"></span>ETAPE 4 – PROFIL

#### QU'EST-CE QU'UN PROFIL

Avant de continuer l'installation, il faut décider si vous voulez utiliser un nouveau profil ou un profil existant. Si vous utilisez déjà Outlook, vous avez un profil configuré avec un compte relié au serveur. Ce compte peut être connecté au serveur en POP3 ou IMAP.

Si le profil Outlook s'appelle "Jean@iwdemo.fr Outlook Sync" par exemple et qu'il est configuré avec le compte jean dont l'adresse est jean@iwdemo.fr, il utilise une connexion IMAP pour lire ses mails et une connexion SMTP pour les envoyer. Lorsque l'utilisateur démarre Outlook, il choisit explicitement le profil ou bien la connexion s'effectue automatiquement sur ce profil.

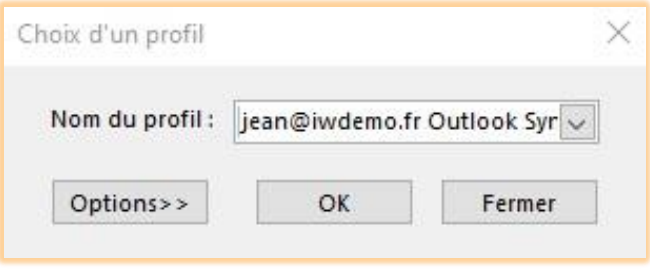

Vous pouvez sans doute voir cette fenêtre lorsque vous démarrez Outlook. Si vous ne la voyez pas c'est que vous n'avez qu'un seul profil et qu'il est défini par défaut. Dans tous les cas, Outlook est capable de gérer plusieurs profils.

Dans un profil Outlook, vous pouvez avoir plusieurs comptes. Un de ces comptes est le compte principal c'est à dire qu'il sera choisi par défaut pour envoyer les messages et pour quelques autres opérations.

Les connexions POP3 permettent de rechercher les mails contenus dans la boîte de réception du serveur et de les placer dans la boîte de réception d'Outlook. Une copie est en général laissée sur le serveur, elle peut être supprimée automatiquement au bout d'un certain temps.

Les connexions IMAP effectuent une synchronisation entre les dossiers du serveur et ceux du client Outlook.

Ces deux types de connexion ne fonctionnent qu'avec des éléments de type mail. Outlook Sync utilise ces deux connexions et est en plus capable de synchroniser d'autres éléments tels que des contacts, des événements... En pratique, Outlook Sync utilise une version étendue du protocole IMAP pour synchroniser tous les éléments.

#### QU'EST-CE QU'UN PROFIL OUTLOOK SYNC

Un profil Outlook Sync est lié à un profil Outlook. Cette liaison ne peut se faire qu'avec une connexion POP3 qui doit être rattachée au compte principal.

Si vous créez un nouveau profil Outlook Sync, cette connexion est créée automatiquement et vous n'avez pas besoin de vous en préoccuper. Bien qu'Outlook Sync utilise principalement le protocole IMAP, le compte Outlook créé est de type POP3 car seul ce type peut avoir des dossiers personnels.

Parce que Outlook Sync peut synchroniser les mails mais aussi d'autres éléments (événements, contacts, tâches...) qui sont appelés des éléments GroupWare, vous pouvez choisir entre deux types de profils : un profil normal et un profil **GroupWare**. Voir l'option ci-dessous :

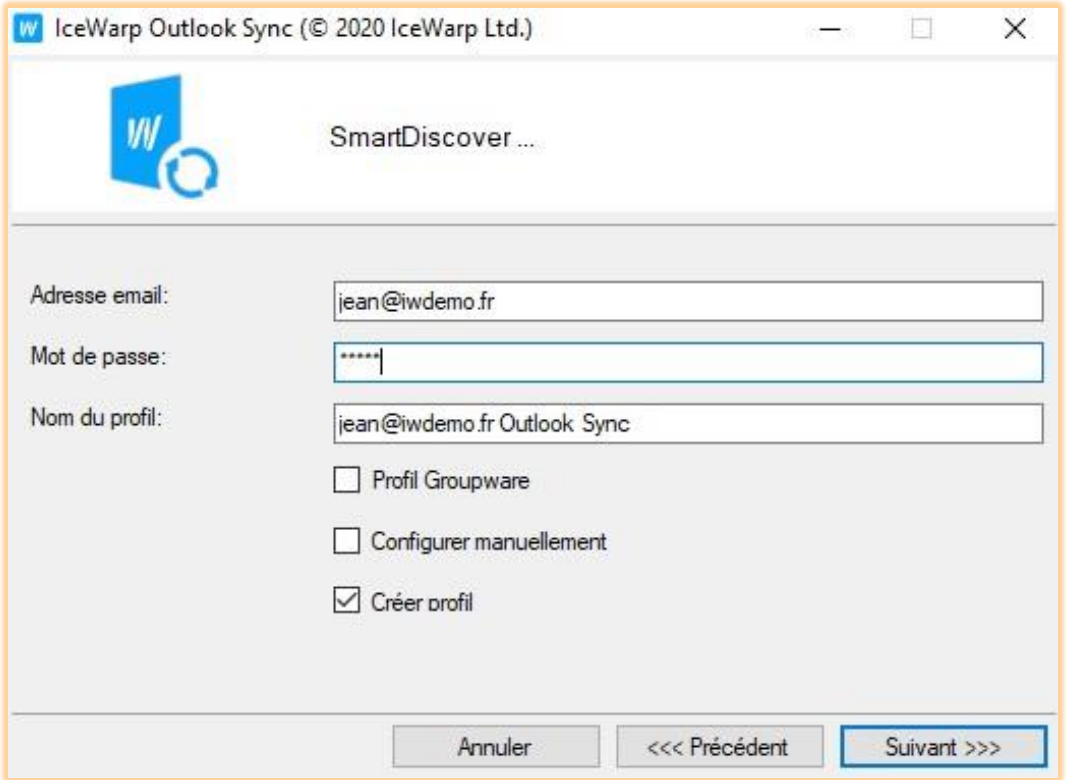

*Du côté Outlook, les éléments GroupWare sont stockés dans le fichier des données Outlook appelé "Personal Folders file" (.pst). Si vous utilisiez précédemment Microsoft Exchange vous avez peut-être vu des fichiers "Outlook Data File" (.ost), mais ce format n'est pas compatible avec le format .pst.*

Le profil **normal** est celui dont vous avez besoin la plupart du temps car c'est celui qui synchronise tous les éléments entre Microsoft Outlook et le serveur IceWarp.

Cependant, si vous voulez utiliser une connexion POP3 pour accéder à vos mails et en plus synchroniser les éléments du GroupWare, le **Profil GroupWare** est celui dont vous avez besoin.

#### JE VEUX UN NOUVEAU PROFIL

Si vous utilisez une connexion IMAP mais que vous n'êtes pas certain qu'elle corresponde à votre besoin, le mieux est de créer un autre profil. C'est la meilleure solution dans la plupart des cas.

La seule chose à faire est de lancer l'installeur et de sélectionner ou non le **Profil GroupWare**.

#### <span id="page-9-0"></span>J'AI DEJA UN PROFIL OUTLOOK ET JE VEUX L'UTILISER

Si vous avez déjà un profil et que vous voulez encore l'utiliser parce qu'il contient des données que vous voulez conserver, il vous suffit de lier Outlook Sync à votre profil existant. Vous devez dire alors que vous ne voulez pas créer de profil à l'installation.

Si votre profil contient déjà un compte POP3 qui est le compte par défaut (sinon, il faut le définir par défaut), il faut lancer Outlook et dans le menu **IceWarp Sync** sélectionner **Lier le profil**. Lier le profil est une action qui consiste à relier un profil Outlook Sync à un profil Outlook.

Si vous n'avez pas de compte POP3 sur votre profil, vous pouvez en créer un.

Dans ce scénario, il faut être certain qu'il n'y a pas déjà un compte IMAP qui pointe vers le même compte IceWarp. Par exemple si Jean décrit plus haut a déjà un compte IMAP sur jean@iwdemo.fr, vous ne pouvez pas lui attacher un profil Outlook Sync, cela ne fonctionnera pas correctement.

#### **SCENARIOS**

# SCENARIO<sub>1</sub>

L'utilisateur François a un profil possédant un compte POP3 sur francois@iwdemo.fr. Il peut aussi avoir un autre compte, par exemple un compte IMAP vers son adresse personnelle francois@orange.fr.

François doit vérifier que son compte POP3 est bien le compte par défaut puis il peut faire le lien du profil avec le compte Outlook Sync et après redémarrage d'Outlook, son compte sera géré par Outlook Sync tout en conservant ses dossiers.

Outlook Sync détecte que les dossiers personnels de François contiennent des éléments et lui demande s'il veut les supprimer ou les charger sur le serveur.

# SCENARIO 2

L'utilisatrice Romane a un profil possédant un compte IMAP sur romane@iwdemo.fr sans autre compte. Dans ce cas, il est préférable de créer un nouveau profil.

# SCENARIO 3

L'utilisateur Marius a un profil possédant un compte IMAP sur marius@iwdemo.fr et d'autres comptes sur d'autres adresses mail privées ou professionnelles. Marius doit créer un compte POP3 et le mettre par défaut. Il doit supprimer le compte IMAP sur l'adresse marius@iwdemo.fr et effectuer un lien du profil. Après redémarrage d'Outlook, le profil de Marius est traité par Outlook Sync. Marius doit s'assurer que le compte POP3 qu'il vient de créer laisse une copie des messages sur le serveur. Une autre solution est de créer un compte POP3 qui ne s'authentifie pas sur le serveur ce qui évitera la suppression des messages du serveur (compte fictif).

C'est le scénario le plus délicat et, dans le doute, n'hésitez pas à contacter votre administrateur.

# SCENARIO 4

L'utilisateur Arthur a un profil et ne veut pas utiliser la synchronisation de type IMAP d'Outlook Sync. Il veut utiliser un compte POP3 pour accéder à ses mails et il veut pouvoir synchroniser ses événements et ses contacts. Dans ce cas, Arthur crée un **Profil GroupWare**. Ce profil contient un compte POP3 qui accède au serveur IceWarp et charge ses messages.

#### COMMENT LIER OUTLOOK SYNC A UN PROFIL DEJA EXISTANT

Cette option n'est accessible que lorsque Outlook Sync est installé et que le profil courant sélectionné par Outlook ne lui est pas lié. Vous devez avoir un compte POP3 défini par défaut. Si votre profil n'en contient pas ou si vous voulez en ajouter un, suivre les indications du chapitr[e Ajouter un compte POP3 à un profil Outlook.](#page-70-1)

*Seul un profil possédant un compte POP3 défini par défaut peut être lié à Outlook Sync.*

# A – SELECTIONNER LE PROFIL

Lancez Outlook, et sélectionnez le profil que vous voulez lier avec IceWarp Outlook Sync.

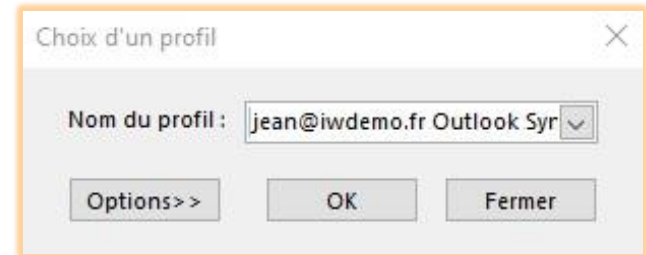

#### Cliquer sur le bouton OK.

# B – LIER LE PROFIL

Dans le menu IceWarp Sync, cliquer sur **Lier le profil** ou **Bind Profile**. La fenêtre de paramétrage s'ouvre. Remplir les informations utiles - voir l[e chapitre sur la configuration.](#page-23-1)

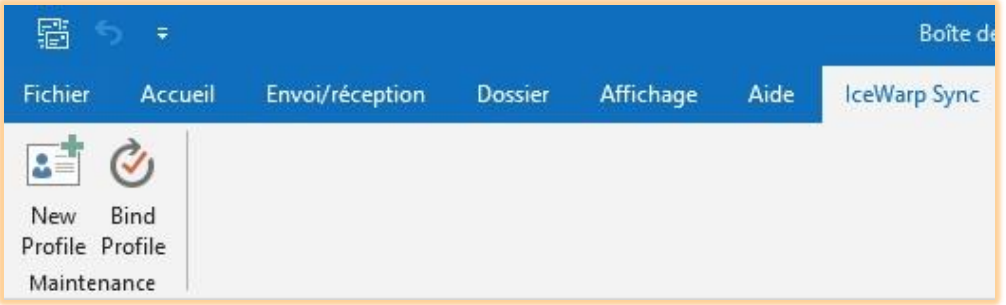

# C – PREMIER DEMARRAGE D'UN PROFIL OUTLOOK SYNC

Lors du premier démarrage de MS Outlook après l'installation d'Outlook Sync, vous verrez peut-être cette fenêtre apparaître :

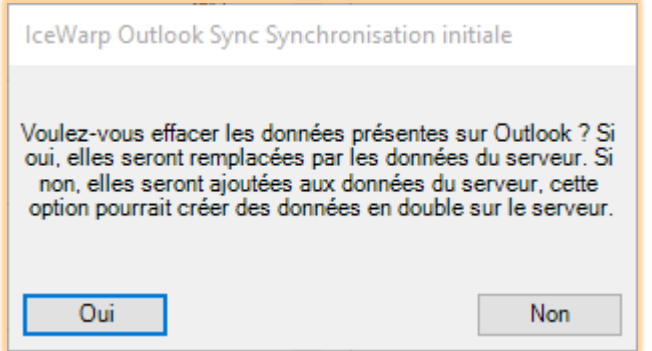

Si votre fichier .pst local contient des données (mails, contacts,..) - ce qui est probable - et que vous voulez les conserver, cliquez sur Non. Après cette action, Outlook Sync va ajouter toutes les données locales sur le serveur.

Si vous voulez détruire toutes les données locales existantes, cliquez sur Oui.

*Notez que cette opération est irréversible. En cas de doute contactez votre administrateur.*

#### <span id="page-12-0"></span>ETAPE 5 –CONFIGURATION AUTOMATIQUE (SMARTDISCOVER)

Outlook Sync a été conçu pour être opérationnel dès l'installation, tout ce dont vous avez besoin est votre adresse mail et votre mot de passe. Vous pouvez aussi décider si vous avez besoin d'un nouveau profil ou si vous avez besoin d'un **Profil GroupWare**. Après que vous ayez rempli vos informations de connexion, l'installeur Outlook Sync contacte le serveur IceWarp et charge la configuration définie par l'administrateur.

Cette configuration consiste en : ports des services, configuration de sécurité et licence. Si cette étape échoue, en général parce que SmartDiscover n'est pas configuré correctement sur le serveur, l'installeur revient à une configuration manuelle et vous devez compléter vous-même les informations.

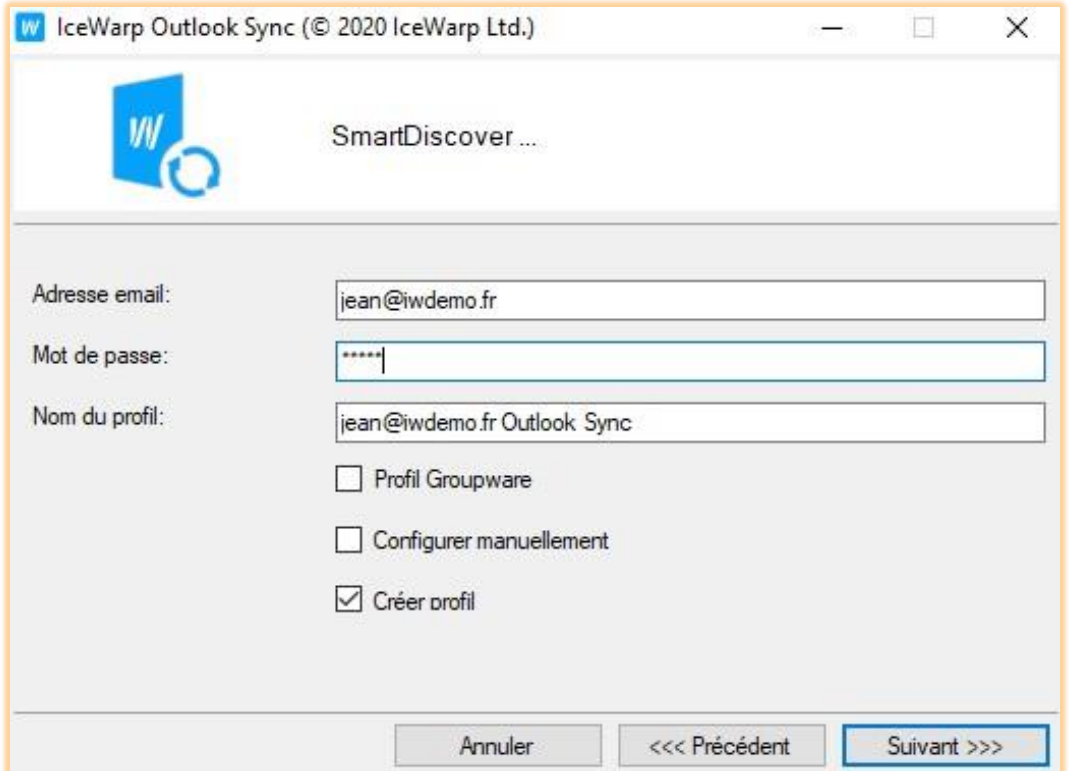

La page SmartDiscover affiche toutes les options discutées précédemment :

- **L'adresse mail** et le **mot de passe** vous doivent vous avoir été fourni par votre administrateur, sinon n'hésitez pas à lui demander.
- **Nom du profil** : vous choisissez un nom vous permettant de distinguer ce profil des autres profils.
- **Profil GroupWare** : si coché, Outlook Sync n'effectuera pas la synchronisation des mails (seulement la réception).
- **Configurer manuellement** : si coché, le système va passer cette étape et passera à l'étape de la configuration manuelle directement.
- **Créer profil** : si décoché, l'installeur va installer Outlook Sync mais ne va pas créer de profil. Il faudra effectuer une liaison avec un profil existant.

## <span id="page-13-0"></span>ETAPE 6 – LICENSE

Si vous n'avez pas de licence ou si vous ne voulez pas l'activer tout de suite, Outlook Sync va fonctionner en mode évaluation totalement fonctionnelle pendant 30 jours.

Si vous avez utilisé SmartDiscover et qu'il a pu récupérer les informations de licence, l'installeur vous permet d'activer cette licence :

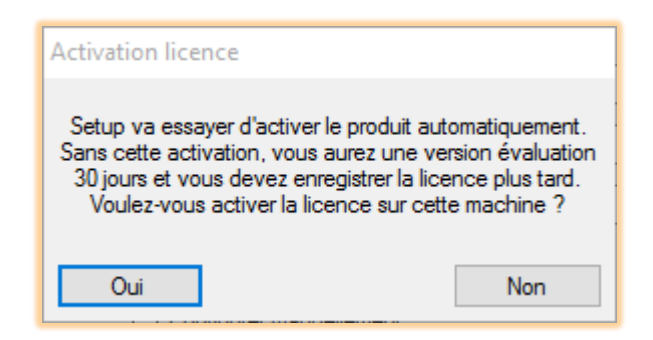

Si vous cliquez sur **Oui**, la licence sera activée sur votre poste, si vous cliquez sur **Non**, Outlook Sync va fonctionner en mode évaluation totalement fonctionnelle pendant 30 jours. Vous pourrez activer votre licence ultérieurement dans les paramètres d'Outlook Sync. Voir le chapitre sur [les licences IceWarp](#page-62-0) pour plus de détails.

#### CONFIGURATION MANUELLE

Si vous n'avez pas pu ou pas voulu utiliser SmartDiscover, vous allez devoir configurer manuellement chaque service, vous devrez donc passer par les étapes suivantes.

En cas de configuration automatique par SmartDiscover, vous passerez directemen[t à l'étape 11.](#page-17-1)

# <span id="page-14-0"></span>ETAPE 7 – PROPRIETES DU PROFIL

Dans les propriétés du profil, vous devez remplir le nom du profil, votre adresse mail et le nom Outlook.

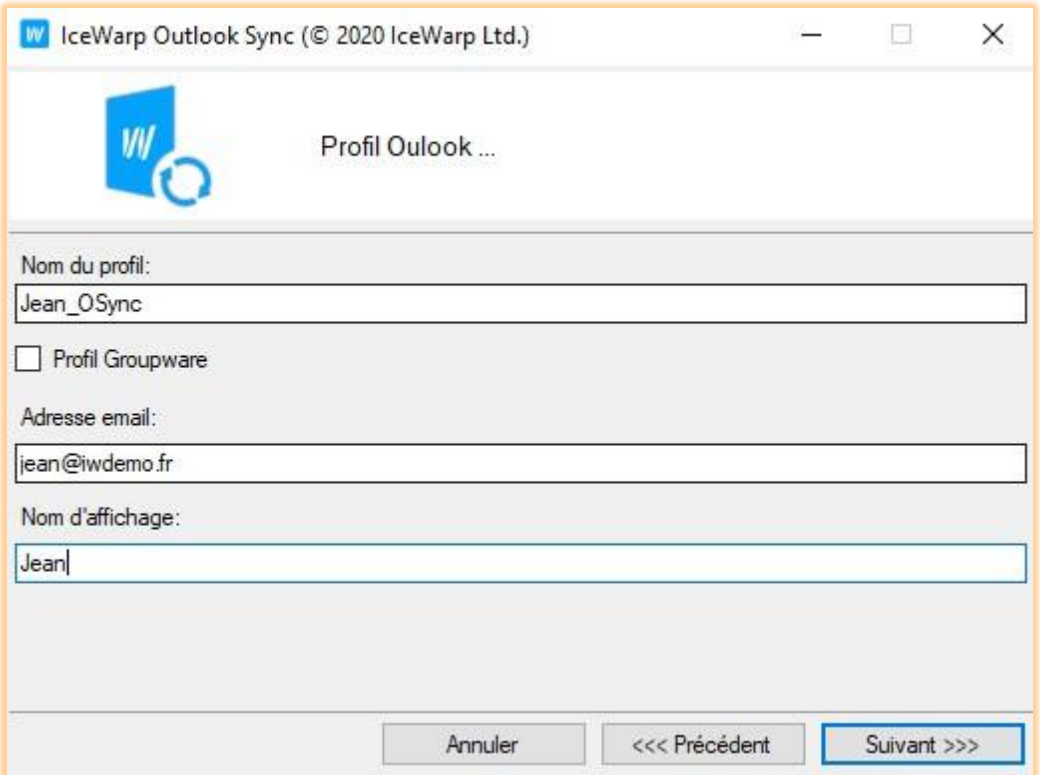

- **Nom du profil** : vous choisissez un nom vous permettant de distinguer ce profil des autres profils.
- **Adresse mail** : c'est celle qui sera liée à votre profil.
- **Nom d'affichage** : c'est le nom qui sera utilisé par Outlook.

## <span id="page-15-0"></span>ETAPE 8 – CONFIGURATION DU SERVEUR ENTRANT

Le serveur entrant est le serveur de messagerie qui contient vos messages ; son nom doit vous être fourni par votre administrateur.

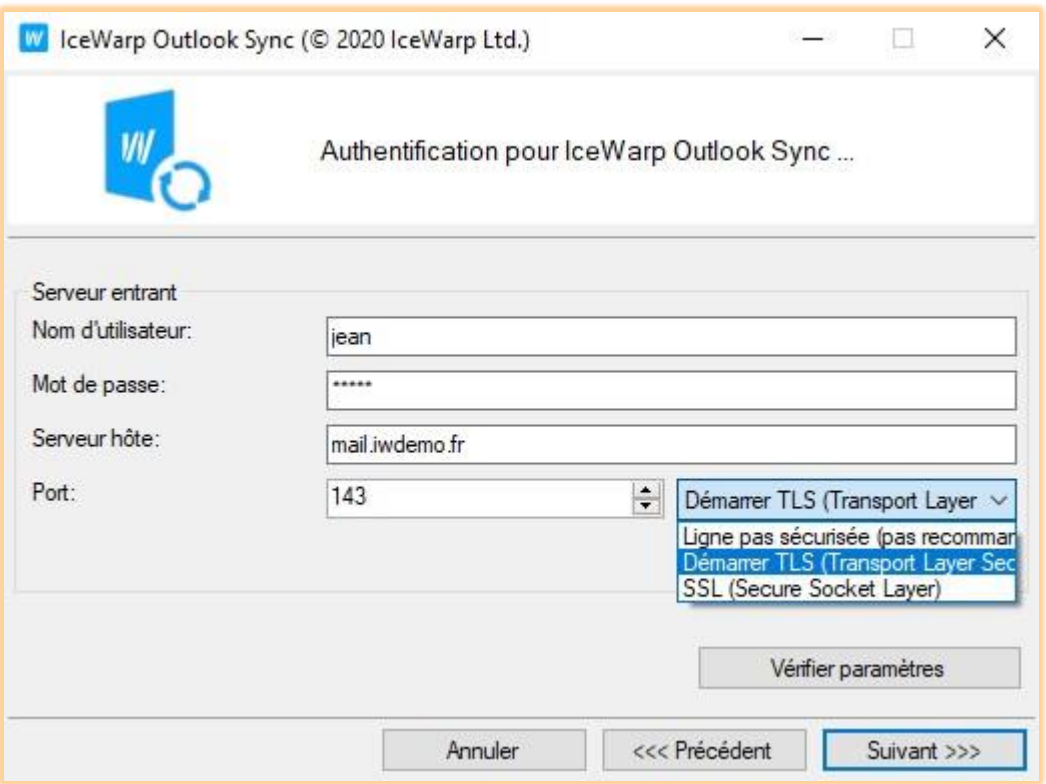

- **Nom d'utilisateur** : c'est votre identifiant de connexion sur le serveur IceWarp. Ce peut être votre adresse mail complète ou un nom plus spécifique.
- **Mot de passe** : celui qui est associé à votre nom d'utilisateur.
- **Serveur hôte** : c'est le nom du serveur entrant ou une adresse IP.
- **Port** : c'est le port TCP IMAP configuré sur votre serveur. La valeur par défaut est 143.
- L'option de sécurité définit comment les communications seront chiffrées entre le poste et le serveur IceWarp. Il est recommandé de sécuriser la communication par Démarrer TLS.

TLS garantit que les communications seront cryptées. TLS permet de démarrer une connexion au port standard IMAP 143 puis initie une communication sécurisée. SSL nécessite une connexion sur le port sécurisé 993 dès le départ.

Si vous cliquez sur **Vérifier paramètres**, l'installeur va tenter une connexion avec les paramètres indiqués et vous donner le résultat.

# SCENARIO 1

L'utilisateur Jean voyage beaucoup et certains Wifi d'hôtels bloquent le port 993. Dans ce cas, Jean a intérêt à sélectionner **Démarrer TLS (Transport Layer Security)** sur le port 143

# SCENARIO 2

L'utilisatrice Romane utilise Outlook Sync sur un poste fixe et n'a pas de problème de port et de pare-feu, dans ce cas, Romane peut utiliser l'option TLS ou SSL au choix.

#### <span id="page-16-0"></span>ETAPE 9 –CONFIGURATION DU SERVEUR SORTANT

Le serveur sortant permet d'envoyer vos messages, dans la plupart des cas, les paramètres sont les mêmes à l'exception du port.

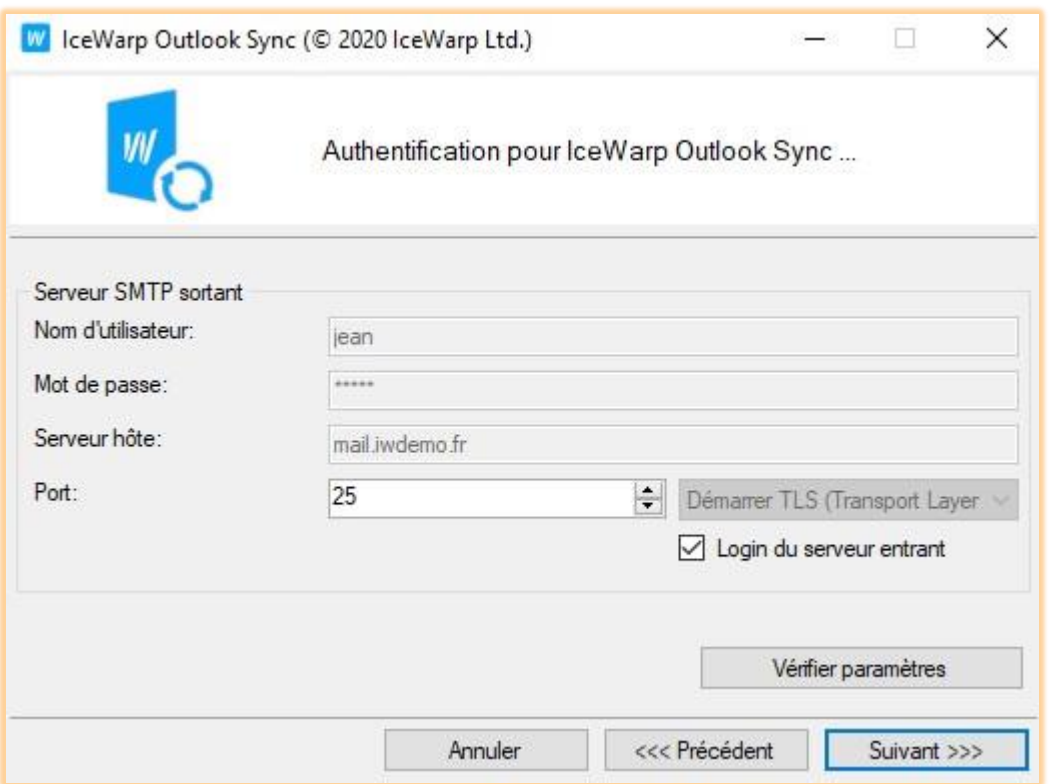

- **Nom d'utilisateur** : c'est votre identifiant de connexion sur le serveur IceWarp.
- **Mot de passe** est celui qui est associé à votre identifiant.
- **Serveur hôte** : c'est le nom du serveur entrant ou une adresse IP.
- **Port** : c'est le port TCP SMTP configuré sur votre serveur. La valeur par défaut est 25.
- L'option de sécurité définie comment les communications seront chiffrées entre le poste et le serveur IceWarp. Il est recommandé de sécuriser la communication par Démarrer TLS.

Les paramètres de connexion au serveur sortant sont généralement les mêmes que ceux du serveur entrant. Vous pouvez donc cocher **Login du serveur entrant**.

Si vous cliquez sur **Vérifier paramètres**, l'installeur va tenter une connexion avec les paramètres indiqués et vous donner le résultat.

<span id="page-17-0"></span>ETAPE 10 – CONFIGURATION DU SERVEUR POP3 ENTRANT POUR UN "PROFIL GROUPWARE"

Si vous avez sélectionné un "Profil GroupWare" vous devrez donner des informations supplémentaires sur le serveur POP3.

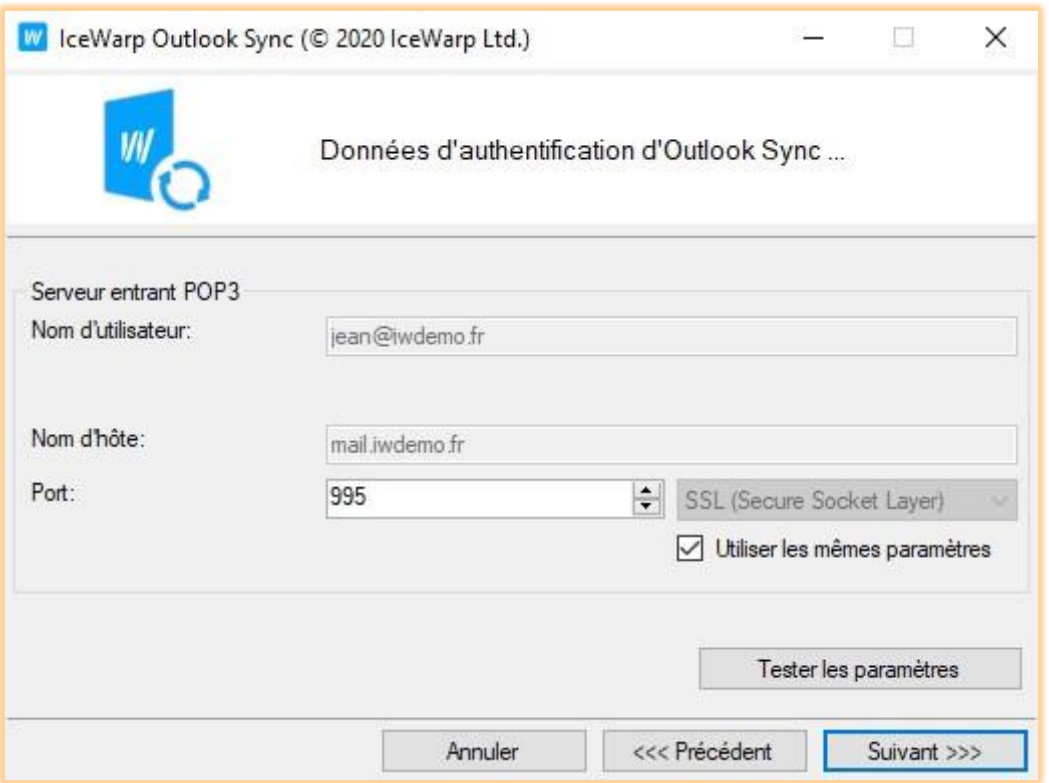

- **Nom d'utilisateur** : c'est votre identifiant de connexion sur le serveur IceWarp. Ce peut être votre adresse mail complète ou un nom plus spécifique. Le mot de passe sera demandé plus tard.
- **Nom d'hôte** : c'est le nom du serveur entrant ou une adresse IP.
- **Port** : c'est le port TCP POP3 configuré sur votre serveur. La valeur par défaut est 995 (SSL).
- L'option de sécurité définie comment les communications seront chiffrées entre le poste et le serveur IceWarp. Il est recommandé de sécuriser la communication par TLS ou SSL si possible.

Avec un compte POP3 sur Outlook on ne peut pas sélectionner **Démarrer TLS**, il y a seulement deux options : SSL et non crypté.

## <span id="page-17-1"></span>ETAPE 11 – FIN DE L'INSTALLATION

Après être passé par toutes les étapes précédentes, une barre de progression va s'afficher puis une page de synthèse. Si vous avez choisi de créer un profil, Outlook Sync va essayer de démarrer Outlook avec ce profil.

## <span id="page-18-0"></span>**CONTROLES OUTLOOK SYNC**

Si Outlook Sync s'est bien installé, un onglet **IceWarp Sync** doit apparaître après l'ouverture dans la barre de menu d'Outlook.

## <span id="page-18-1"></span>OUTLOOK SYNC SANS PROFIL

Si vous avez installé Outlook Sync sans créer de profil spécifique, le menu IceWarp Sync contient deux options : créer un **Nouveau profil** (New Profile) et **Lier le profil** (Bind Profile).

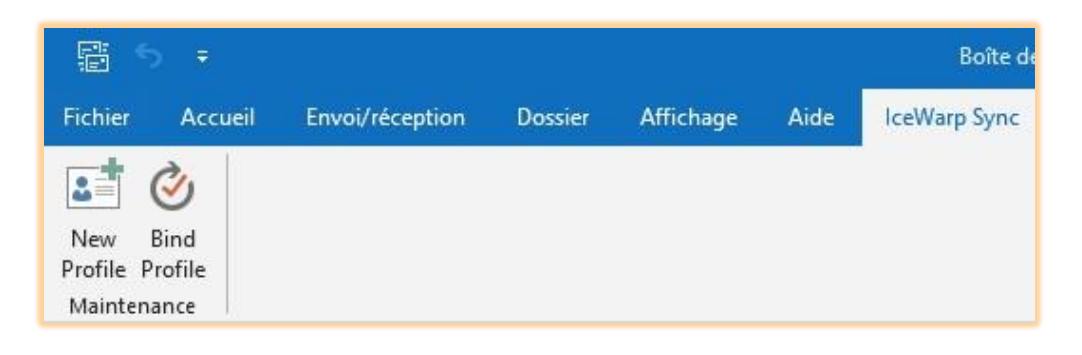

## <span id="page-18-2"></span>OUTLOOK SYNC AVEC PROFIL

Un profil Outlook Sync offre un plus grand nombre de menus et davantage de commandes spécifiques contextuelles sur l'ensemble de l'application.

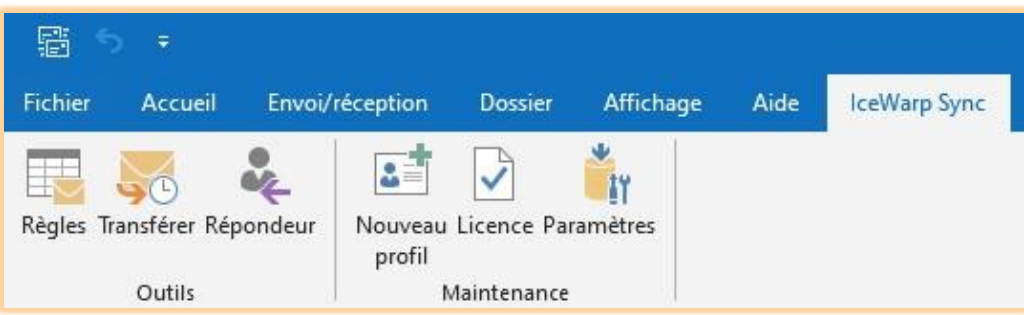

## <span id="page-18-3"></span>OUTILS

Les outils ne sont disponibles que sur un profil Outlook Sync complet et vous permettent de modifier vos options d'utilisateur. Les changements sur les outils apparaissent aussi dans le WebClient.

N'oubliez pas que ces outils sont exécutés sur le serveur et non sur le poste client.

#### REGLES

Dans l'onglet **IceWarp Sync**, vous pouvez cliquer sur le bouton **Règles**. Les règles permettent de sélectionner certains types de messages et de les envoyer vers des dossiers appropriés.

Ces règles peuvent être interdites au niveau des comptes par l'administrateur.

Les règles sont des commandes qui ont la forme suivante : "*Si telle condition est réalisée, alors effectuer telle action*". Par exemple, vous pouvez vouloir extraire les messages provenant d'un expéditeur particulie[r lettre@monmagasine.fr](mailto:lettre@monmagasine.fr) et placer tous ses messages dans un dossier particulier "magasine". La règle à créer est dans ce cas la suivante : Si l'entête From: du message correspond à lettre@monmagasine.fr alors Déplacer dans magasine. La condition est Si en-tête From: du message correspond à *lettre@monmagasine.fr* et l'action est Déplacer dans magasine.

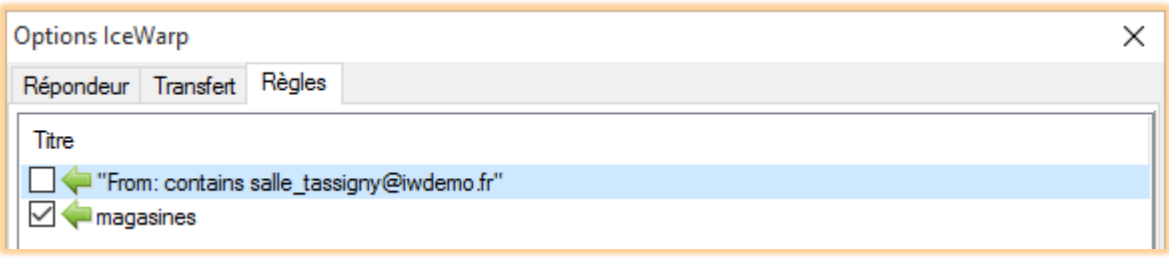

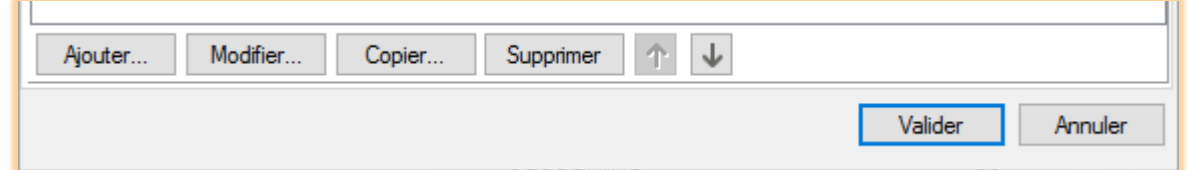

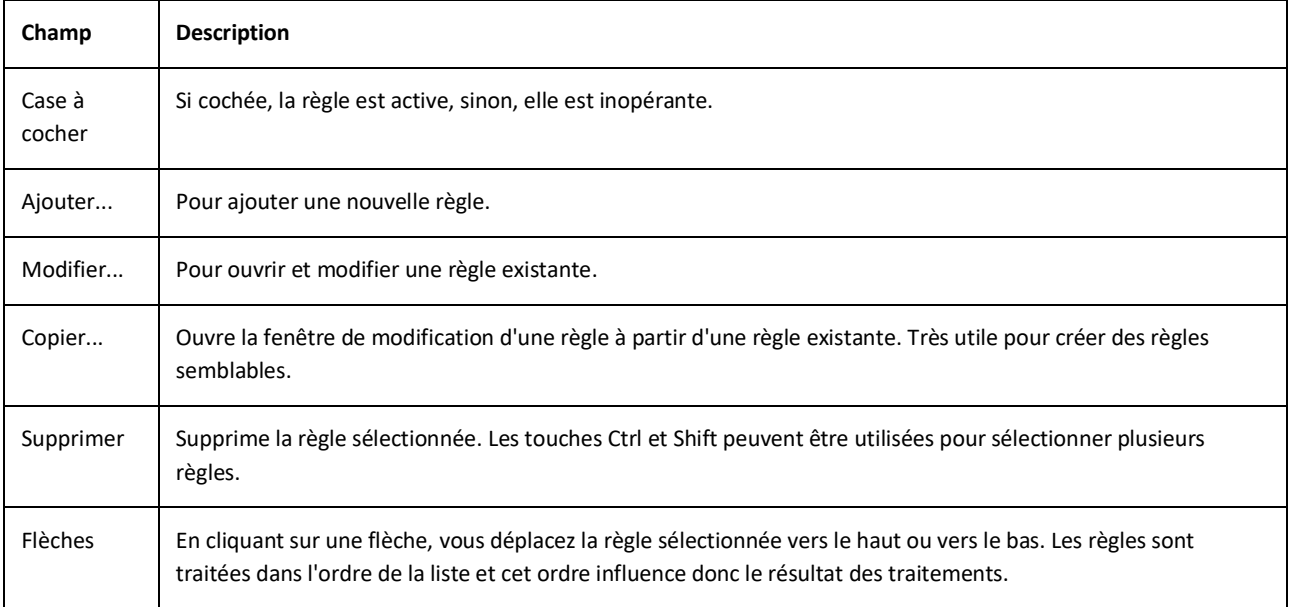

# FENETRE DE MODIFICATION DES REGLES

Cette fenêtre permet de créer et de modifier les règles. Comme dans l'exemple ci-dessus, vous pouvez créer vos propres règles en associant des conditions et des actions.

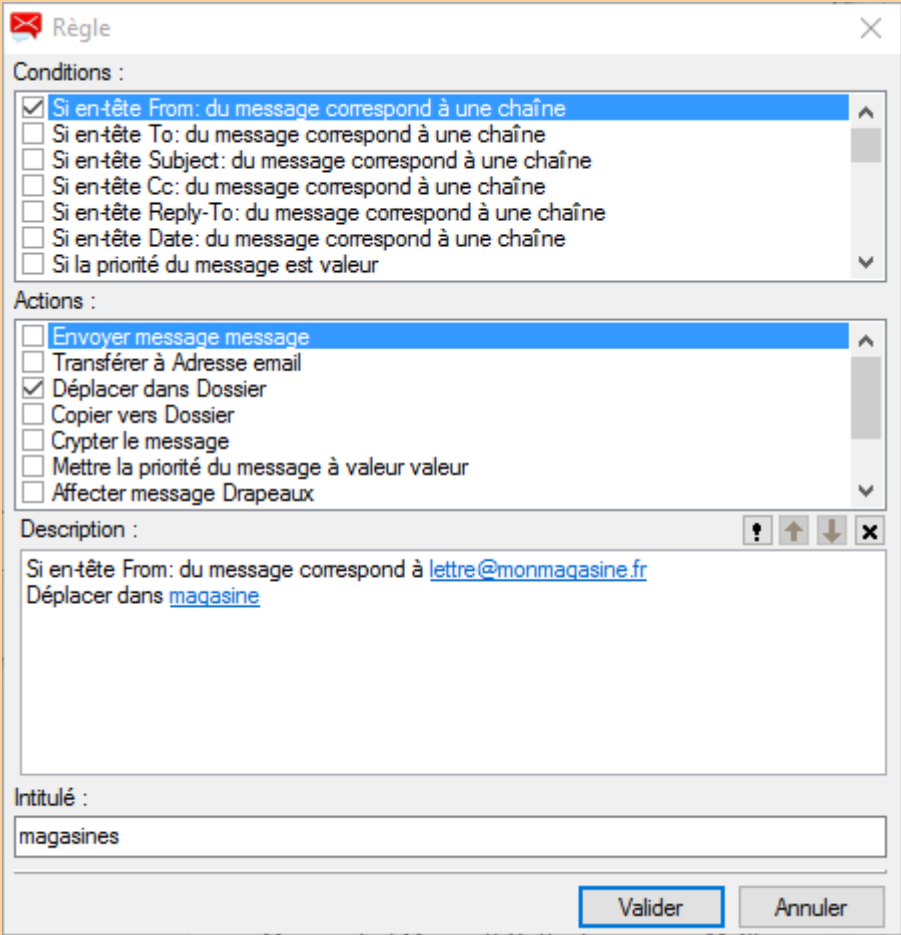

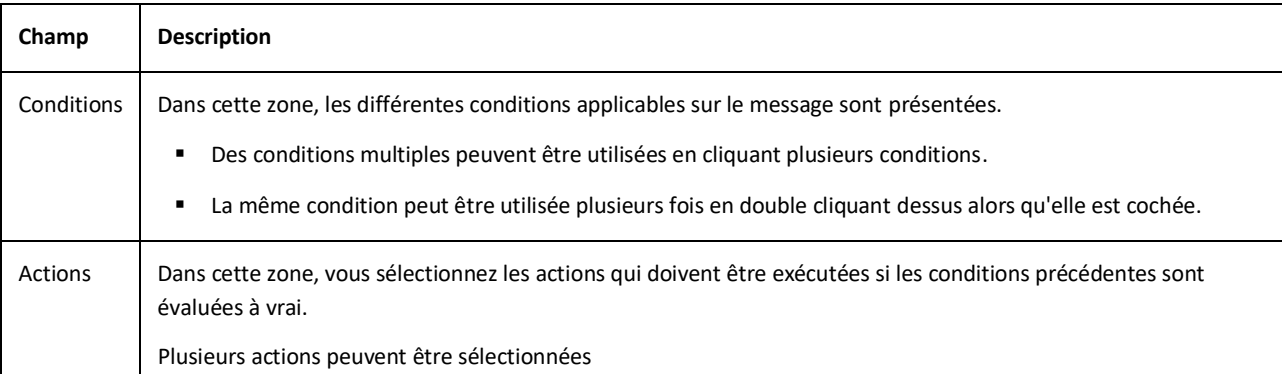

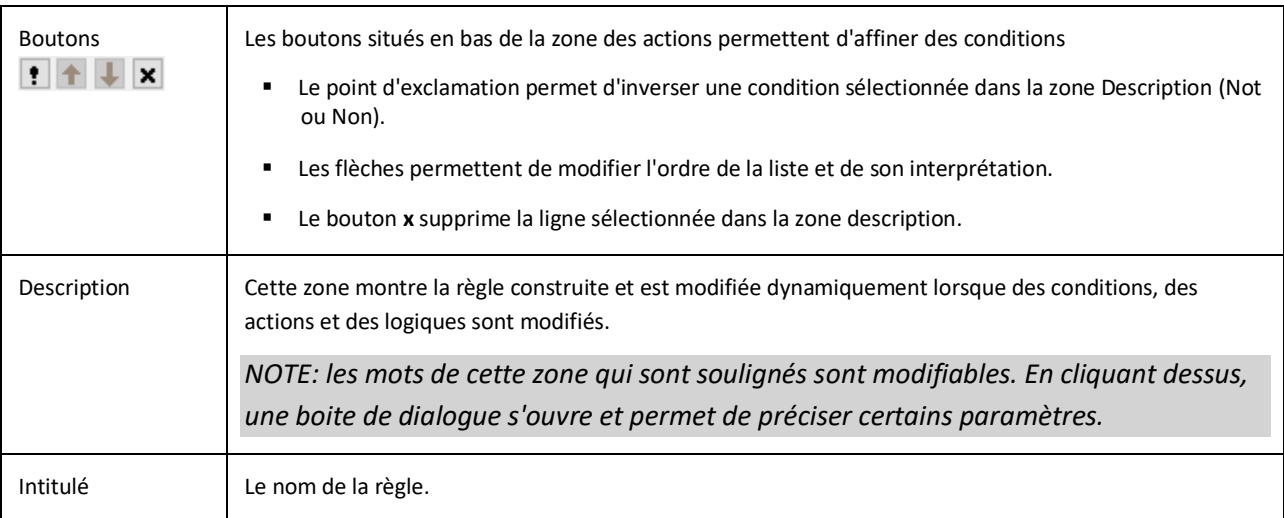

# **CONDITIONS**

Pour voir la liste détaillée des conditions, aller dans **Annexe A - conditions**.

# ACTIONS

Pour voir la liste détaillée des actions, aller dans **Annexe B - Conditions**.

#### TRANSFERER

Le transfert permet de rediriger vos messages vers une autre adresse.

Si vous cochez **Conserver une copie** le message restera dans votre boîte de réception, sinon il n'apparaîtra que dans la boîte de réception du destinataire indiqué.

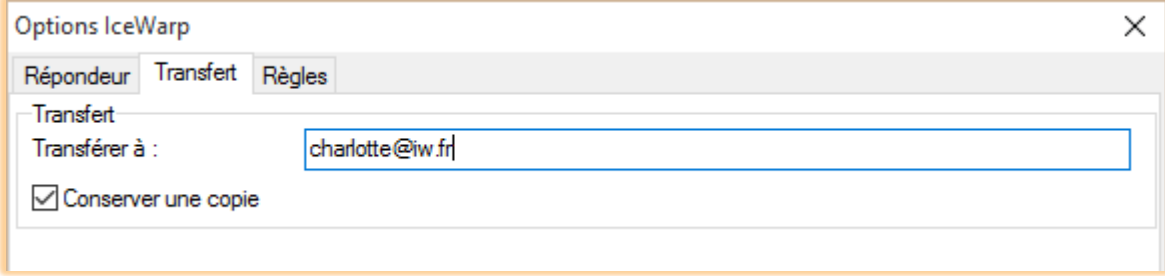

# REPONDEUR

Cliquez sur le bouton pour ouvrir la fenêtre de configuration du répondeur. Vous pouvez définir comment les messages de réponse seront envoyés.

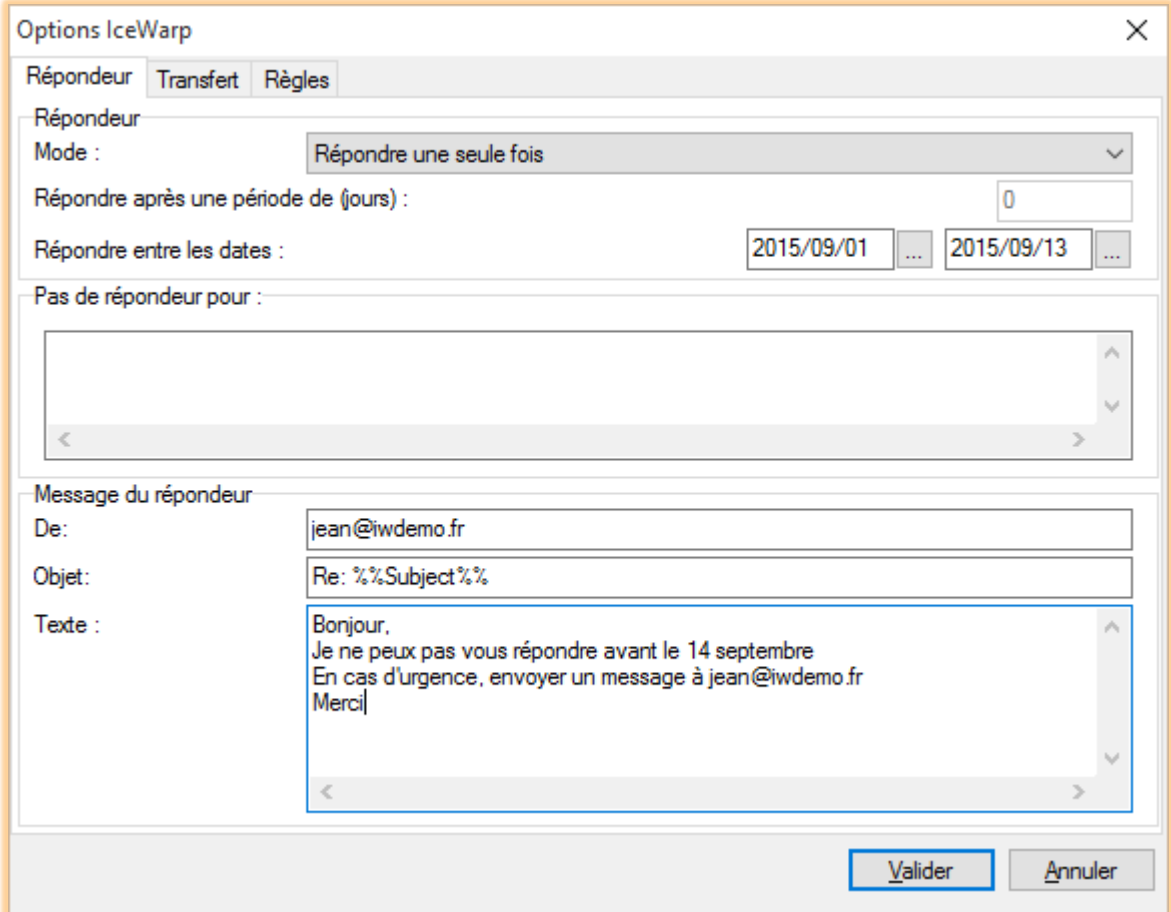

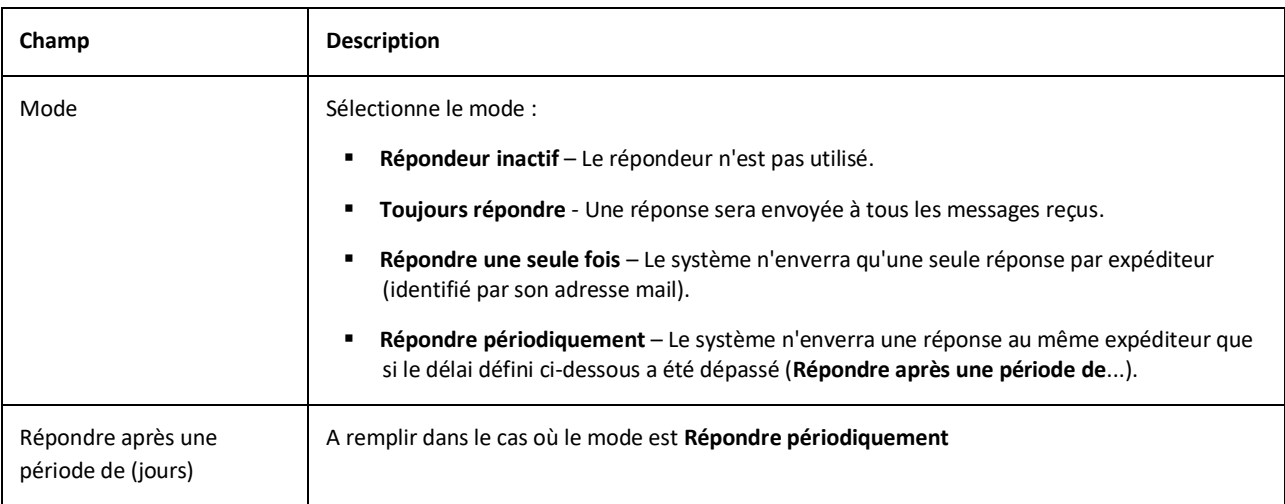

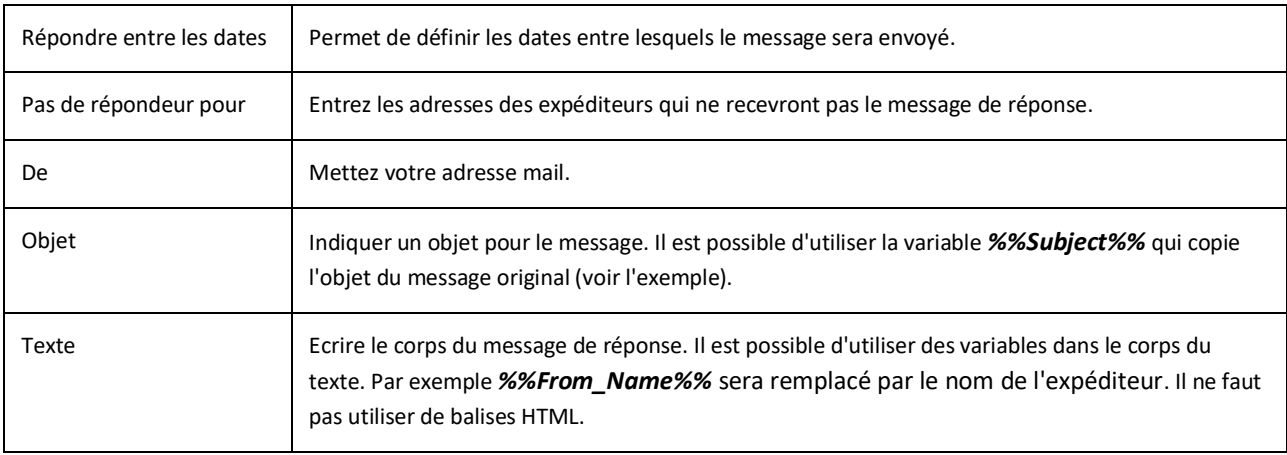

Note : toutes les **variables** système peuvent être utilisées. Une liste des variables (%%xxxx%%) utilisables est disponible dans un répertoire du serveur IceWarp (examples/variables.dat.html) e[t dans la FAQ variables.](http://support.icewarp.fr/index.php?_m=knowledgebase&_a=viewarticle&kbarticleid=388)

## <span id="page-23-0"></span>MAINTENANCE

Les menus suivants dépendent du profil, voici les menus que l'on peut trouver.

#### NOUVEAU PROFIL

Pour créer un nouveau profil IceWarp Outlook Sync, vous pouvez partir de ce menu. Cette action fermera Outlook. Pour plus de détails, voir le chapitre [Profile manager.](#page-61-0)

#### LIER LE PROFIL

Ce menu vous permet d'attacher Outlook Sync à votre profil Outlook. Pour plus de détails, voir le chapitre *J'ai déjà un* [profil Outlook et je souhaite l'utiliser.](#page-9-0)

#### LICENCE

Après une installation réussie d'IceWarp Outlook Sync, vous avez sans doute une licence d'évaluation de 30 jours et le plugin cessera de fonctionner après ce délai si vous n'avez pas activé une licence complète. Pour cela, vous devez vous munir de la clé d'activation et aller au chapitre sur le[s licences IceWarp](#page-62-0) pour plus d'informations.

#### PARAMETRES

Ce bouton vous amène à la fenêtre de paramétrage d'Outlook Sync.

# <span id="page-23-1"></span>**DESCRIPTION DU PARAMETRAGE D'OUTLOOK SYNC**

Cette boîte de dialogue permet de définir l'apparence et le comportement de l'application. Certains paramètres peuvent être définis sur le serveur et, le cas échéant, forcés sur le client. Pour plus de détails, voir le chapitre Système [de configuration.](#page-54-0)

# <span id="page-24-0"></span>INFORMATIONS DE CONNEXION

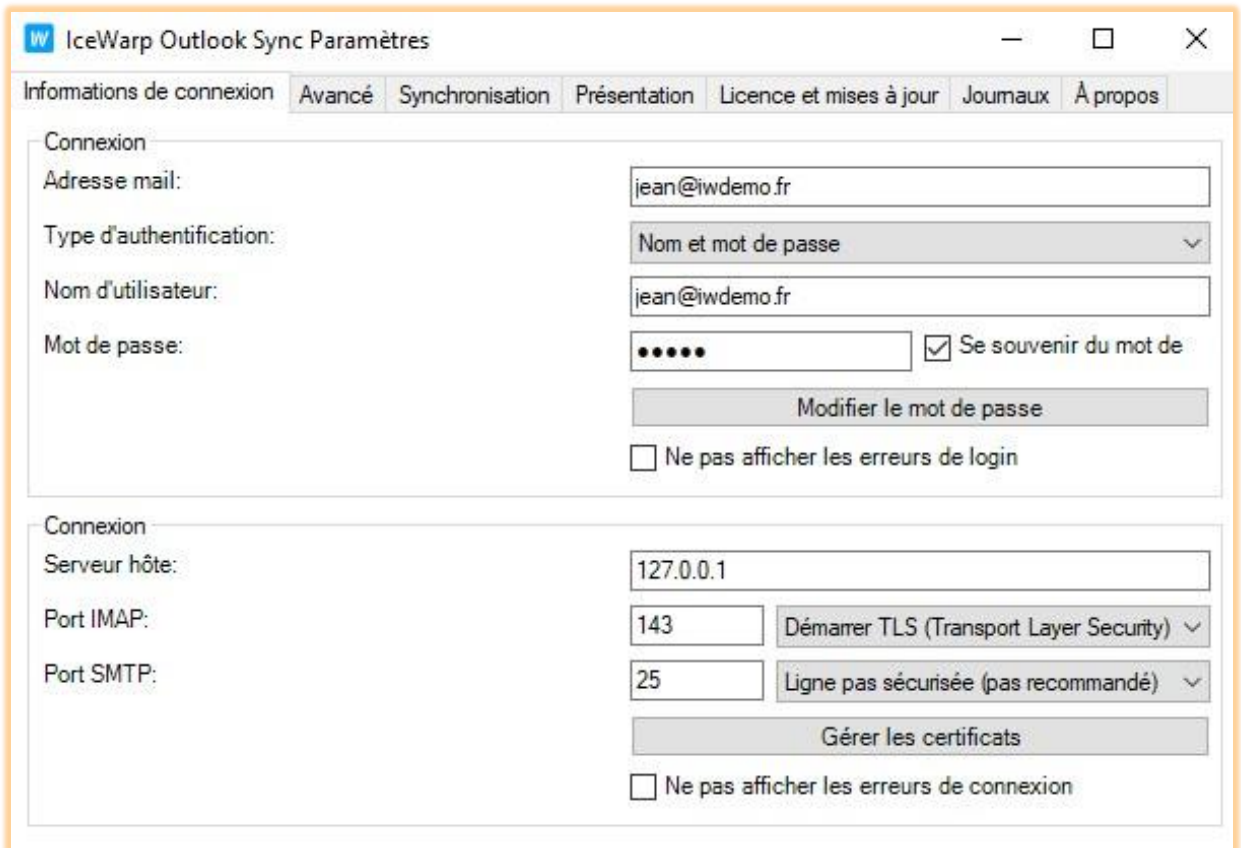

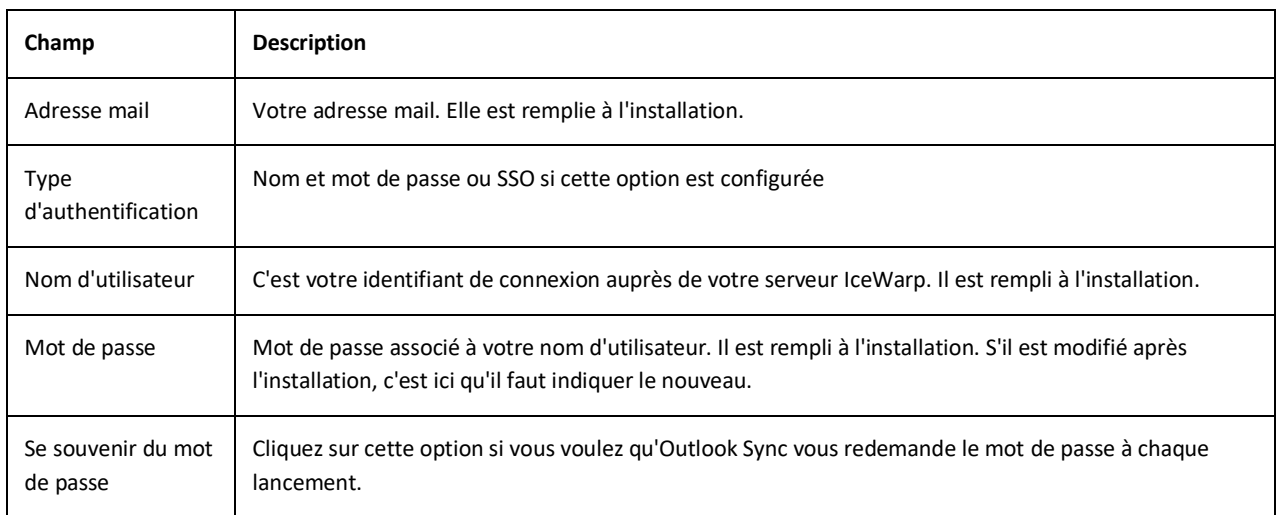

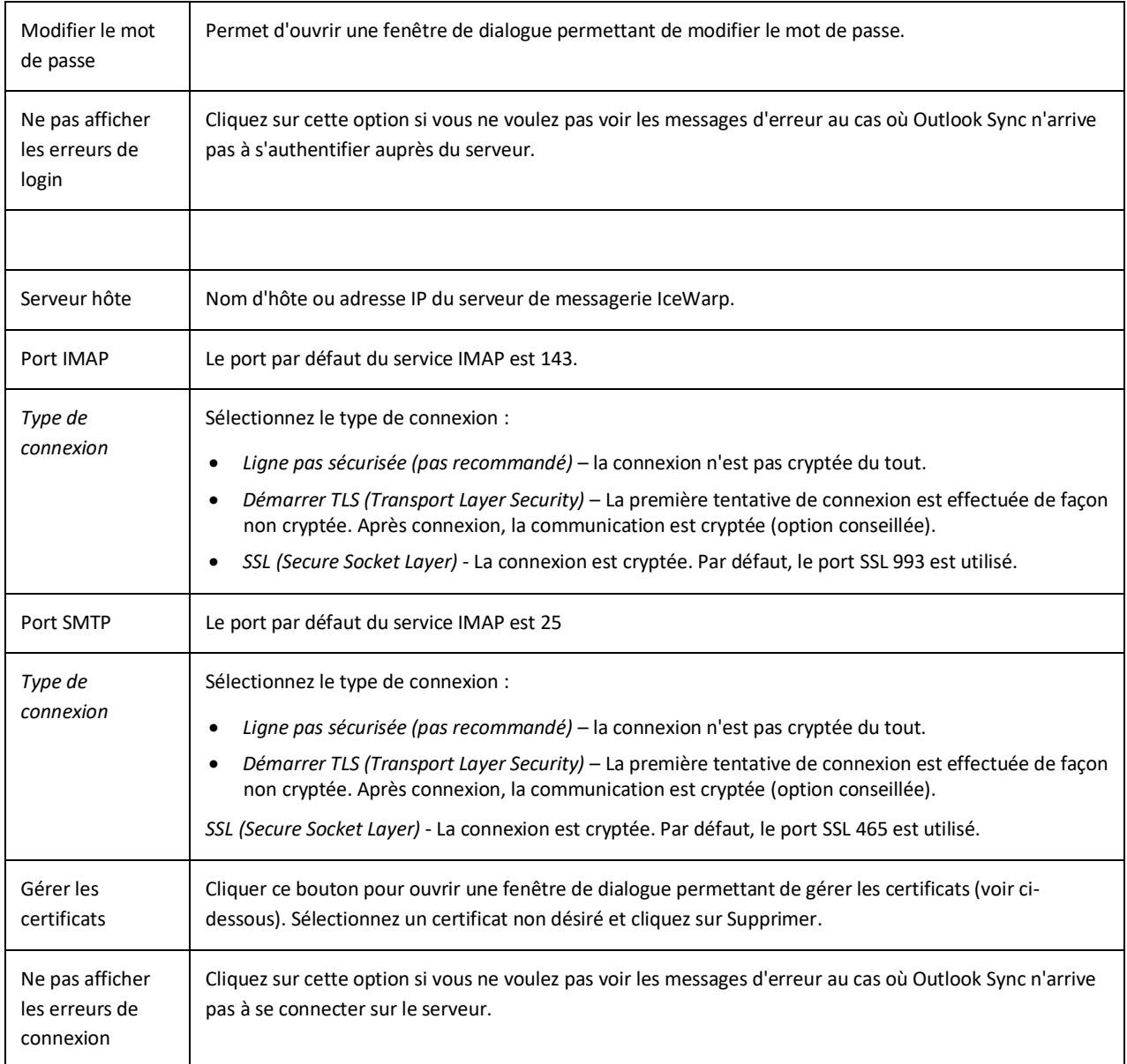

# <span id="page-26-0"></span>AVANCE

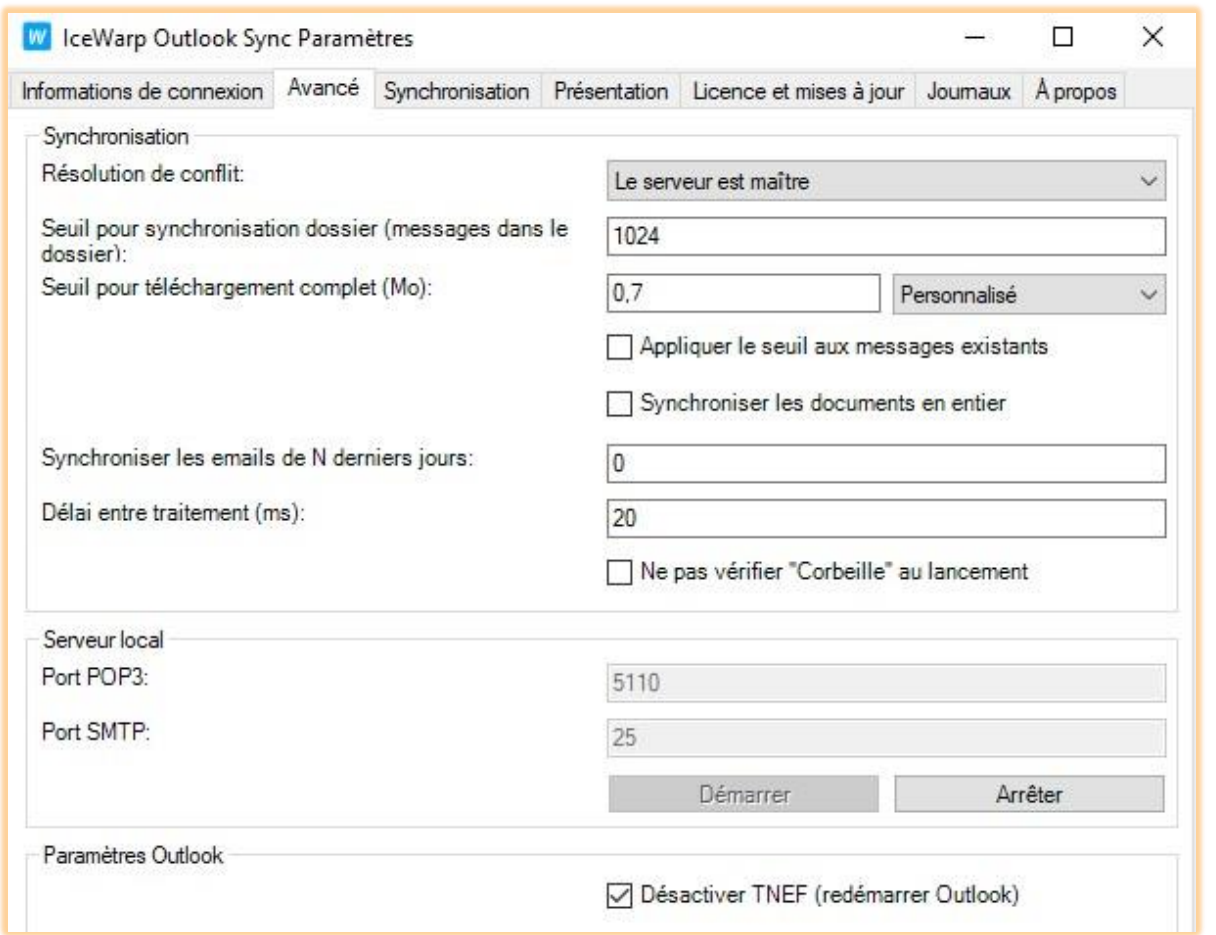

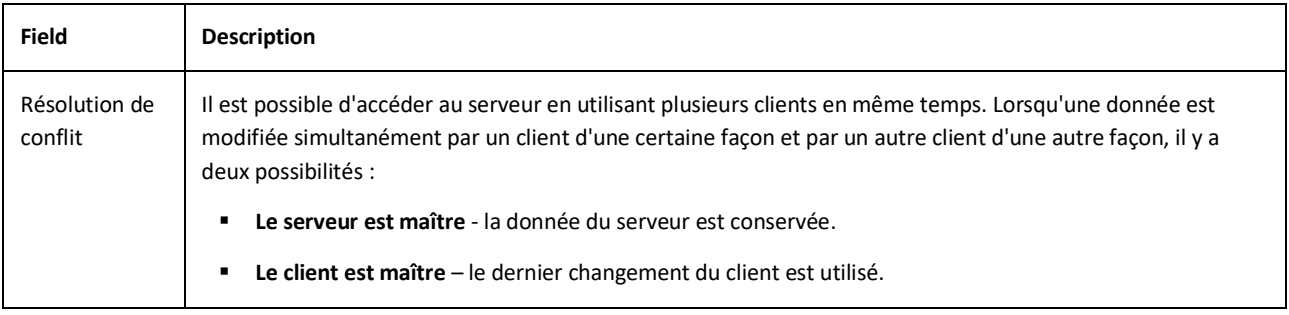

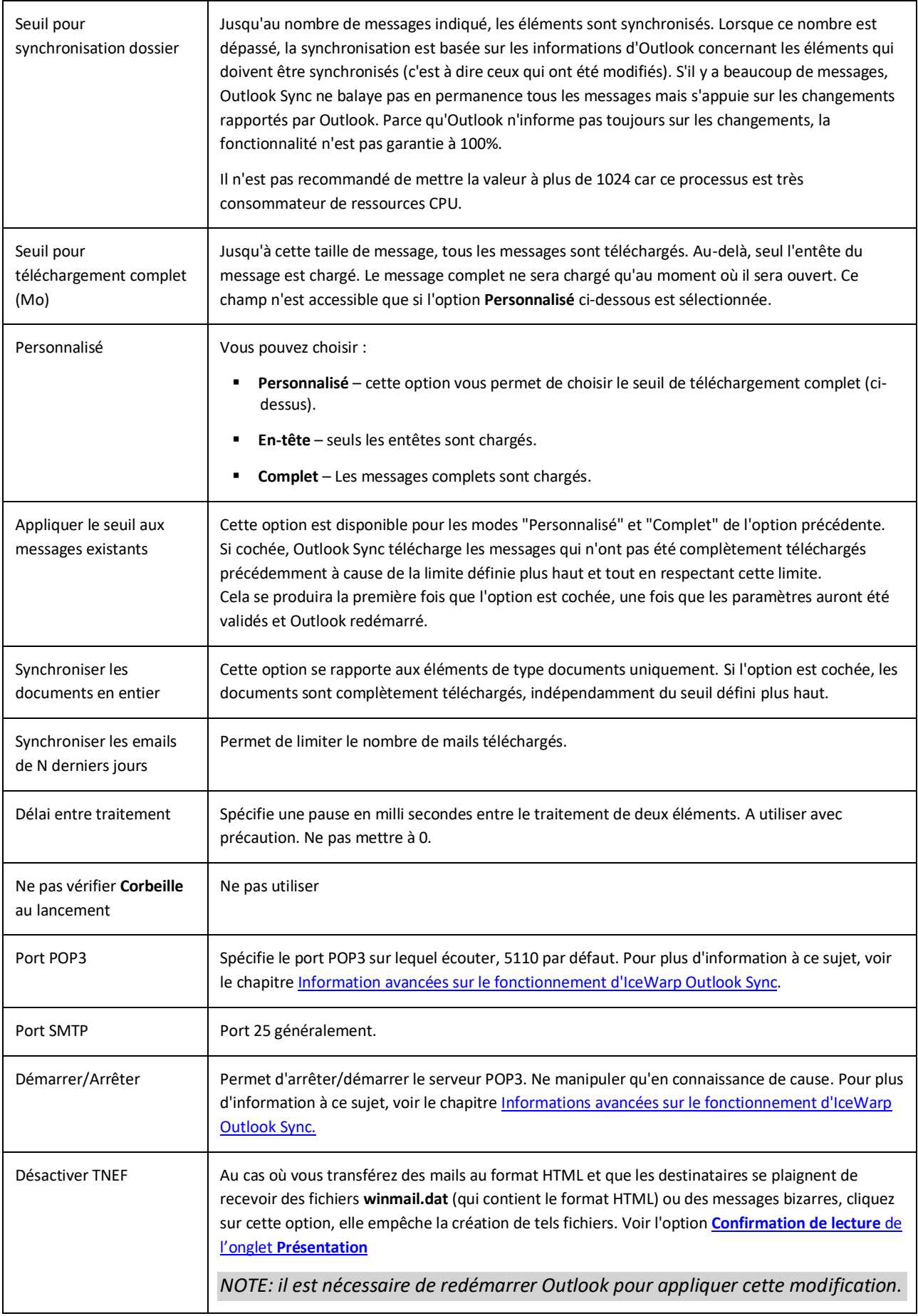

*© DARNIS Informatique / IceWarp France Toute reproduction interdite sans accord de DARNIS Informatique*

#### <span id="page-28-0"></span>SYNCHRONISATION

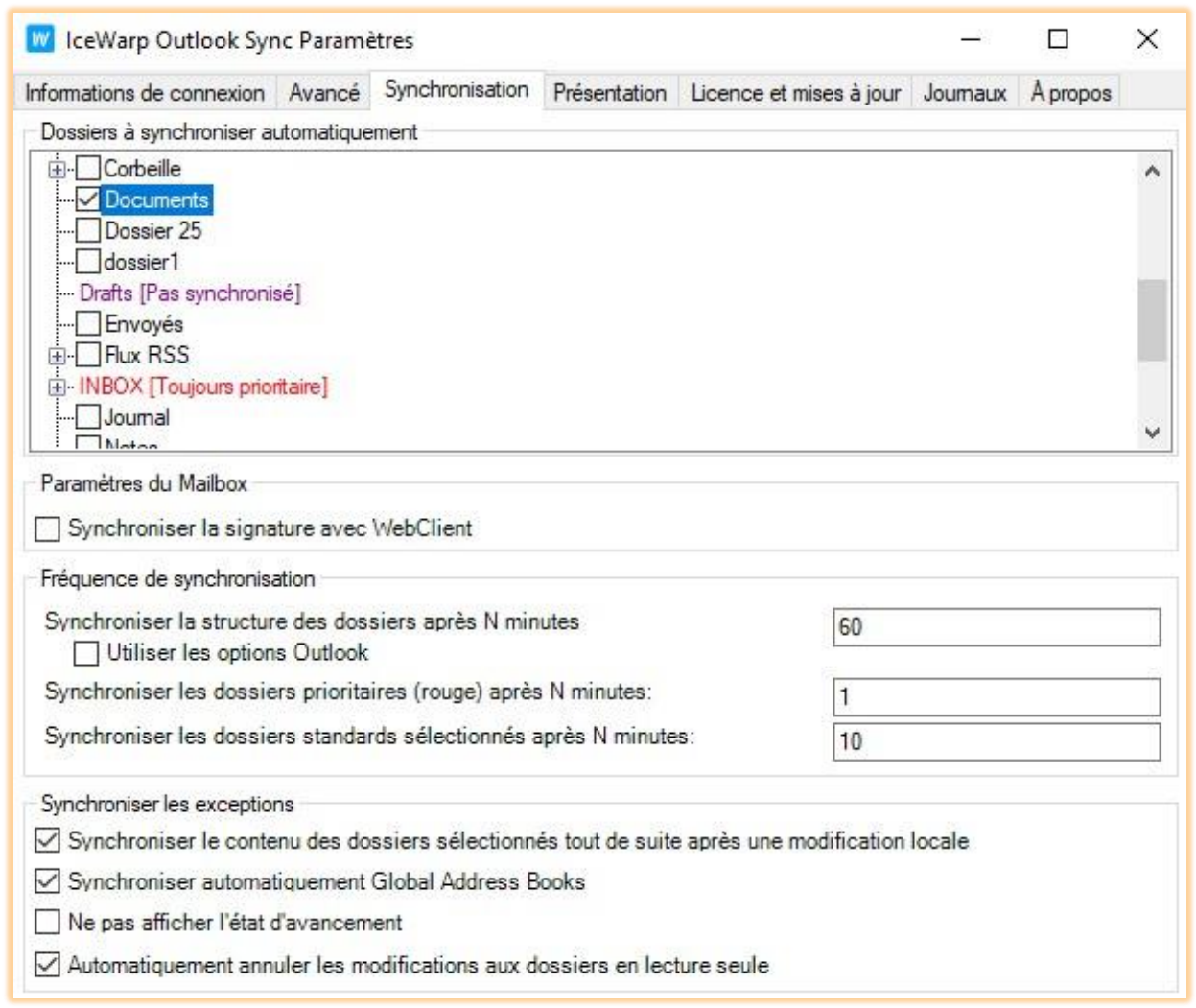

Chaque dossier peut être sélectionné et un clic droit ouvre un menu avec les commandes suivantes :

- **Synchronisation prioritaire** : (indiquée par le marquage [prioritaire] et en rouge) : la période de synchronisation est celle indiquée sur la ligne **Synchroniser les dossiers prioritaires**.... La priorité se sélectionne par un clic droit sur le dossier.
- **Choisir – Désélectionner** : (case à gauche cochée ou non) : si le dossier est coché, il fera l'objet d'une synchronisation périodique (prioritaire ou non), s'il n'est pas coché, il ne sera synchronisé qu'à la sélection du dossier.
- **Choisir tous – Désélectionner tous** : (indiqué par le marquage [hérite]) : si le dossier est marqué [hérite], tous les sous dossiers seront automatiquement sélectionnés comme le dossier principal (les anciens et ceux qui seront créés plus tard). La priorité n'est pas héritée automatiquement. Le marquage [hérite] s'obtient en sélectionnant par un clic droit **Choisir tous**.

Les dossiers non prioritaires et non sélectionnés ne sont synchronisés que lorsqu'ils sont sélectionnés par l'utilisateur

ou lorsque le bouton Synchroniser est activé.

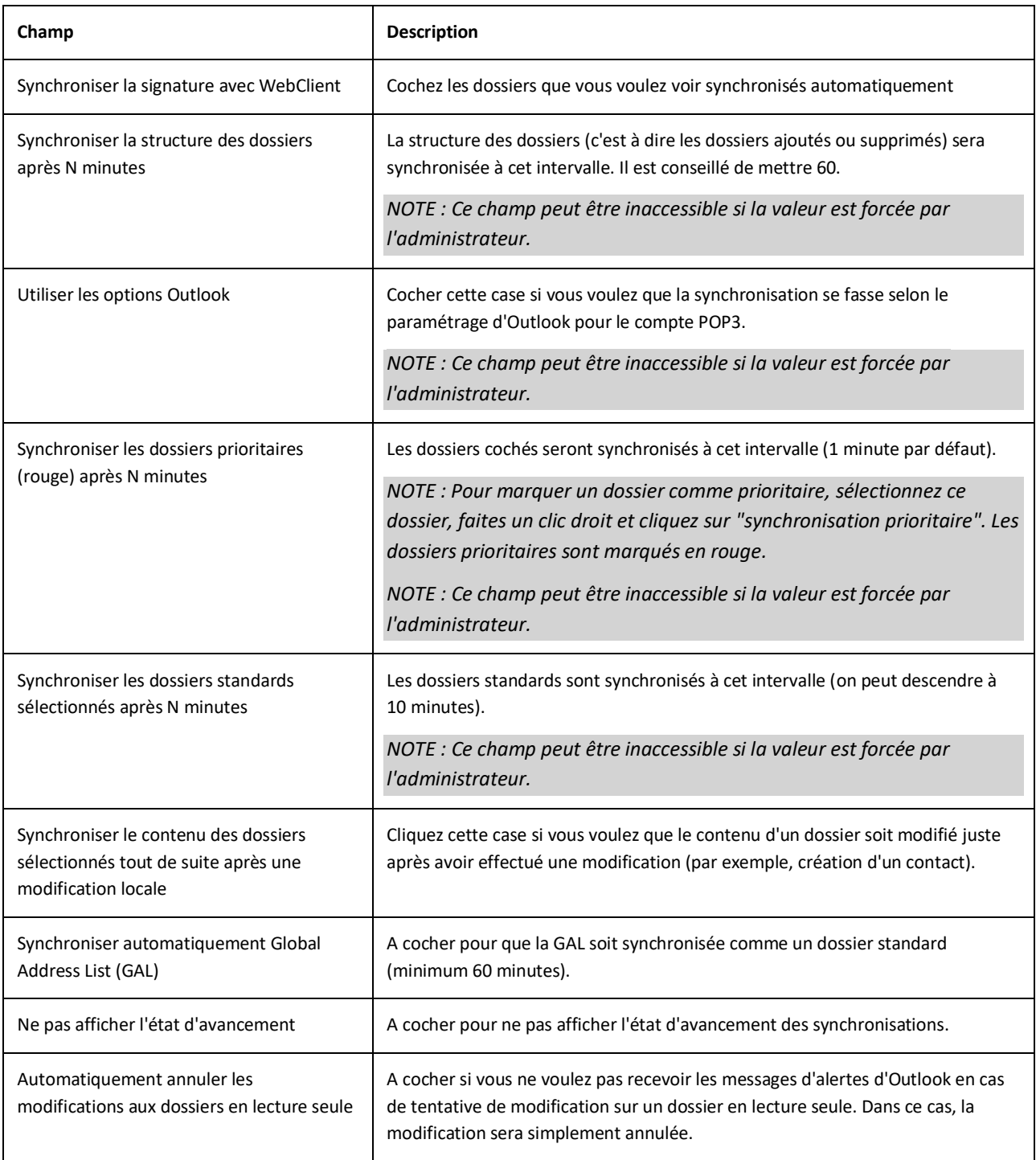

# <span id="page-30-0"></span>PRESENTATION

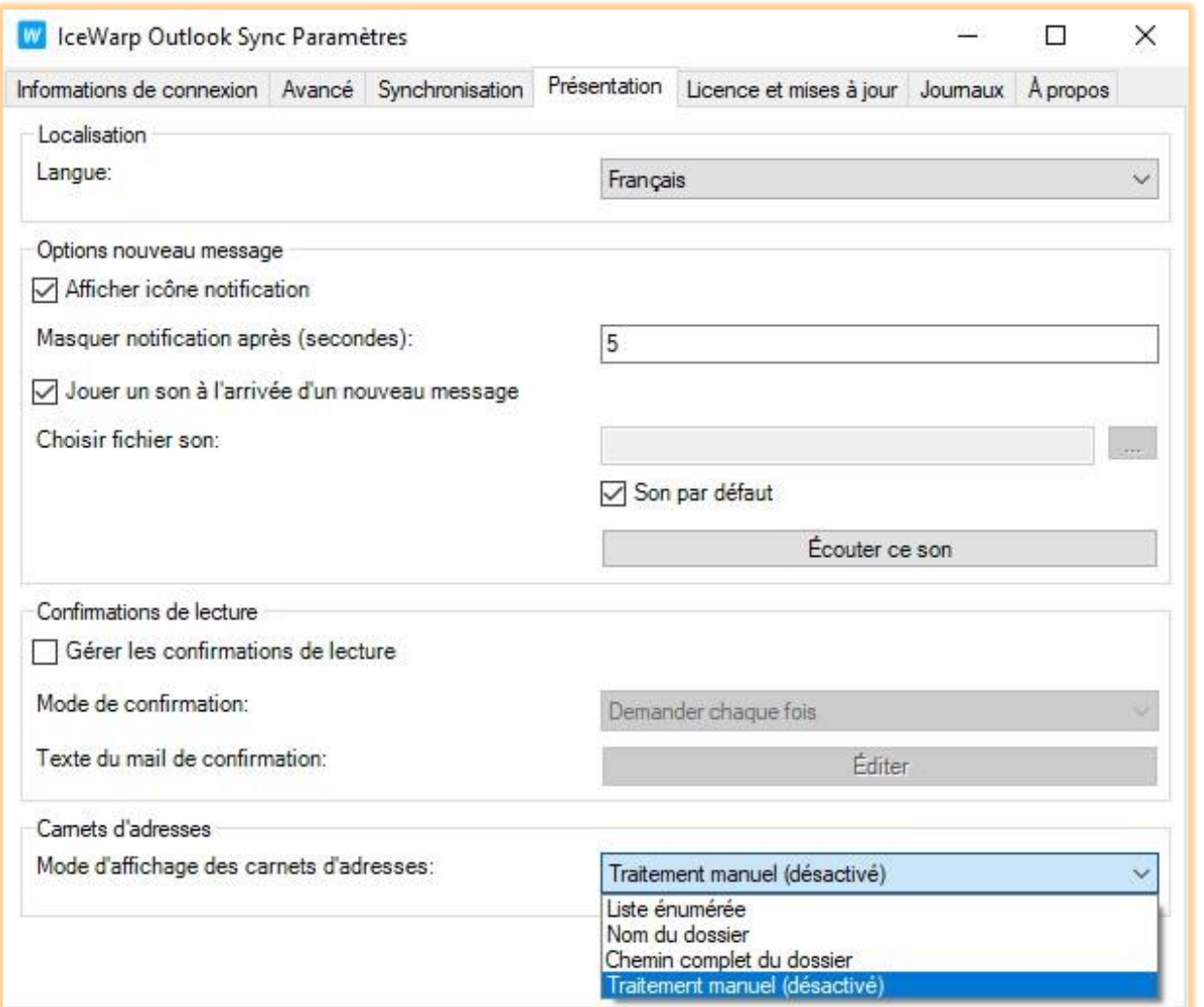

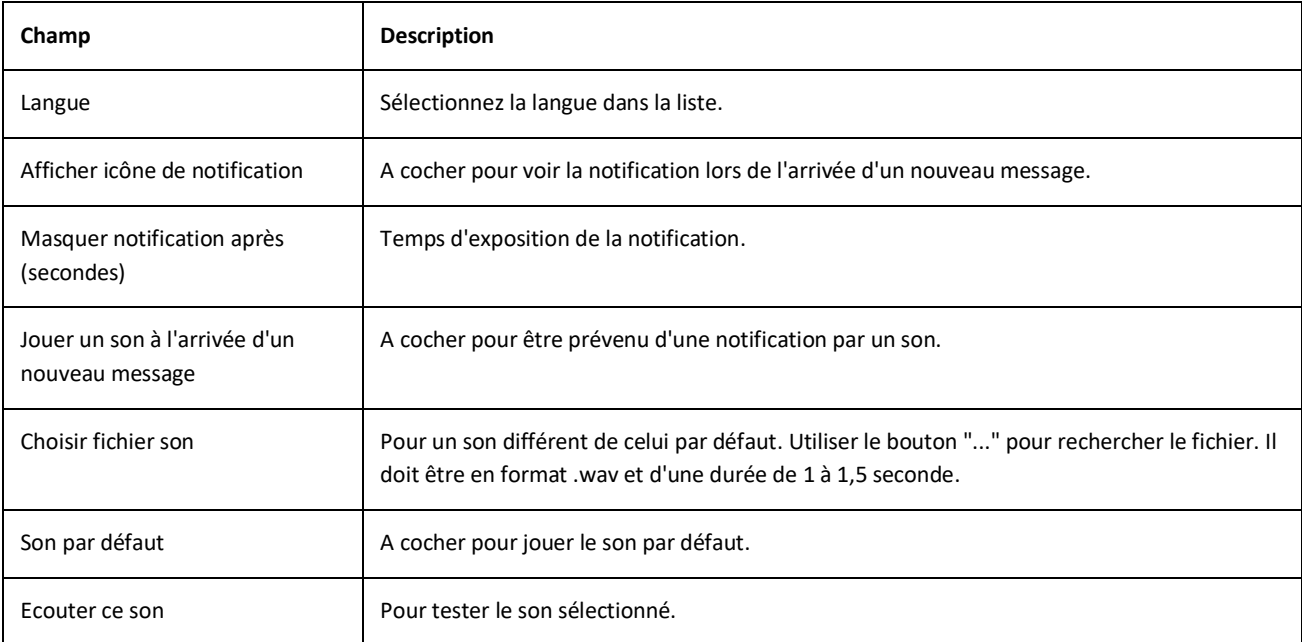

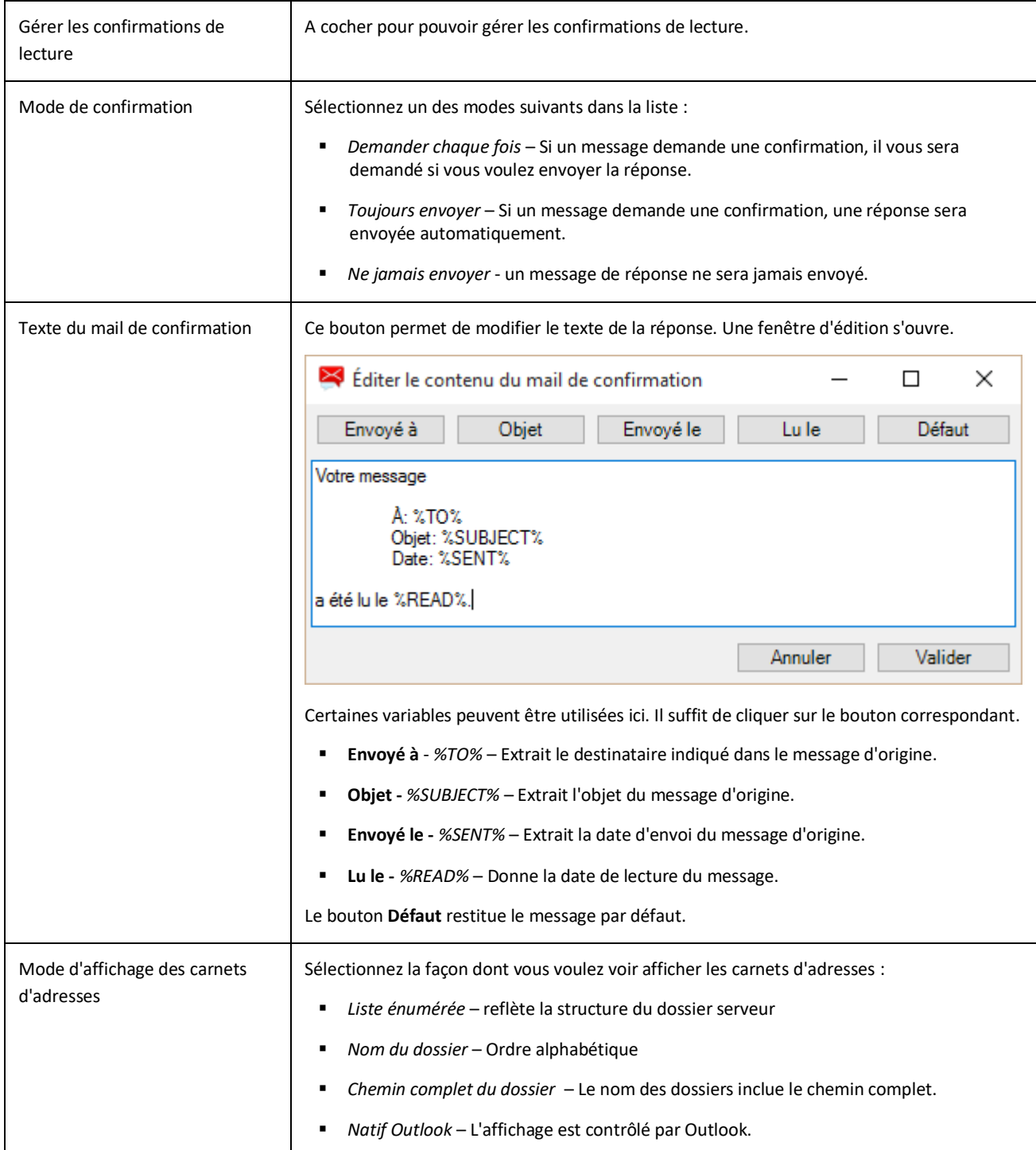

# <span id="page-32-0"></span>LICENCE ET MISES A JOUR

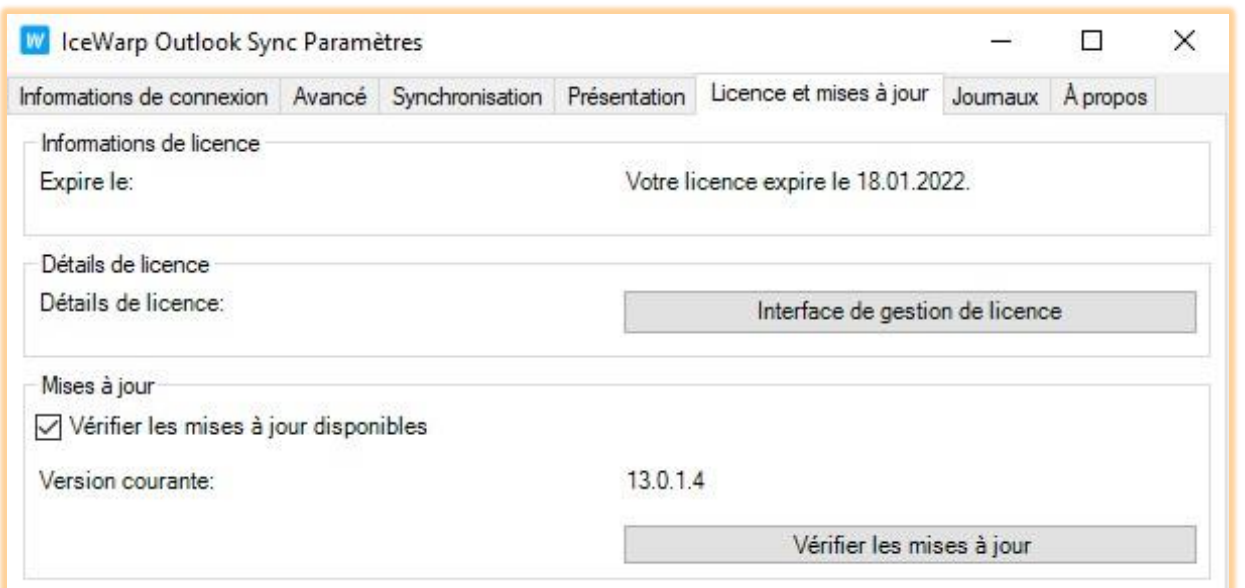

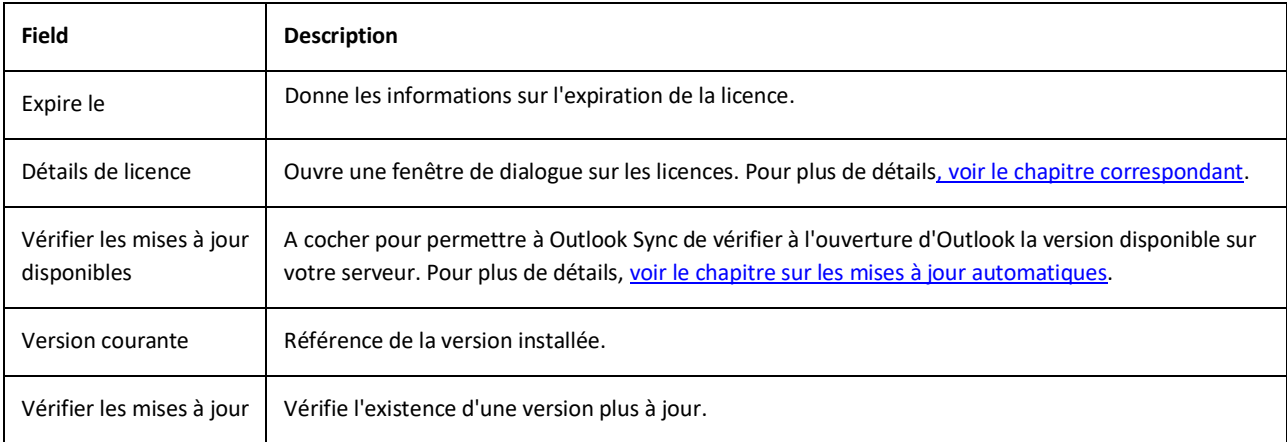

# <span id="page-33-0"></span>JOURNAUX

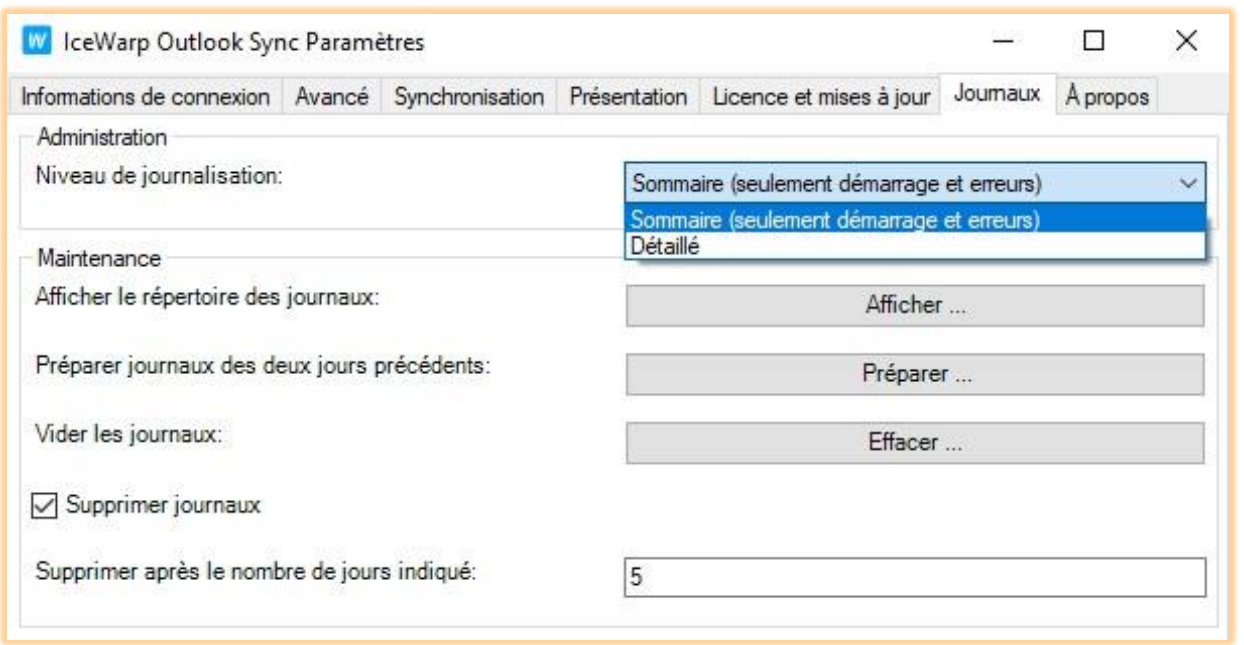

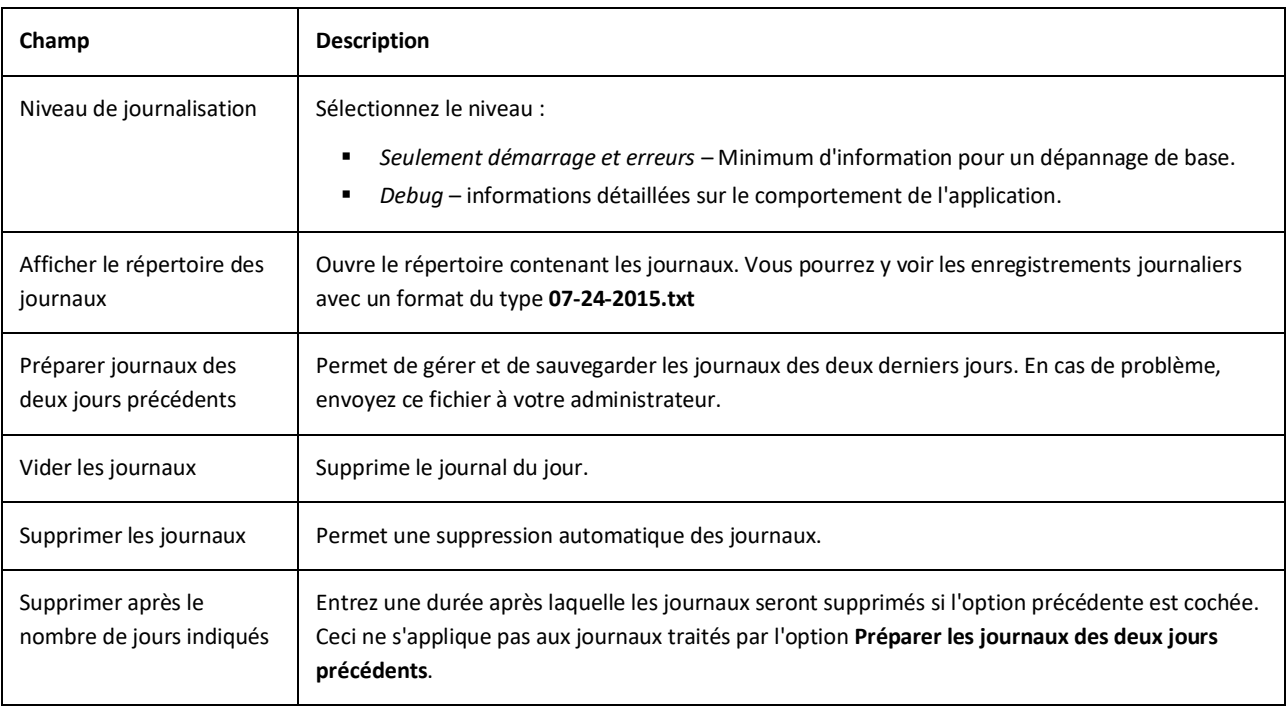

# <span id="page-34-0"></span>A PROPOS

Affiche quelques informations sur Outlook Sync. En cliquant sur **Afficher l'aide** vous obtiendrez la présente documentation.

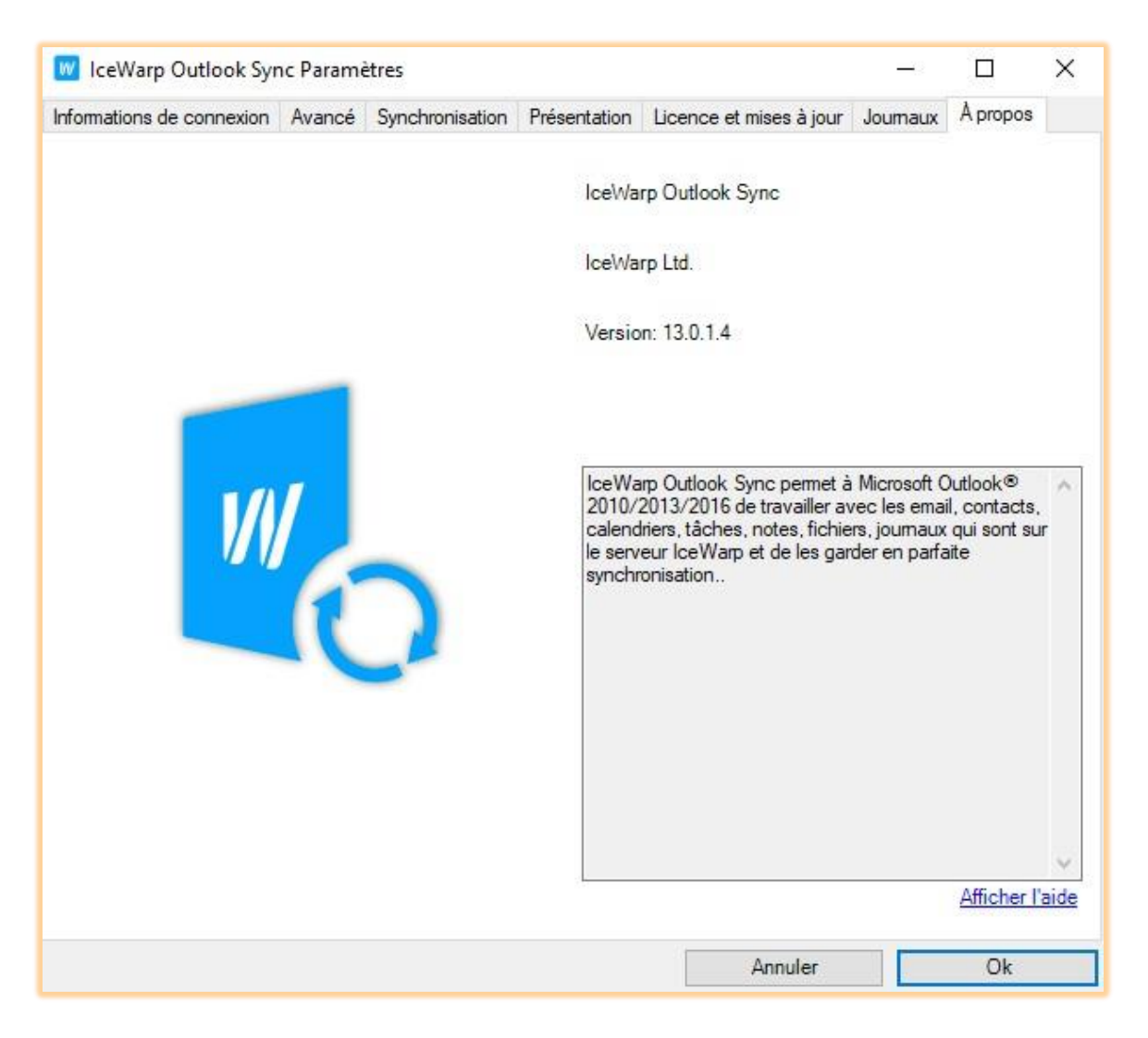

#### <span id="page-35-0"></span>**LES FONCTIONS STANDARDS D'OUTLOOK SYNC**

Ce chapitre présente les caractéristiques principales d'IceWarp Outlook Sync, l'ensemble des opérations basiques de synchronisation entre le serveur et le client.

#### <span id="page-35-1"></span>SYNCHRONISATION DE LA STRUCTURE DES DOSSIERS

Le mécanisme de synchronisation de la structure des dossiers forme le cœur d'Outlook Sync. Il garantit que chaque dossier du serveur sera identique à celui du client. Il synchronise le nom, la position et les droits accordés.

#### <span id="page-35-2"></span>QU'EST-CE QU'UNE STRUCTURE DE DOSSIER ?

La structure des dossiers est un arbre affiché dans le volet de gauche de la fenêtre d'Outlook. Il présente tous les dossiers du serveur. Si vous créez, supprimez ou renommez un dossier dans Outlook, cette opération sera répercutée sur le serveur et inversement.

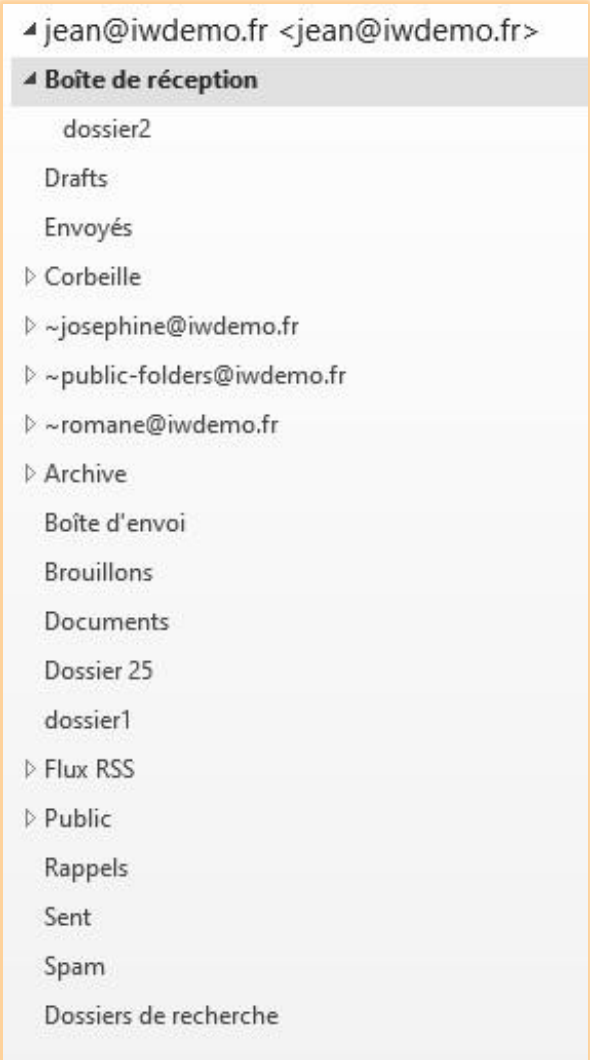
### COMMENT CONTROLER LA SYNCHRONISAITON DE LA STRUCTURE DES DOSSIERS ?

La synchronisation de la structure des dossiers est effectuée à chaque fois qu'Outlook démarre puis ensuite à intervalle prédéfini (qui est de 60 minutes par défaut). Elle est programmée pour avoir lieu à chaque fois que vous faites une action sur un dossier (déplacement, création, suppression, renommage). Vous ne devez pas synchroniser les dossiers trop souvent, c'est une opération très couteuse en performance.

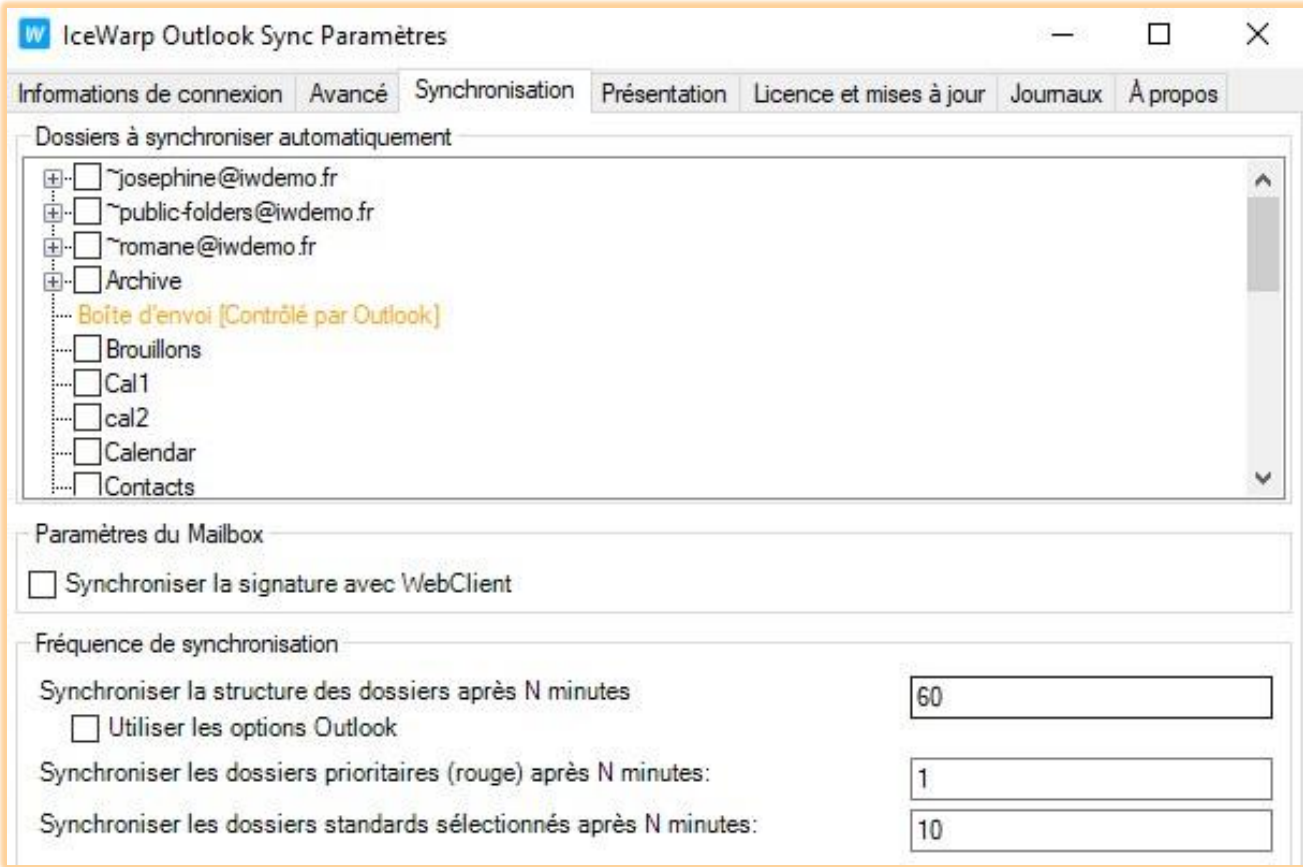

*Il n'est pas recommandé de définir un intervalle inférieur à 60 minutes parce que cela peut induire une réduction des performances du serveur. 60 minutes est généralement le meilleur choix.*

### LANCEMENT MANUEL DE LA SYNCHRONISATION DE LA STRUCTURE DES DOSSIERS

Pour lancer cette synchronisation, il suffit de cliquer sur le bouton **Synchroniser la structure des dossiers** dans le ruban IceWarp Sync.

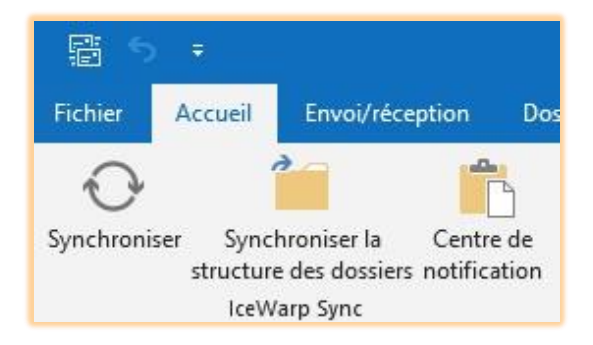

#### SYNCHRONISATION DES ELEMENTS

La synchronisation des éléments se rapporte au contenu de chaque dossier. Si vous créez, déplacez ou supprimez un élément dans un dossier Outlook, cette modification sera reflétée sur le serveur et inversement.

#### QU'EST-CE QU'UN ELEMENT ?

Un élément est le plus petit objet manipulable contenu dans n'importe quel dossier, ce peut être un mail, un contact, un événement, une note, un journal ou une tâche.

#### TYPES DE SYNCHRONISATION DES ELEMENTS

IceWarp Outlook Sync n'est pas passif, il interroge le serveur périodiquement pour connaître les changements. Certains dossiers doivent être synchronisés plus souvent que d'autres, la boîte de réception par exemple.

Outlook Sync permet de créer deux catégories de dossiers : les prioritaires et les standards possédant chacun leur propre période de synchronisation.

#### COMMENT CONTROLER LA SYNCHRONISATION DES ELEMENTS ?

Voir le chapitre su[r le menu Synchronisation.](#page-28-0)

*Il n'est pas recommandé de définir des intervalles trop courts, cela peut réduire les performances sur le poste client et sur le serveur, il est recommandé de conserver les valeurs par défaut.*

#### LANCEMENT MANUEL DE LA SYNCHRONISATION DES ELEMENTS

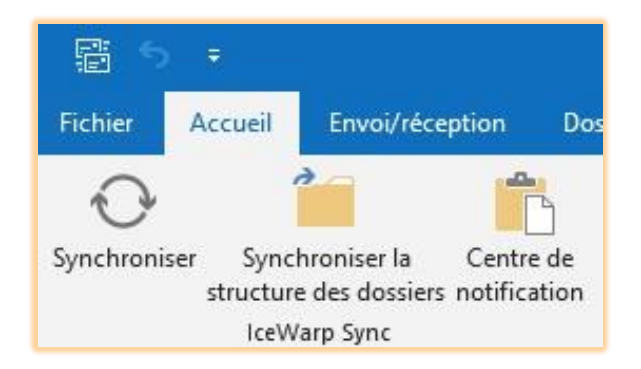

Vous pouvez lancer cette synchronisation en cliquant sur le bouton "Synchroniser" dans le ruban IceWarp Sync. Cela démarre la synchronisation sur le dossier sélectionné.

### SYNCHRONISATION DES DOSSIERS SPECIAUX

#### **BROUILLONS**

Ce dossier ne peut pas être synchronisé à cause de son traitement particulier par Outlook.

### BOITE D'ENVOI

Ce dossier n'est pas synchronisé car il est propre au client.

#### GLOBAL ADDRESS LIST

Le carnet d'adresses global ou Global Address List ou GAL est la liste de contacts partagés du serveur. A cause de sa complexité, la GAL ne peut être synchronisée à un intervalle inférieur à une heure pour des questions de performances.

*Global Address List ne peut être synchronisée que toutes les heures. La valeur ne peut pas être modifiée.*

#### TOUT SYNCHRONISER

La synchronisation d'éléments du serveur vers votre client de messagerie peut échouer. Lorsque la synchronisation échoue 3 fois, cet élément est inclus dans une liste des éléments à ignorer. Cet élément ne sera plus synchronisé.

Il peut arriver que le problème rencontré se résolve ultérieurement et vous pouvez vouloir essayer de resynchroniser les éléments qui ont été ignorés. Pour cela, sélectionnez le dossier, faites un clic droit sur son nom et cliquez sur **Tout synchroniser**. Le système essayera de resynchroniser tous les éléments de la liste des ignorés.

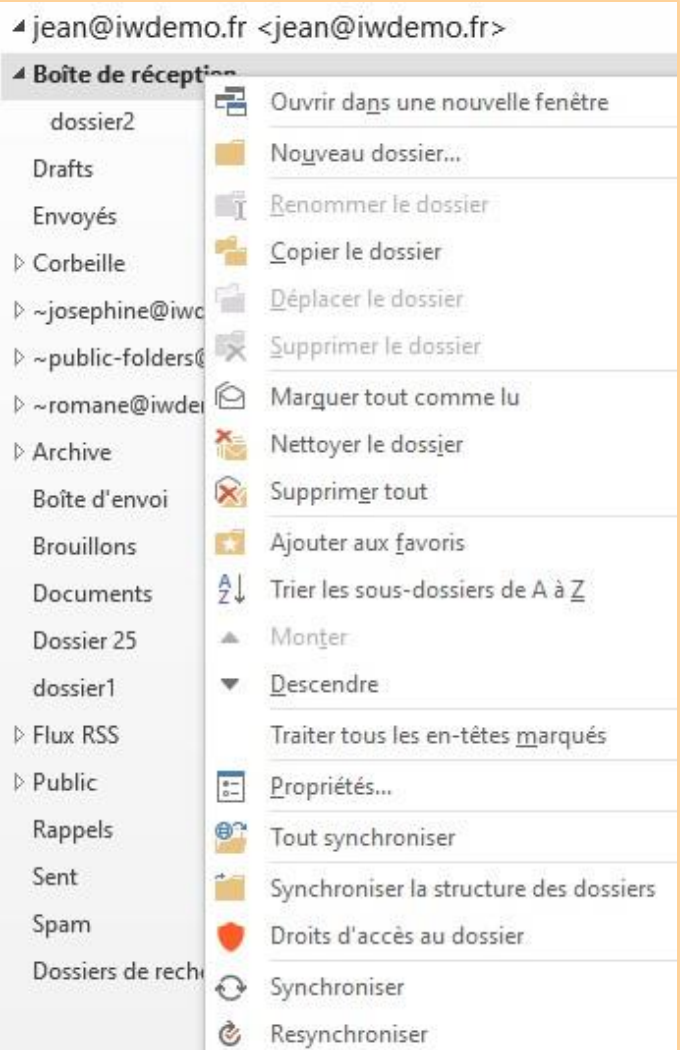

#### SYNCHRONISATION DES MARQUES ET DRAPEAUX

Les marques et drapeaux sont appelés en anglais tags et flags.

La synchronisation de ces indicateurs fonctionne de la façon suivante à partir des versions 12.2 du serveur et du plugin.

### SYNCHRONISATION DES MARQUES

Sur Outlook, il est possible d'ajouter une marque à un message (ou un contact, un événement, une tâche). Il faut utiliser le menu "Classer", par exemple :

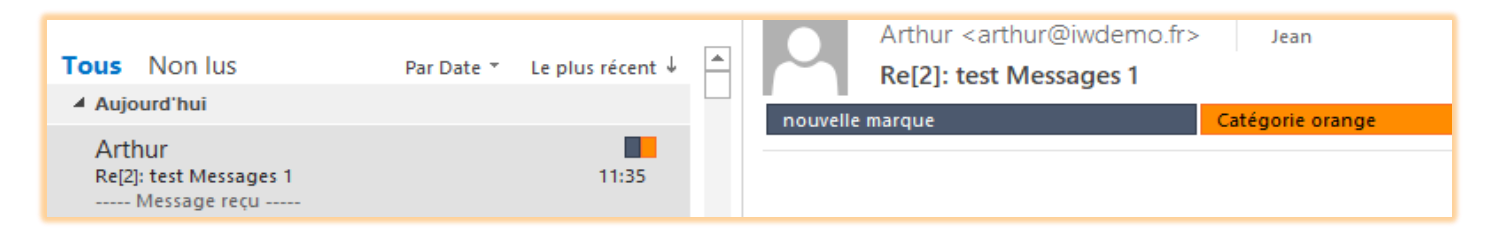

La marque "Catégorie orange" est une marque par défaut préexistante et la marque "nouvelle marque" est une marque créée spécialement.

Ces marques sont synchronisées vers le serveur mais pas la couleur.

Sur le WebClient, on obtient donc pour ce même message :

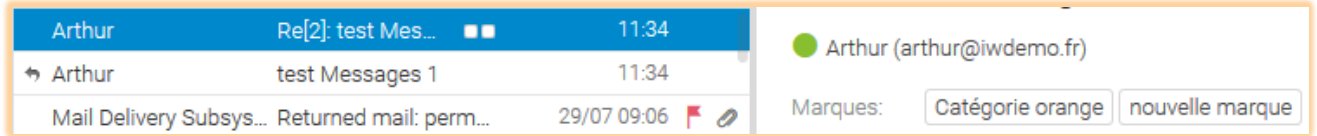

Si pour une raison ou une autre, le compte est recréé sur Outlook Sync, il va récupérer toutes les informations sur le serveur IceWarp et les marques seront synchronisées mais pas leur couleur.

Les marques préexistantes d'Outlook retrouveront cependant la couleur locale, les autres n'auront pas de couleur mais elle pourra être ajoutée manuellement dans le menu Classer.

### SYNCHRONISATION DES DRAPEAUX

Outlook permet d'ajouter aux messages et aux tâches des drapeaux indiquant une date de traitement (Assurer un suivi):

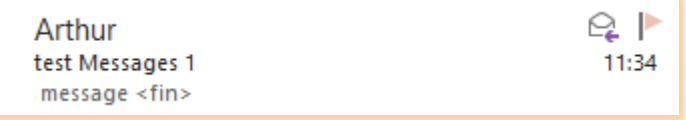

Ou l'indication "Terminé" :

Ou

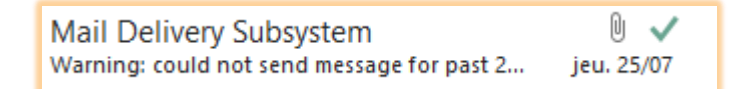

Ces informations sont synchronisées vers le serveur sous forme soit d'un drapeau rouge, soit d'une coche indiquant "Terminé" :

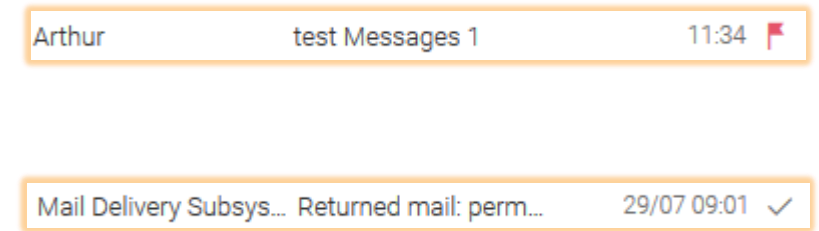

Si pour une raison ou une autre, le compte est recréé sur Outlook Sync, il va récupérer toutes les informations sur le serveur IceWarp et les drapeaux seront synchronisés : soit un drapeau rouge (Aucune date), soit un drapeau "Terminé":

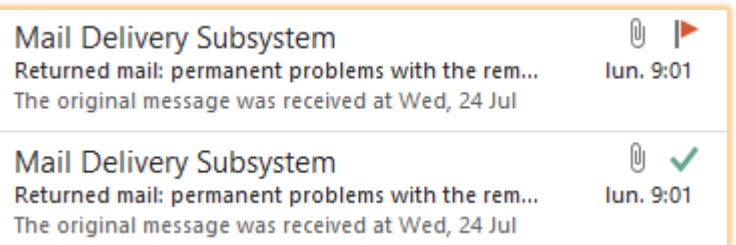

### PARTAGER UN DOSSIER OU VOTRE COMPTE AVEC UNE AUTRE PERSONNE

### PARTAGER UN DOSSIER

Voici ce que vous devez faire si vous voulez partager le contenu d'un dossier avec un autre utilisateur ou au contraire, supprimer un partage.

#### ETAPE 1 – CHOISIR LE DOSSIER

Pour configurer votre partage, sélectionner le dossier à partager puis par un clic droit activer **Droits d'accès au dossier**.

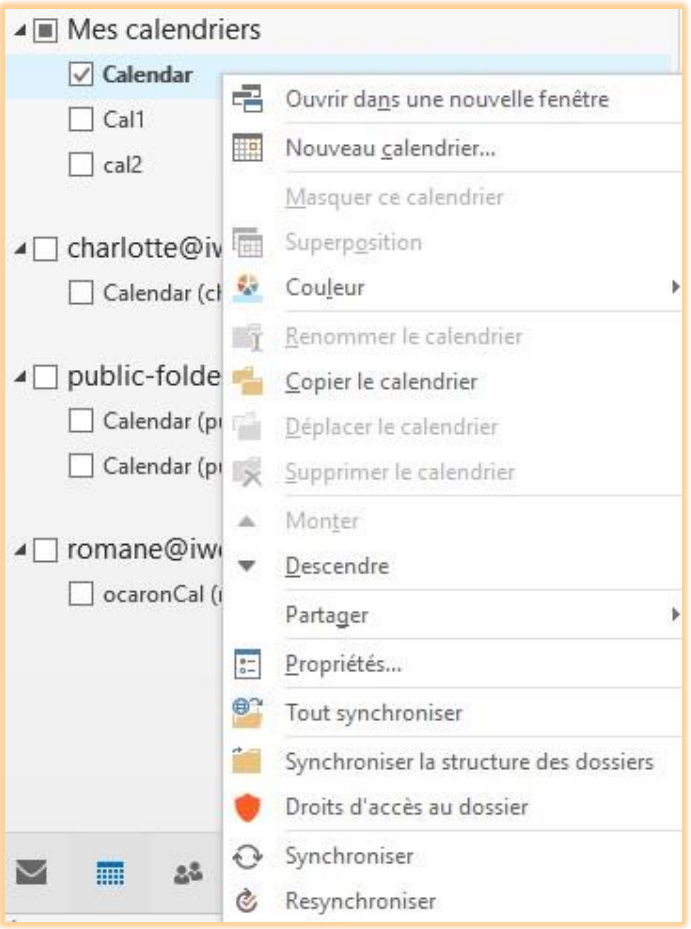

### ETAPE 2 – FENETRE DES DROITS D'ACCES

La fenêtre des droits d'accès affiche les droits déjà affectés, permet de les modifier et d'en ajouter. Si vous sélectionnez l'adresse d'un compte, tous les droits attachés à ce compte sont affichés.

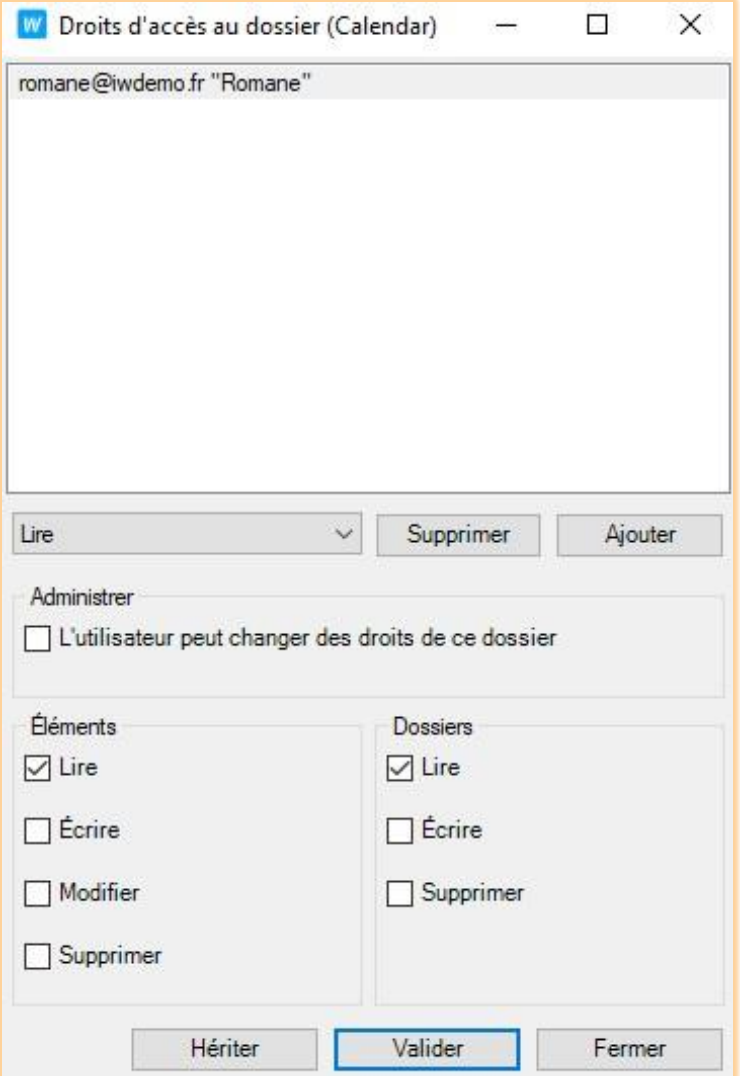

# DROITS

Vous pouvez attribuer des droits à un utilisateur en les sélectionnant individuellement ou utiliser les ensembles de droits prédéfinis. En cliquant sur le menu déroulant, vous en obtenez la liste :

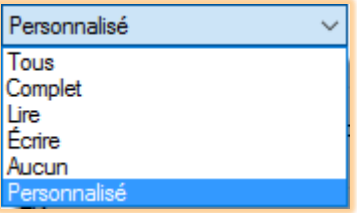

**"Tous"** sélectionne tous les droits sauf "administrer" et "**Complet"** sélectionne tous les droits y compris "administrer". Attention, si "administrer" est attribué, le bénéficiaire du partage a les mêmes droits que le propriétaire.

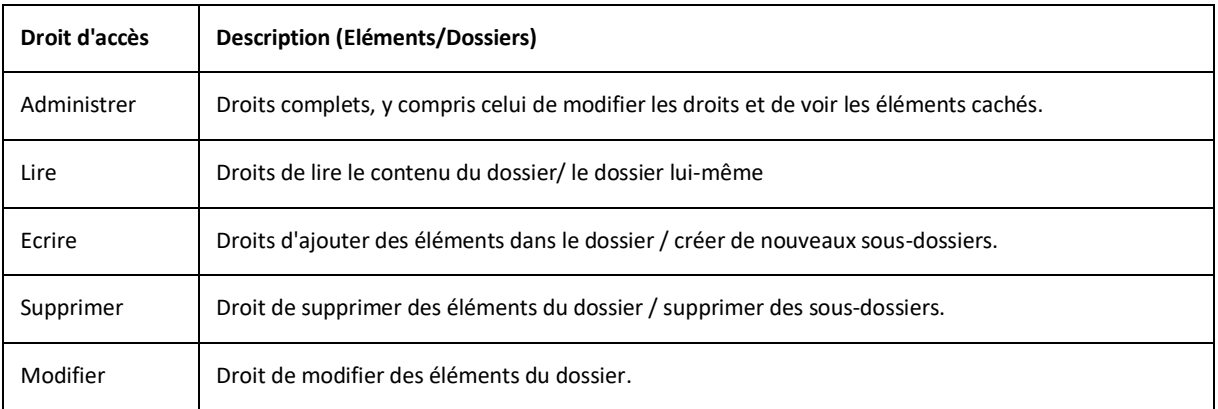

# AJOUTER DE NOUVEAUX BENEFICIAIRES AU PARTAGE

Pour ajouter de nouveaux utilisateurs bénéficiaires de votre partage, cliquer sur **Ajouter**.

# SUPPRIMER DES BENEFICIAIRES DU PARTAGE

Sélectionner l'utilisateur et cliquer sur **Supprimer**.

# **HERITAGE**

Si vous voulez accorder des droits à un dossier, vous pouvez utiliser le bouton **Hériter**. Ceci s'applique s'il s'agit d'un sous dossier d'un dossier qui a déjà été partagé.

Il suffit alors de cliquer sur le bouton **Hériter** pour créer les mêmes droits que le dossier parent.

Une fois l'héritage effectué, les droits ne peuvent plus être modifiés et le bouton Hériter est remplacé par **Annuler l'héritage.**

# ETAPE 3 – SELECTIONNER UN COMPTE BENEFICIAIRE

En cliquant sur "**Ajouter**" dans la fenêtre précédente, on obtient la fenêtre de dialogue **Choisir utilisateur**. Vous pouvez choisir des adresses à partir des contacts suggérés ou des carnets d'adresses. Vous pouvez aussi rentrer l'adresse manuellement.

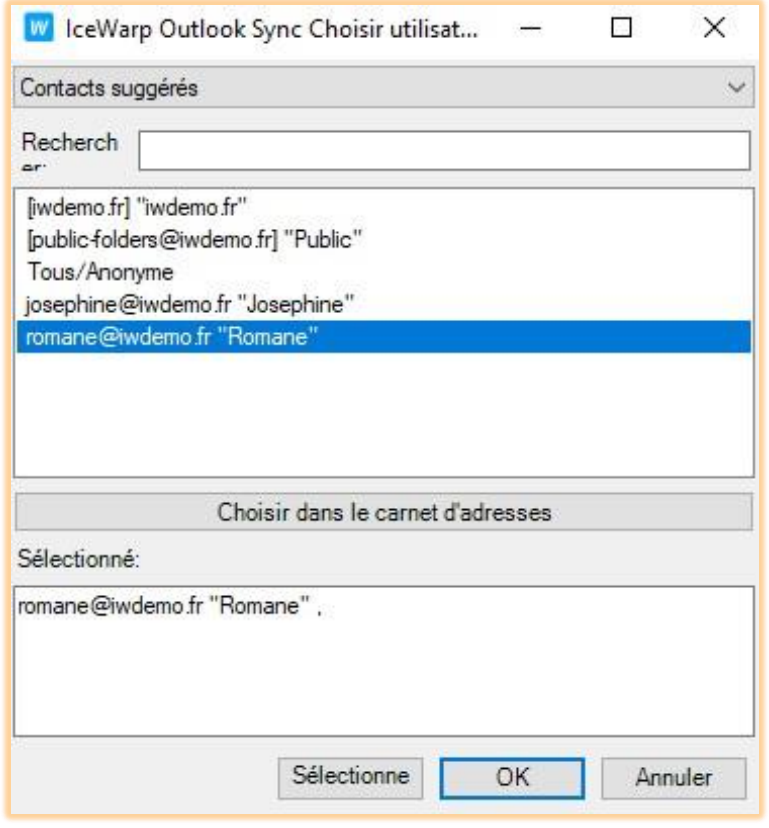

*Attention : "Tous/Anonyme" ouvre un partage à tout le monde (tous les domaines du serveur).*

### SCENARIO DE PARTAGE

L'utilisateur Jean veut partager son calendrier avec Joséphine de façon à ce qu'elle voit ses rendez-vous. Jean clique sur **Calendrier** et sélectionne **Droits d'accès au dossier**. La fenêtre qui s'ouvre est vide. Jean Clique sur **Ajouter** pour ajouter l'adresse de Joséphine. Il clique sur **choisir dans le carnet d'adresses** et sélectionne l'adresse de Joséphine en double cliquant dessus puis clique sur **OK**. Son adresse apparaît alors dans la fenêtre **Sélectionné** et il clique encore sur OK. L'adresse de Joséphine apparaît dans la fenêtre des droits. Jean sélectionne **Lire** puis clique sur OK. Le serveur est mis à jour et un message est envoyé à Joséphine qui l'accepte et qui peut maintenant voir les rendez-vous de jean.

### PARTAGE D'UN COMPTE

Si vous voulez partager tout votre compte avec quelqu'un d'autre, faites un clic droit sur la racine des dossiers et sélectionnez **Droits d'accès au compte** puis continuer comme à l'étape 2. Le résultat est le même que pour un seul dossier sauf que tous les dossiers du compte sont partagés.

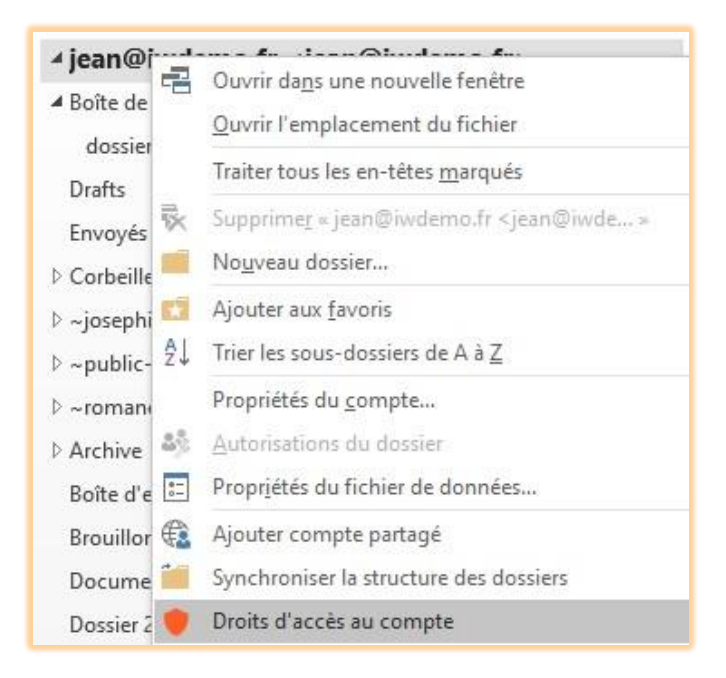

### COMMENT CESSER DE PARTAGE UN DOSSIER OU UN COMPTE

Ouvrir la fenêtre de "**Ajouter compte partagé"** sur le dossier ou sur le compte et sélectionnez le bénéficiaire que vous voulez supprimer puis cliquer sur **Supprimer**.

#### QUELQU'UN VOUS A RENDU BENEFICIAIRE DU PARTAGE DE SON COMPTE OU D'UN DOSSIER

Au cas où quelqu'un vous a fait bénéficier d'un partage, vous avez reçu un mail d'information. En ouvrant ce mail, une fenêtre de notification apparaît :

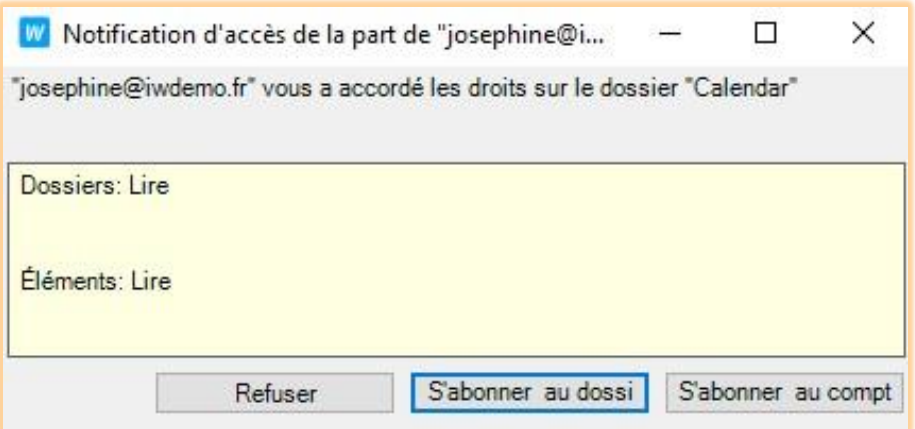

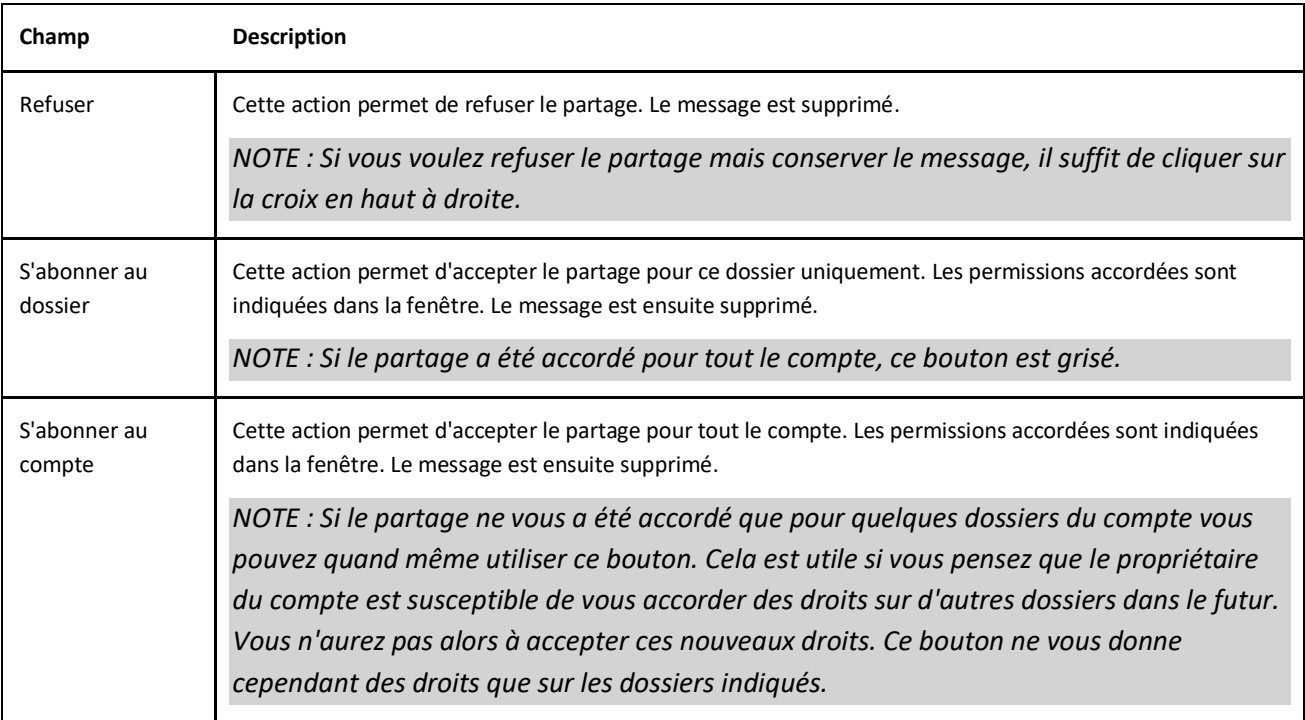

# SUPPRIMER DES COMPTES OU DOSSIERS PARTAGES

Si vous voulez supprimer des dossiers ou des comptes qui avaient été partagés avec vous, il suffit de sélectionner le compte ou le dossier et de cliquer sur **Supprimer dossier partagé** ou **Supprimer compte partagé**.

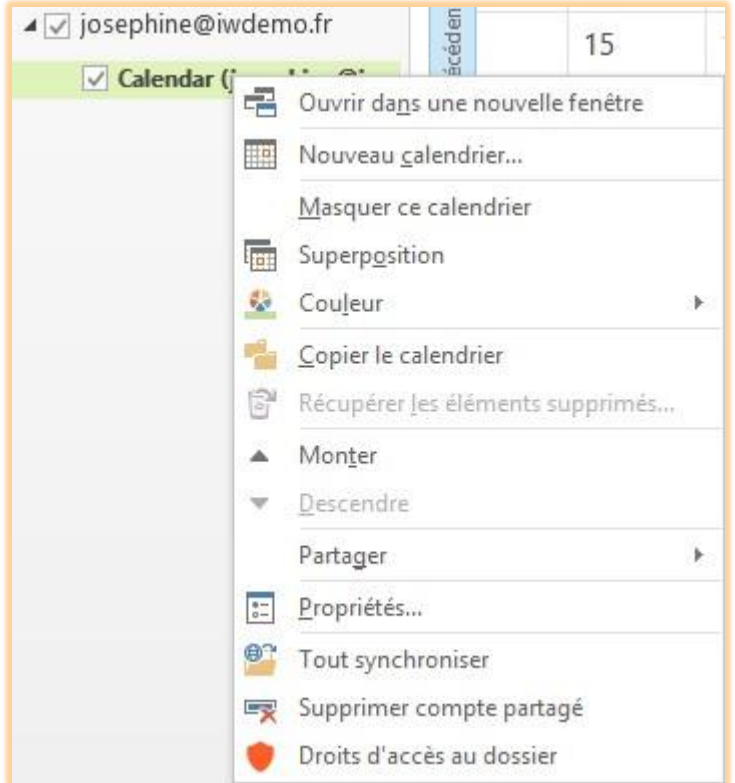

### DISPONIBILITE

Lorsque vous planifiez une réunion avec des participants invités, vous préférez savoir lorsqu'ils sont disponibles. Outlook vous aide avec l'option de disponibilité, il contacte le serveur le serveur et recherche la disponibilité des participants qui est alors affichée comme ci-dessous :

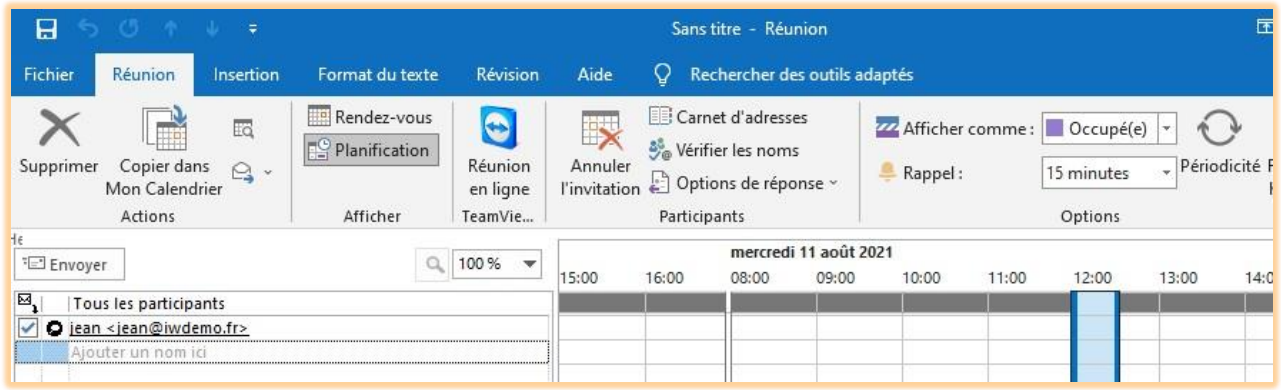

# CONFIGURER LE LIEN DE DISPONIBILITE

Outlook doit être capable de retrouver l'information de disponibilité sur le serveur. Ce lien peut être défini pour chaque contact ou globalement pour tous les contacts du serveur. Cette dernière option se configure dans Outlook -> Fichier -> Options -> Calendrier -> Options du calendrier -> Options de disponibilité, il faut indiquer le nom du serveur.

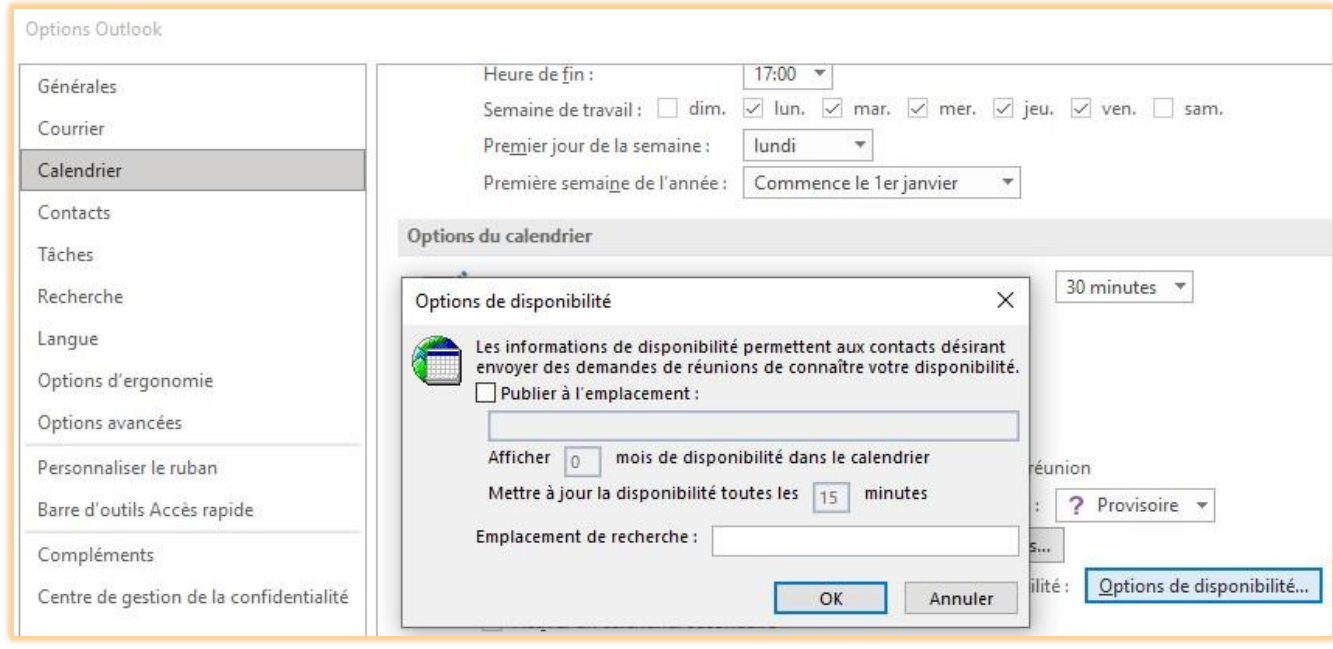

*http://iwdemo.fr/freebusy/?%NAME%@%SERVER%*

### **LES AUTRES FONCTIONS D'OUTLOOK SYNC**

#### LE CARNET D'ADRESSES GLOBAL

Le carnet d'adresses global ou Global Address List (GAL) en anglais est une fonction d'Outlook permettant d'afficher tous les contacts des dossiers sélectionnés. Par défaut, le seul contenu est le carnet d'adresses personnel. Outlook Sync y ajoute automatiquement les carnets d'adresses publics dont vous êtes bénéficiaire.

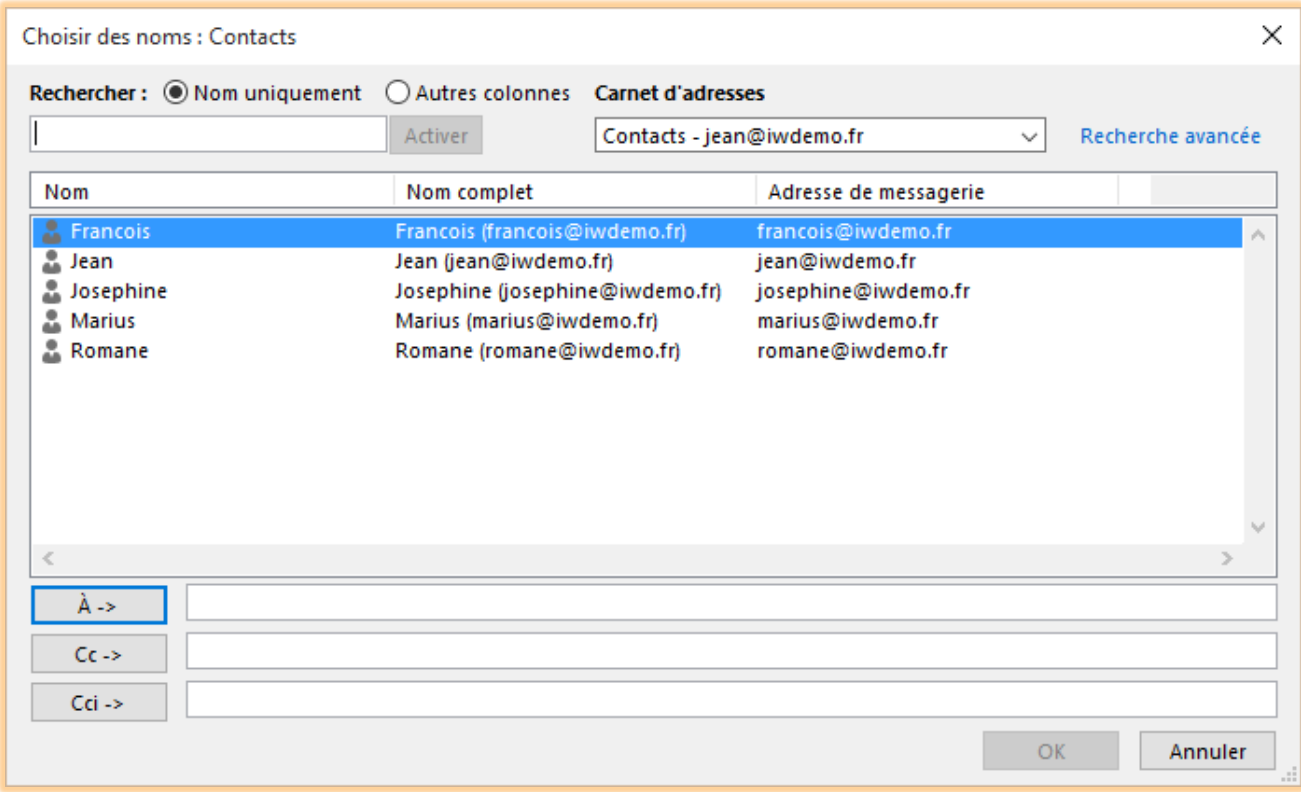

### AJOUTER DES DOSSIERS CONTATCS AU CARNET D'ADRESSES

Si vous voulez ajouter tous les contacts d'un dossier au carnet d'adresses global, il suffit de faire un clic droit sur le dossier et de sélectionner **Afficher dans le carnet d'adresses**. Il n'est pas utile de le faire pour les dossiers publics puisqu'Outlook Sync le fait automatiquement.

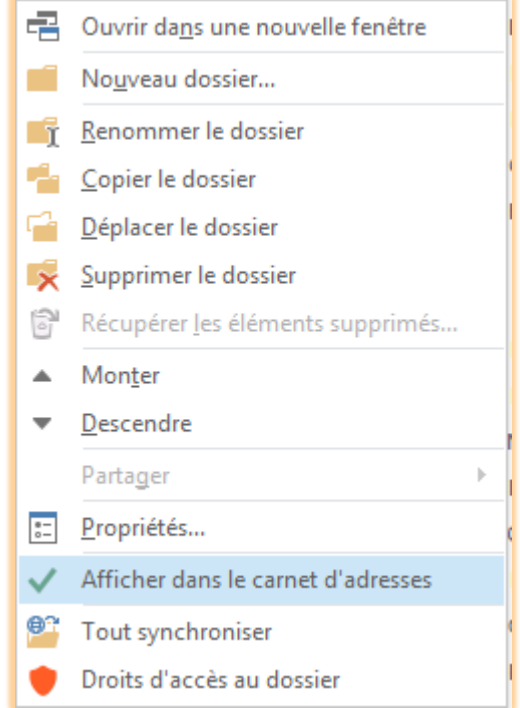

### TRIER LES ELEMENTS DU CARNET D'ADRESSES

Si vous avez beaucoup de dossiers dans le carnet d'adresses, par défaut ils sont listés sans ordre. Si vous ne vous y retrouvez pas, Outlook Sync est capable de réorganiser cette liste.

Ceci peut se modifier dans l'onglet Présentation des Paramètres d'Outlook Sync :

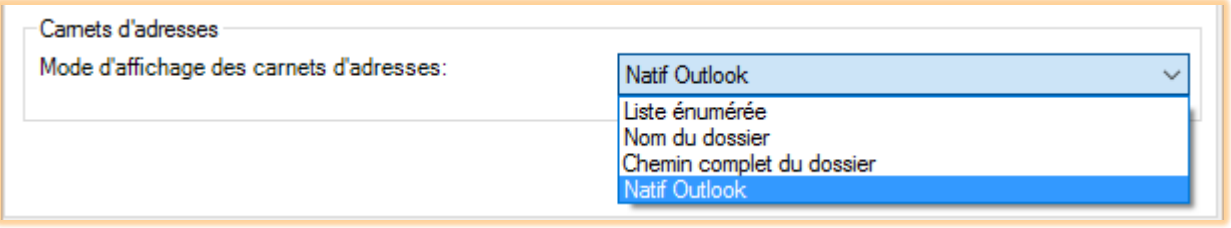

*Notez qu'après cette modification, il faudra attendre une synchronisation des dossiers pour que l'affichage soit effectif.*

### APPELS SIP A TRAVERS LE SERVEUR

Outlook Sync est capable d'appeler un utilisateur distant par SIP. Vous devez pour cela avoir un téléphone SIP connecté au serveur. Ce téléphone peut être matériel ou logiciel doit savoir interpréter la commande "REDIRECT".

# COMMENT FAIRE UN APPEL

Sélectionnez le contact à appeler et cliquer sur "Appeler contact" dans le menu contextuel.

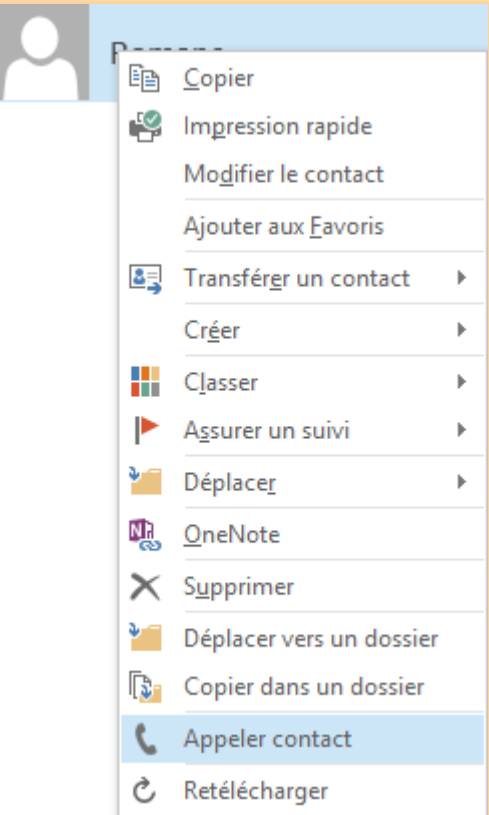

L'adresse du destinataire apparaît, vous pouvez choisir une des adresses s'il en a plusieurs. Cliquez sur "Appeler" et votre client SIP va alors sonner, vous répondez et quelques secondes après le poste de votre correspondant va sonner.

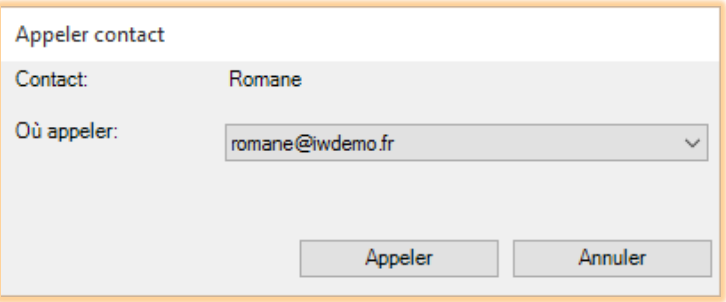

### COMMENT ÇA MARCHE

- Outlook Sync contacte le serveur IceWarp en lui demandant de contacter l'adresse du correspondant.
- Le serveur sonne votre poste avec une demande de redirection vers votre correspondant.
- Dès que vous décrochez, le poste appel le correspondant.

*Notez que tous les postes téléphoniques ne sont pas capables de gérer la commande "REDIRECT". En cas de doute, contactez votre administrateur.*

### GESTION DES CONFIRMATIONS DE LECTURE

Outlook Sync est capable de gérer lui-même les confirmations de lecture et de modifier le comportement natif d'Outlook.

### COMMENT PERMETTRE LA GESTION DES CONFIRMATIONS DE LECTURE

Pour qu'Outlook Sync puisse gérer les confirmations de lecture, il faut stopper la gestion par Outlook. Aller dans les Options -> Courrier -> Suivi et sélectionnez **Ne jamais envoyer de confirmation de lecture**.

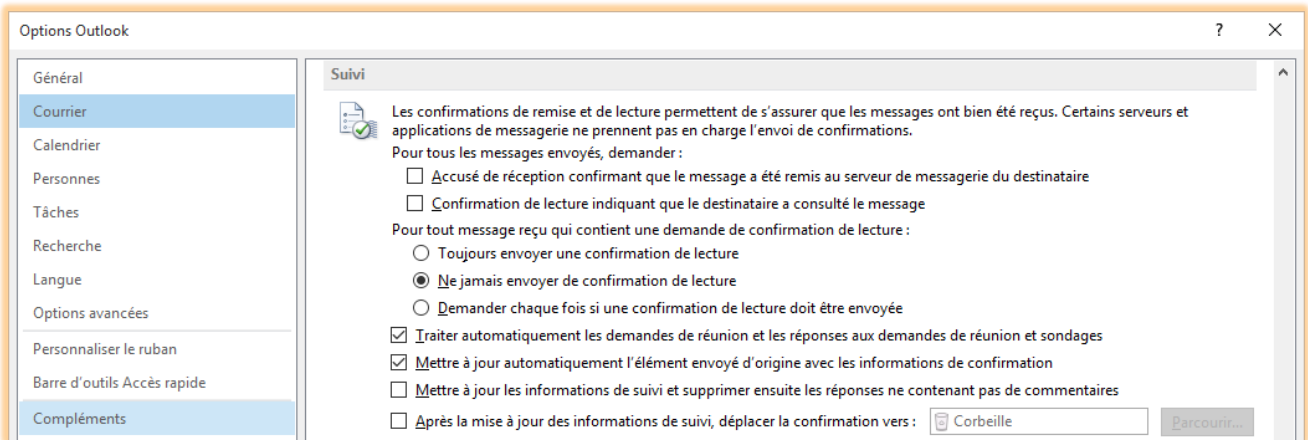

Vous devez ensuite aller dans les Paramètres d'Outlook Sync dans l'onglet Présentation et cocher **Gérer les confirmations de lecture**.

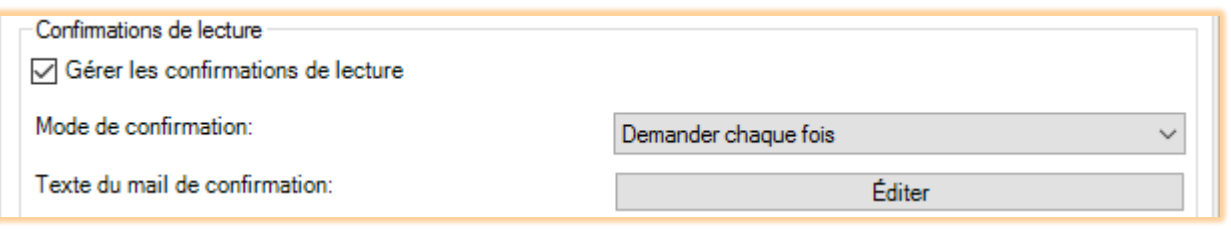

# MODIFICATION DU TEXTE DES CONFIRMATIONS DE LECTURE

En cliquant sur le bouton "Editer", une petite fenêtre d'édition apparaît dans laquelle vous pouvez modifier le texte de confirmation.

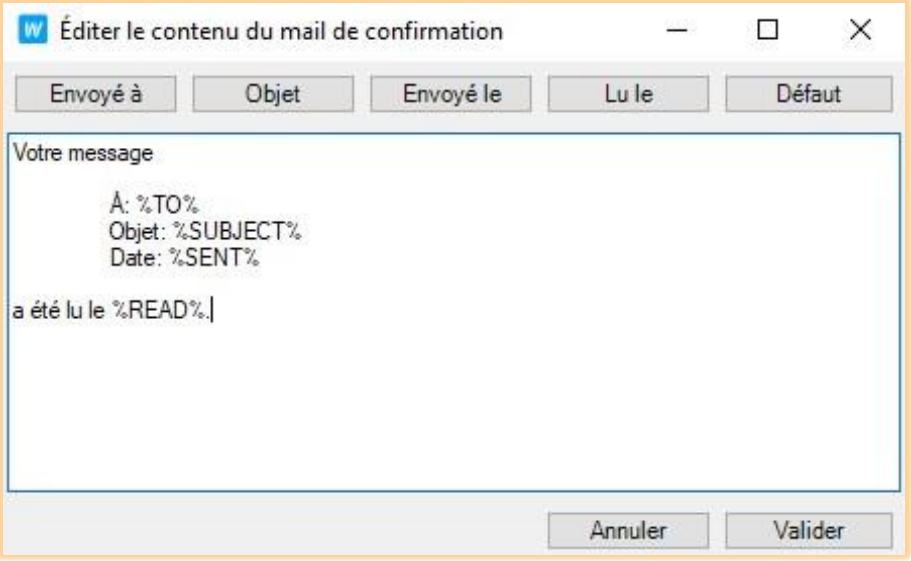

Pour plus de détails, allez voir le chapitre sur l'onglet [Présentation des Options d'Outlook Sync.](#page-30-0)

#### GESTION DE LA CONFIGURATION

La gestion de la configuration donne à l'administrateur un contrôle sur certains paramètres utilisateurs. Il peut ainsi uniformiser certains paramètres sur l'ensemble des utilisateurs mais il peut aussi réagir rapidement en cas de situation inattendue ou restaurer les paramètres par défaut.

#### VU DE L'ADMINISTRATEUR

Pour plus de détails sur les options de l'administrateur, il faut consulter la documentation du serveur (Console d'administration -> GroupWare -> Outlook Sync -> Stratégies). Nous en parlons ici uniquement pour illustrer l'impact sur les utilisateurs d'Outlook Sync. Sur cette image des paramètres d'Outlook Sync, vous pouvez voir que l'intervalle pour les dossiers prioritaires est fixé à 5 minutes (ces paramètres peuvent être définis au niveau global, au niveau domaine et au niveau utilisateur).

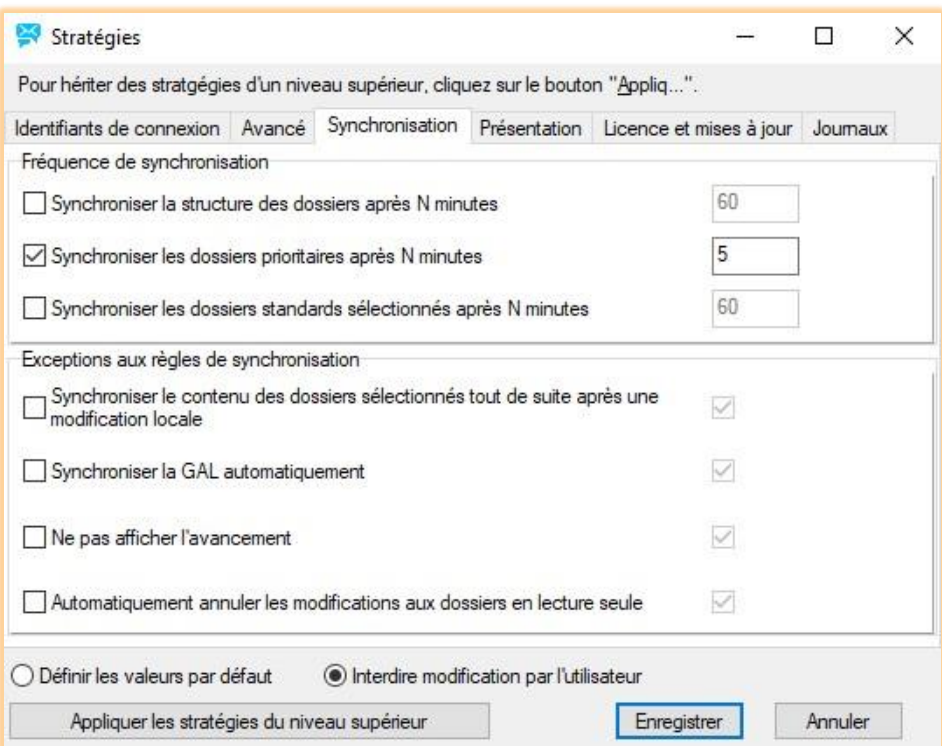

#### VU DE L'UTILISATEUR D'OUTLOOK SYNC

Si votre administrateur a décidé de gérer certains paramètres, certaines options peuvent être grisées. Dans l'image cidessous, on voit que la valeur spécifiée dans l'image précédente est grisée, elle ne peut pas être modifiée.

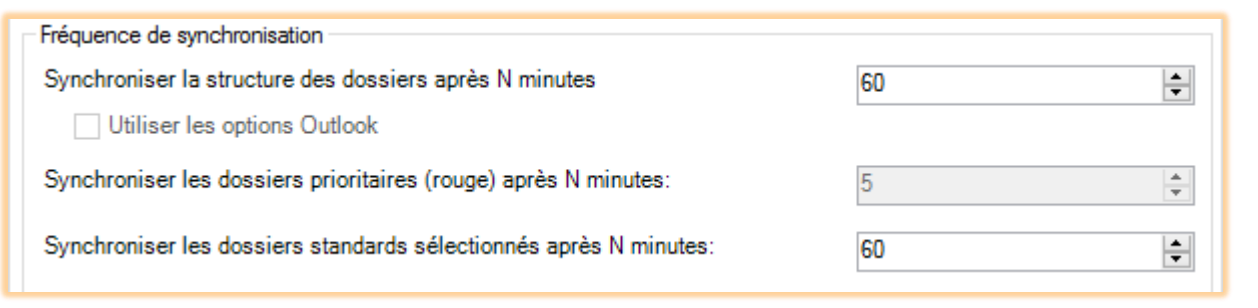

*Si une valeur imposée vous pose problème, la seule solution est de contacter votre administrateur.*

#### CENTRE DE NOTIFICATION

Le centre de notification vous permet de voir ce qui se passe entre le serveur et Outlook. Il peut être visualisé en cliquant sur le bouton **Centre de notification** dans le menu IceWarp.

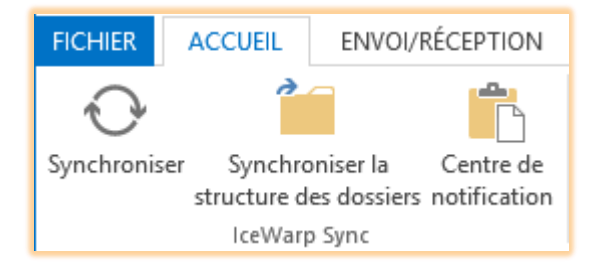

#### ETAT DE LA SYNCHRONISATION

Vous pouvez voir facilement l'avancement d'une synchronisation et combien de messages sont synchronisés vers le serveur et inversement.

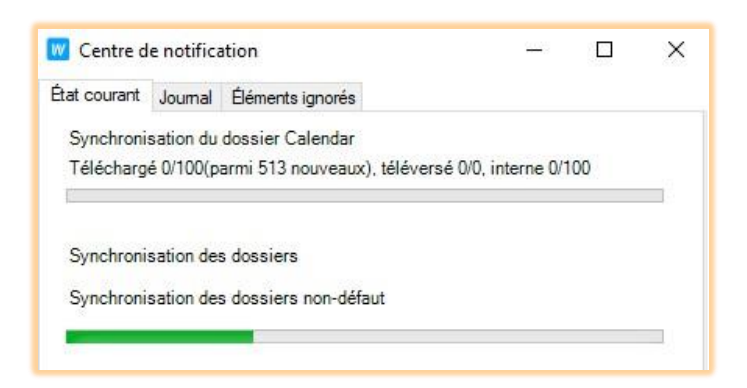

Téléchargé X/Y: *Y* est le nombre de message dans la file d'attente de téléchargement, **X** est le nombre de message déjà téléchargés (du serveur IceWarp vers le Outlook Sync).

Téléversé X/Y: *Y* est le nombre de message dans la file d'attente de téléversement, **X** est le nombre de message déjà téléversés (de Outlook Sync vers le serveur IceWarp).

Interne X/Y: *Y* est le nombre de messages déjà téléchargés et attendant d'être importés vers Outlook, **X** est le nombre de messages déjà importés (de Outlook Sync vers Outlook).

### JOURNAL DES SESSIONS

Le journal des sessions mémorise 200 événements. Chaque événement représente une action d'Outlook Sync ; par exemple, "*Item Synchronisation*" du dossier Inbox ou des actions telles que "*Cohérence de la base de données vérifiée*". Certains événements contiennent davantage d'informations, ceci est indiqué par un "(*détails*)" à la fin de la ligne, vous pouvez cliquer dessus pour obtenir plus de détails.

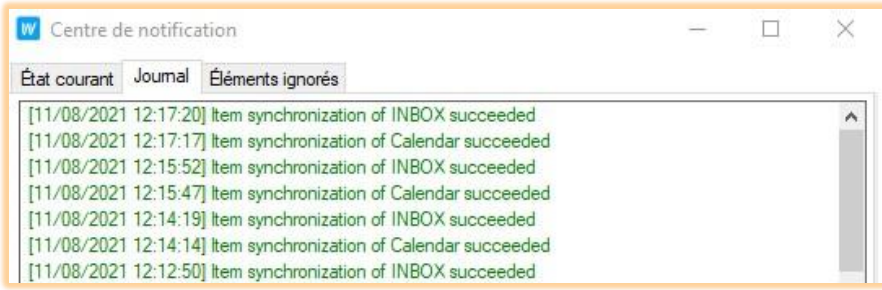

### ELEMENTS IGNORES

Il contient les éléments ignorés de tous les dossiers. Il est possible de vider cette liste, le système essayera de les resynchroniser.

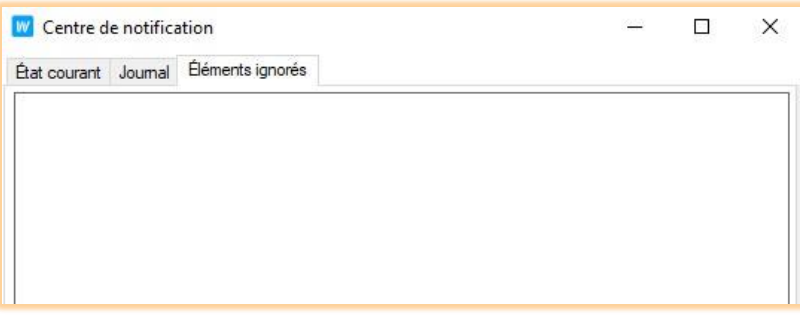

#### MISES A JOUR AUTOMATIQUES

Outlook Sync offre un mécanisme de mise à jour automatique. Il peut être mis à jour automatiquement s'il a été installé pour un utilisateur particulier (l'utilisateur connecté) ou si vous êtes un utilisateur avec des droits d'administration sur votre poste de travail.

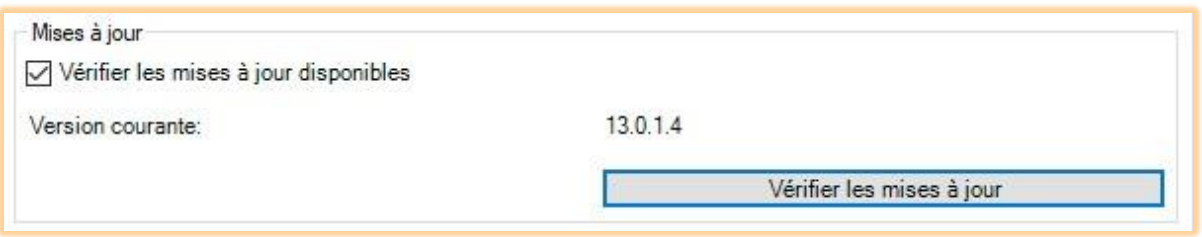

Dans IceWarp Sync -> Paramètres -> Licence et mises à jour -> Mises à jour vous pouvez cliquer sur **Vérifier les mises à jour disponibles** et supprimer la vérification automatique des mises à jour au démarrage d'Outlook Sync en décochant **Vérifier les mises à jour disponibles**. Si vous ne voyez pas cet onglet c'est que le plugin a été installé pour tout le poste et que vous n'êtes pas administrateur.

### VU DE L'ADMINISTRATEUR

La version proposée aux utilisateurs d'Outlook Sync est le fichier outlook-sync.exe situé dans le répertoire "install" du serveur IceWarp.

*Windows: C:\Program Files (x86)\IceWarp\Install\outlook-sync.exe; vous devez redémarrer le service contrôle si vous remplacez ce fichier par une version plus récente.*

#### VU DE L'UTILISATEUR

Si le contrôle des mises à jour est validé et si le serveur offre une nouvelle version, Outlook Sync affiche une petite notification (voir ci-dessous). Cette notification disparaît au bout de quelques secondes mais un icone reste présent dans la zone de notification et vous pouvez cliquer dessus pour ouvrir une fenêtre de dialogue :

Cette fenêtre permet de choisir ce qu'il faut faire avec la nouvelle version.

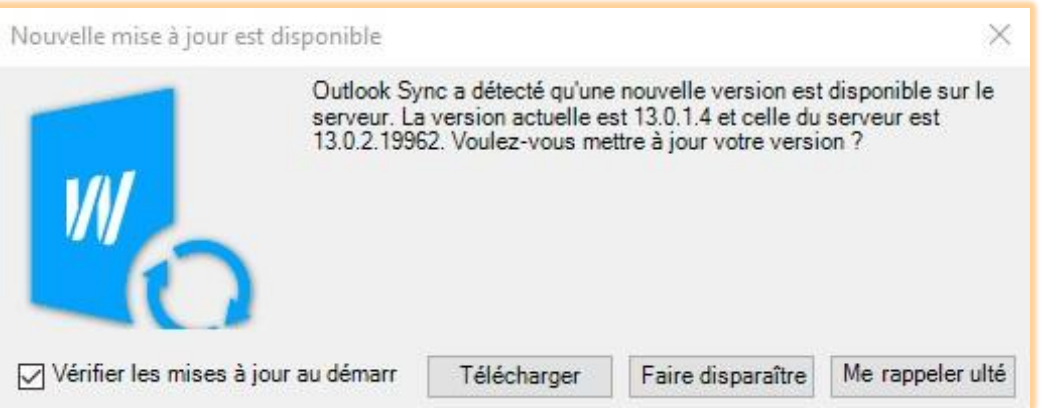

- **Vérifier les mises à jour disponibles au démarrage** décocher cette case si vous ne voulez pas qu'Outlook vérifie la présence des mises à jour à chaque démarrage.
- **Télécharger** commence le téléchargement de la nouvelle version.
- **Faire disparaître** Cette version particulière ne sera plus proposée. Vous pouvez toujours cliquer sur "Vérifier les mises à jour disponibles" dans l'onglet Licence et mise à jour.
- **Me rappeler ultérieurement** après une durée fixée à 4 heures, une nouvelle notification sera affichée.

Dès qu'elle est chargée, une nouvelle fenêtre s'ouvre :

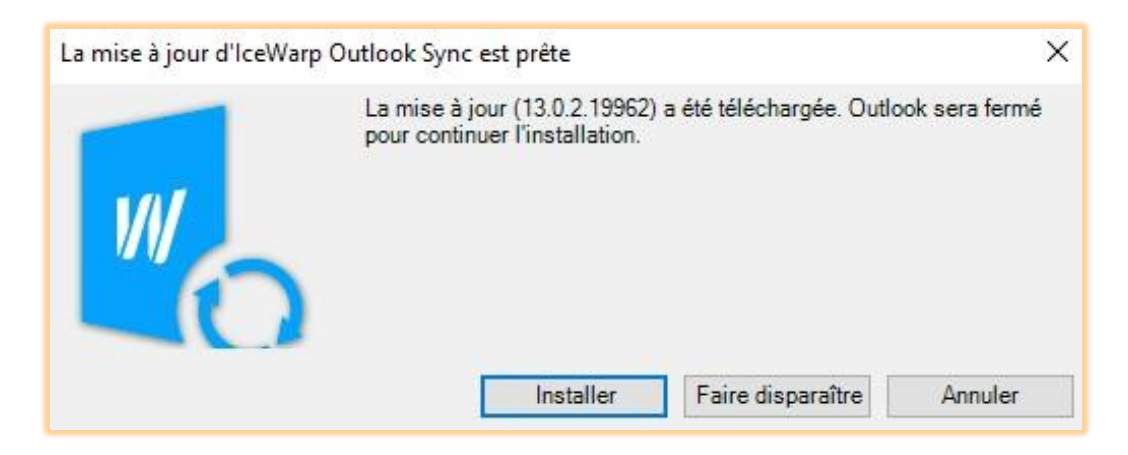

- **Installer** Démarrer l'installation, ceci va fermer Outlook, penser à sauvegarder.
- **Faire disparaître** l'installation ne sera pas effectuée
- **Annuler** pas d'installation, vous pourrez la faire plus tard en cliquant sur l'icone de la zone de notification.

*Notez bien que vous ne pourrez pas faire les mises à jour automatiques si vous avez installé Outlook Sync pour tous les utilisateurs sur le poste et que vous n'êtes pas administrateur.*

### **LA RECHERCHE**

La **recherche** dans les messages fonctionne avec les outils Windows et Outlook et non avec le plugin IceWarp. On constate cependant parfois un mauvais fonctionnement de la recherche lorsque le plugin est activé.

Si certaines recherches n'aboutissent pas ou sont très longues, voici une méthode qui fonctionne bien sur les versions récentes d'Outlook (2013, 2016) et qui consiste à supprimer l'indexation d'Outlook sous Windows.

Voici comment procéder sous Windows 10 :

- Aller dans les options d'indexation (par exemple par Paramètres puis rechercher "index")
- L'emplacement "Microsoft Outlook" est en principe listé
- Aller dans "Modifier" et décocher Microsoft Outlook puis faire OK
- Fermer la fenêtre des options d'indexation
- Si Outlook est ouvert, il faut le fermer puis le réouvrir

### **LA GESTION DES CERTIFICATS DE CONNEXION**

Si vous vous connectez au serveur par une connexion sécurisée par SARTTLS ou SSL, vous pouvez rencontrer une difficulté avec le certificat de connexion. Un certificat, pour être valable, doit normalement être signé par une autorité de certification (CA) ; il y en a beaucoup comme Comodo, Thawte ou VeriSign. Si votre certificat est signé par une autorité de certification, vous n'aurez pas de problème, par contre, si votre certificat est signé par une autorité inconnue ou "auto signé", vous serez confronté à une connexion qui n'est pas de confiance.

Les paragraphes suivants expliquent comment traiter ce problème.

*Si vous n'êtes pas certain de vos certificats, contactez l'administrateur.*

#### CONNEXION DE CONFIANCE

Si votre serveur possède un certificat valide et signé par une autorité de certification, la connexion se déroulera sans avertissement particulier.

### CONNEXION SANS CONFIANCE

Si votre certificat ne peut pas être vérifié, vous devrez décider si vous pouvez ou non faire confiance au certificat.

Un avertissement de sécurité est présenté lorsque le certificat du serveur ne peut pas être vérifié. Si vous n'êtes pas certain de la connexion, cliquez sur Annuler, la connexion sera fermée et vous ne pourrez pas vous connecter au serveur.

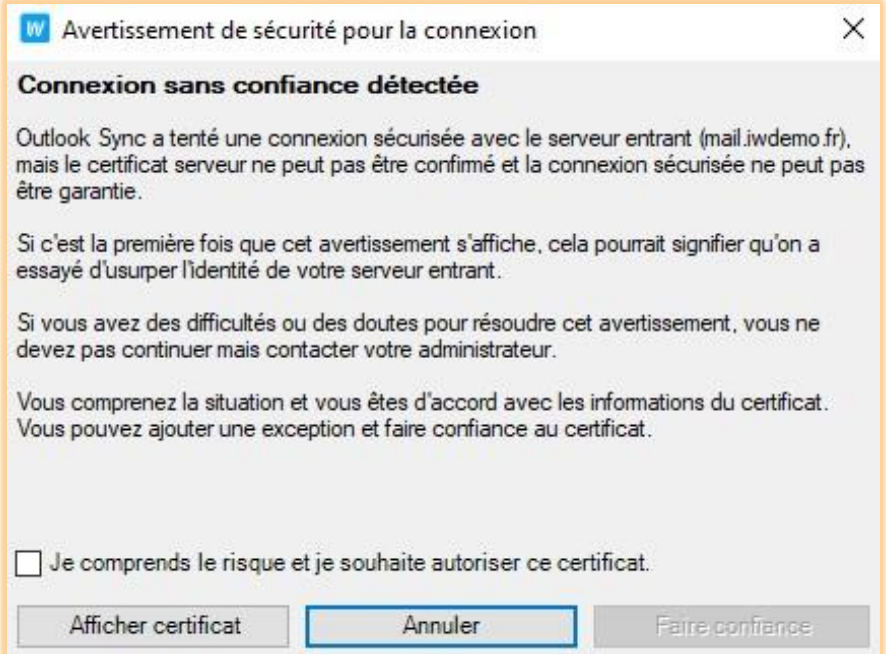

Si vous cliquez sur Afficher le certificat, une fenêtre de dialogue va s'ouvrir affichant les éléments du certificat. N'utilisez pas le bouton **Installer le certificat** mais le bouton **Faire confiance** après avoir coché **Je comprends le risque et je souhaite autoriser ce certificat**.

### SUPPRESSION D'UN CERTIFICAT

Si ne vous voulez plus utiliser un certificat auquel Outlook Sync fait confiance, vous pouvez aller dans les paramètres d'Outlook Sync dans l'onglet **Information de connexion** et cliquer sur le bouton **Gérer les certificats**. Sélectionnez le certificat et cliquez sur Supprimer.

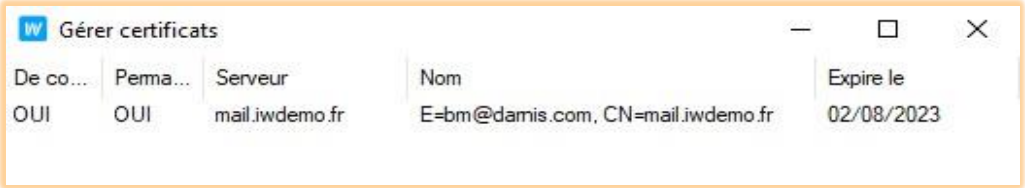

Après suppression dans Outlook Sync, le certificat est aussi supprimé du magasin Windows et ce certificat ne sera plus considéré comme étant de confiance.

### **GESTION DES PROFILS**

La gestion des profils est une fonction spécifique de l'installation d'Outlook Sync permettant de créer de nouveaux profils Outlook Sync. Vous pouvez le démarrer soit à partir d'Outlook en cliquant sur l'icone **Nouveau profil** ou en double cliquant sur le lien **IceWarp Outlook Sync -> Profile manager** créé dans la liste des applications de Windows.

Un profil peut être supprimé par la procédure standard de Windows : Panneau de configuration --> Mail (Microsoft Outlook 2013).

Cette procédure est identique à la [procédure d'installation standard,](#page-6-0) seul le lancement diffère.

#### DEMARRER LA CREATION D'UN PROFIL A PARTIR D'OUTLOOK

Si vous cliquez sur **Nouveau profil**, Outlook Sync vous signale qu'il va devoir fermer Outlook pour poursuivre. Si vous ne souhaitez pas fermer Outlook, vous pouvez répondre **Non**, sinon, cliquez sur **Oui**.

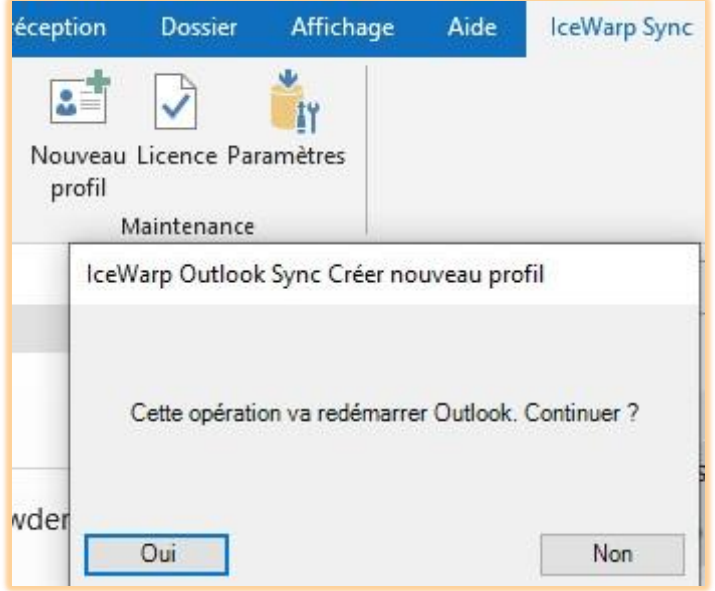

#### DEMARRER LA CREATION D'UN PROFIL A PARTIR DE WINDOWS

Si vous démarrez le gestionnaire de profil à partir de Windows ("IceWarp Outlook Sync Profile Manager" dans la liste des applications), il peut arriver qu'Outlook soit en cours de fonctionnement. Dans ce cas, un message va vous demander si vous souhaitez le fermer avant de poursuivre.

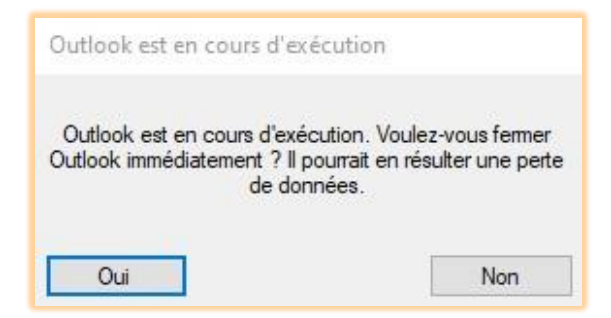

### **LICENCE**

Si votre serveur est bien configuré votre licence active et valide, vous n'avez rien à faire pour la licence qui sera activée automatiquement pendant l'installation. Dans certains cas cependant, vous devrez faire une action manuelle.

### ACTIVATION EN LIGNE

### ETAPE 1 – CLE D'ACTIVATION

Pour activer une licence, vous devez avoir une clé d'activation. Une des possibilités est de l'obtenir par votre administrateur l'autre étant de l'obtenir par le WebClient : dans la fenêtre des **Options -> onglet Licences** et dans le sous menu Outlook Sync, vous trouverez cette clé que vous devez copier dans le presse-papier.

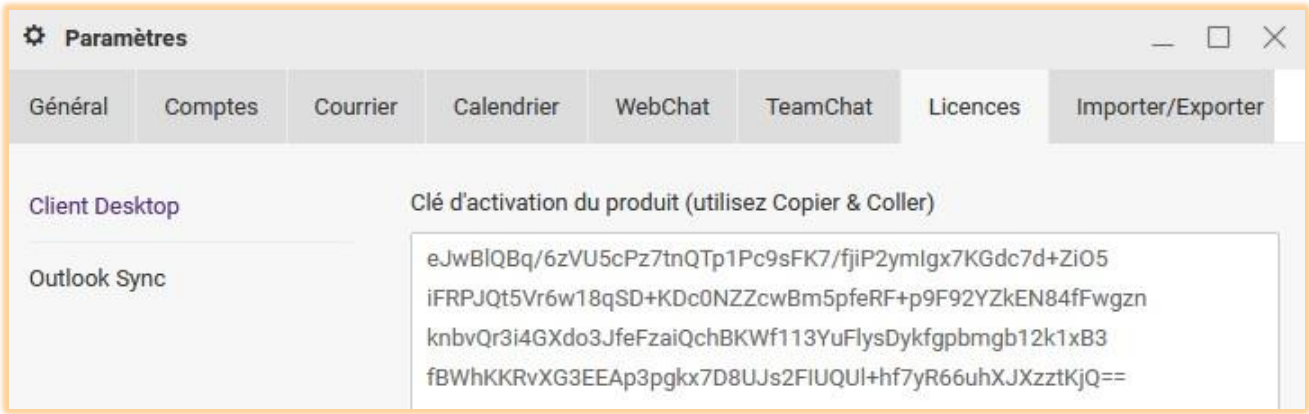

### ETAPE 2 – ONGLET D'ACTIVATION

Dans Outlook, menu **IceWarp Sync -> Licence**, sélectionnez l'onglet Activation en ligne. Copiez votre clé dans le champ **Clé d'activation** puis cliquez sur le bouton **Activation en ligne**. Ce bouton ne sera actif que si la clé a une structure correcte. Cliquez sur **Valider** pour terminer.

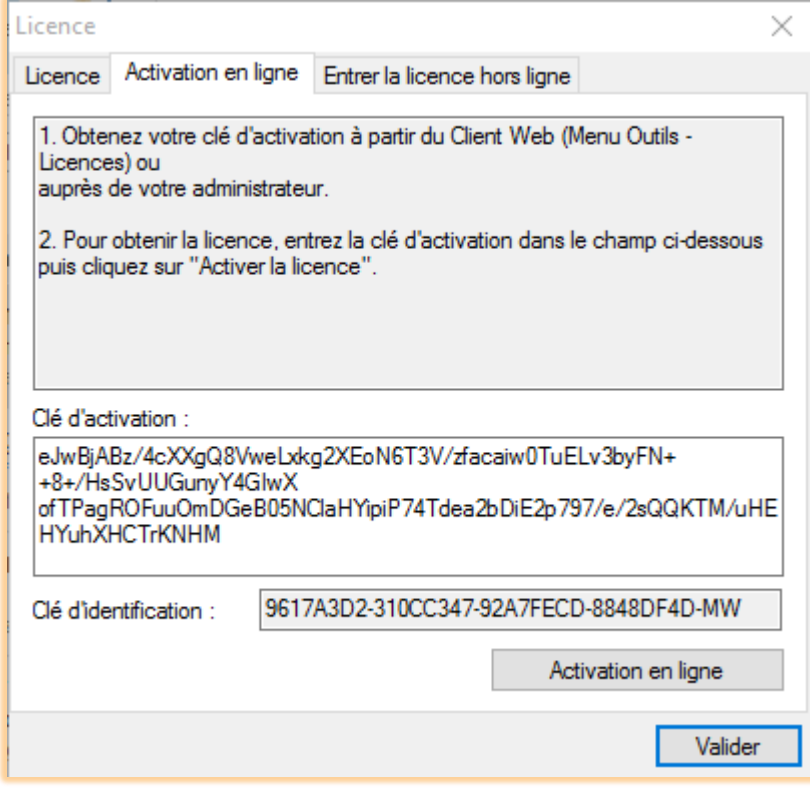

#### PROBLEMES DE LICENCE

Un message d'erreur est présenté si l'activation échoue.

L'enregistrement de la licence peut échouer pour une des raisons suivantes :

- La clé d'activation a expiré obtenez une nouvelle clé et recommencez l'opération.
- Le poste de travail ne peut accéder à internet ou l'accès au serveur de licence est momentanément indisponible.
- Le nombre de licences clientes pour votre serveur a été dépassé. Le serveur de licence enregistre le nombre de licences disponibles et le nombre de licences attribuées et indique que des licences doivent être achetées si le nombre de licences attribuées est trop important.
- Si vous devez réinstaller IceWarp Outlook Sync sur un nouveau serveur suite à une panne ou pour une autre raison, contactez votre support pour vous aider à supprimer l'ancienne licence ou pour vous en attribuer une nouvelle.

### ACTIVATION HORS LIGNE

Voici les actions à entreprendre pour activer la licence hors ligne.

#### ETAPE 1 – ENREGISTRER ET OBTENIR UN FICHIER LICENSE.XML

Afin d'enregistrer IceWarp Outlook Sync hors ligne (dans le cas où votre installation ne peut accéder au serveur de licence), vous devez obtenir le fichier *license.xml* provenant du site Web IceWarp.

- 1. Allez sur [https://shop.icewarp.eu/license/activate\\_client\\_license.php?u=ZKlu](https://shop.icewarp.eu/license/activate_client_license.php?u=ZKlu)
- 2. Copiez le contenu du champ **Clé d'identification** (Fenêtre de licence, onglet **Activation en ligne – voir image cidessus**) et collez la dans le champ **Identification Key** du site Web.
- 3. Copiez la clé d'activation et collez-la dans le champ **Activation Key** du site Web
- 4. Cliquez sur le bouton **Next**
- 5. Sur la page suivante, cliquez sur le lien pour télécharger le fichier license.xml et sauvegardez le dans un répertoire.

### ETAPE 2 – ENTRER LA LICENCE HORS LIGNE

Dans la fenêtre de licence, onglet **Entrer la licence hors ligne**, cliquez sur le bouton **Entrer le fichier licence…**

Rechercher le fichier **license.xml** file et cliquez sur Ouvrir.

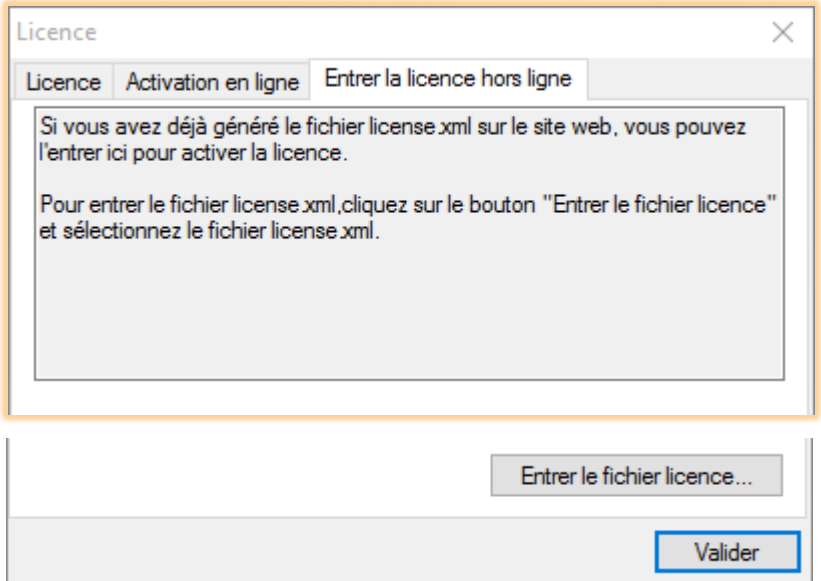

Cliquez sur **OK** pour terminer l'activation.

# **DESINSTALLATION**

Si vous avez besoin de désinstaller IceWarp Outlook Sync, vous pouvez aller dans **Programmes et fonctionnalités** de Windows ou vous pouvez lancer le programme d'installation d'IceWarp Sync.

Ce dernier va détecter l'installation existante et vous proposer de la désinstaller ou de la réparer.

### ETAPE 1 – SELECTION DU MODE DESINSTALLATION

Sur l'écran de désinstallation et de maintenance, sélectionnez l'option **Désinstaller** et cliquez sur suivant.

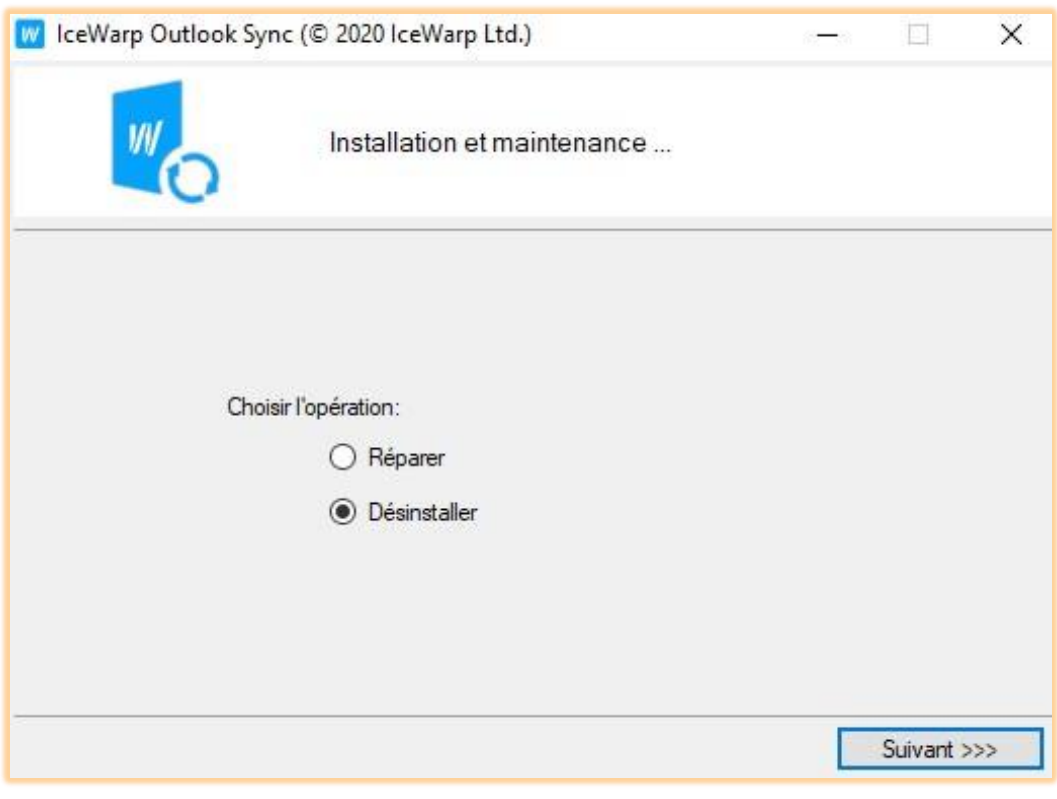

#### ETAPE 2 – TERMINER

Une fenêtre indique que la désinstallation s'est bien terminée. Cliquez sur le bouton **Terminer** pour fermer la procédure.

### **DISFONCTIONNEMENTS**

#### OUTLOOK NE PEUT RIEN ENVOYER

Vérifiez qu'Outlook n'est pas bloqué par un pare feu ou par un antivirus contrôlant le port 25 ou le port sécurisé 465.

#### OUTLOOK NE REÇOIT RIEN

Vérifiez qu'Outlook n'est pas bloqué par un pare feu contrôlant le port 143 ou le port sécurisé 993. Des contrôles approfondis du protocole IMAP par un proxy ou un antivirus peuvent ne pas comprendre les extensions IceWarp d'IMAP et bloquer le protocole.

### OUTLOOK SYNC ET L'ANTIVIRUS

Dans certains cas, la synchronisation des dossiers peut durer plusieurs minutes. Ceci est provoqué par un antivirus contrôlant les messages entrants. Pendant ce temps, IceWarp Outlook Sync attend une réponse IMAP du serveur. Si cela se produit, un message d'avertissement peut apparaître.

Pour éviter cela, demander à votre antivirus de ne pas contrôler les mails entrants. Comme le serveur a déjà fait le contrôle, vous pouvez faire cette opération sans risque.

Vous pouvez conserver le contrôle des messages sortants si vous le souhaitez et si votre antivirus le permet.

#### LES EVENEMENTS AVEC PIECES JOINTES NE SONT PAS REÇUS

Si vous constatez que les évènements avec pièces jointes ne sont pas synchronisés du serveur vers Outlook, il s'agit probablement d'un problème avec WebDAV qui est le protocole utilisé pour charger les pièces jointes.

*En cas de doute, demandez à votre administrateur de vérifier le lien WebDAV dans la configuration de SmartDiscover.*

#### OUTLOOK ESSAYE D'ENVOYER DES MESSAGES MAIS LA BOITE D'ENVOI EST VIDE

Outlook montre des messages à l'envoi mais la boîte d'envoi est vide. Les messages ne peuvent être envoyés et la barre d'avancement ne progresse pas. La cause est probablement qu'Outlook a reçu un message demandant une confirmation de lecture au format TNEF et renvoie un message avec le même format. Comme TNEF est désactivé par Outlook Sync, le message de réponse ne peut pas partir tant que le TNEF n'est pas réactivé.

- 1. Aller dans les paramètres d'IceWarp Sync -> onglet Avancé et décocher **Désactiver TNEF**
- 2. Allez dans les Options Outlook -> Courrier -> Suivi et cocher **Ne jamais envoyer de confirmation de lecture**
- 3. Aller dans les paramètres d'IceWarp Sync -> onglet **Présentation** et cochez Gé**rer les confirmations de lecture** et choisissez vos options.
- 4. Redémarrer Outlook
- 5. Cliquez sur le bouton **Envoyer/Recevoir** ce qui va provoquer l'envoi des confirmations de lecture (cf. 1)
- 6. Retournez dans les paramètres d'IceWarp Sync -> onglet Avancé et cocher **Désactiver TNEF**
- 7. Redémarrer Outlook

# MESSAGES D'ERREUR

Si Outlook affiche des messages d'erreur ou si le comportement n'est pas nominal, vérifiez que l'anti-virus du poste ne perturbe pas le bon fonctionnement d'Outlook Sync.

L'anti-virus du poste **ne doit pas scanner** les fichiers en **ocsql.db** (ils sont dans le répertoire Outlook contenant aussi les fichiers .pst voir Paramètres du compte -> Fichiers de données), il faut donc exclure le dossier contenant ces fichiers du scan de l'anti-virus.

L'anti-virus **ne doit pas non plus scanner** le répertoire d'installation du plugin IceWarp Outlook Sync (C:\Users\<user Windows>\AppData\Local\IceWarp Outlook Sync).

Il arrive aussi que certains plugins perturbent le fonctionnement d'Outlook Sync. Il faut les supprimer pour s'assurer de leur compatibilité.

### SMARTDISCOVER NE FONCTIONNE PAS

SmartDiscover commence toujours par essayer HTTPS pour des questions de sécurité. Il essaye de contacter plusieurs types d'adresses construites sur votre domaine, les enregistrements MX et SRV. Comme il peut y avoir plusieurs enregistrements MX, la liste peut être plus longue :

- 1. https://autodiscover.icewarpdemo.fr/autodiscover/autodiscover.xml
- 2. https://icewarpdemo.fr/autodiscover/autodiscover.xml
- 3. (MX) https://mail.icewarpdemo.fr/autodiscover/autodiscover.xml
- 4. (SRV) https://autodiscover.icewarpdemo.fr/autodiscover/autodiscover.xml

*Notez que, d'après les spécifications, les enregistrements SRV doivent pointer sur le port sécurisé si le port est spécifié.*

#### PROBLEMES D'INSTALLATION SOUS WINDOWS VISTA

En installant Outlook Sync sous Windows Vista, vous pouvez obtenir le message **Droits insuffisants**. Si vous voulez installer Outlook Sync sur toute la machine, vous devez lancer l'installation manuellement en tant qu'administrateur parce que le mode automatique ne fonctionne pas.

### AUTRES POSSIBILITES

Vous pouvez consulter la FAQ suivante qui donne quelques causes de dysfonctionnement et les remèdes :

[http://support.icewarp.fr/index.php?\\_m=knowledgebase&\\_a=viewarticle&kbarticleid=359](http://support.icewarp.fr/index.php?_m=knowledgebase&_a=viewarticle&kbarticleid=359)

### **INFORMATIONS AVANCEES**

#### QU'EST-CE QUI TOURNE SUR LE PORT 5110 ET POURQUOI ?

IceWarp Outlook Sync se base sur un compte classique POP3/SMTP. Le compte SMTP est configuré pour réellement travailler avec un serveur actif alors que le compte POP3 est inactif. Grâce à cela, IceWarp Outlook Sync ne s'occupe pas de l'envoi des messages.

Outlook a cependant besoin de faire fonctionner son compte POP3. Pour cette raison, Outlook Sync fait tourner son propre serveur POP3 avec l'adresse 127.0.0.1 et le port par défaut 5110. IceWarp Sync écoute sur ce port et simule une activité nulle. MS Outlook se connecte à ce port de temps en temps et demande les nouveaux messages ; IceWarp Outlook Sync répond toujours qu'il n'y a pas de nouveaux messages.

#### PROTOCOLES ET PORTS UTILISES

#### IMAP (CONNEXIONS ENTRANTES)

Le protocole IMAP est utilisé pour la communication principale entre le serveur IceWarp et Outlook Sync. Tous les éléments sont synchronisés en utilisant une version légèrement étendue du protocole IMAP. Les ports utilisés sont le 143 pour les communications simples et 993 pour les communications cryptées.

### SMTP (CONNEXIONS SORTANTES)

Le protocole SMTP est utilisé par MS Outlook lui-même pour l'envoi des messages. Les ports utilisés sont le 25 et le 465 (connexion sécurisée).

#### POP3 (CONNEXIONS ENTRANTES)

Le protocole POP3 est utilisé par Outlook pour recevoir les messages. A moins d'avoir un profil strictement GroupWare, vous n'avez pas à vous préoccuper de ce protocole. Les ports utilisés sont le 110 et le 995 (connexion sécurisée).

#### HTTP (PROTOCOLE COMPLEMENTAIRE)

Http est utilisé pour la recherche des licences et pour les requêtes WebDAV (téléchargement des pièces jointes et SmartDiscover). Les ports utilisés dépendent de la configuration du serveur mais sont par défaut les ports 80 et 443 (port sécurisé). Le port 5229 est utilisé pour les requêtes sur les licences.

*Notez que SmartDiscover utilise toujours un canal sécurisé sur le port 443.*

# WEBDAV (TRAITEMENT DES PIECES JOINTES)

WebDAV est un protocole qui tourne sur HTTP et est utilisé pour le téléchargement des pièces jointes. Le lien est envoyé par le serveur en fonction de la configuration de « WebDAV & SmartAttach » sur le serveur. Il est recommandé de mettre ce lien en HTTPs.

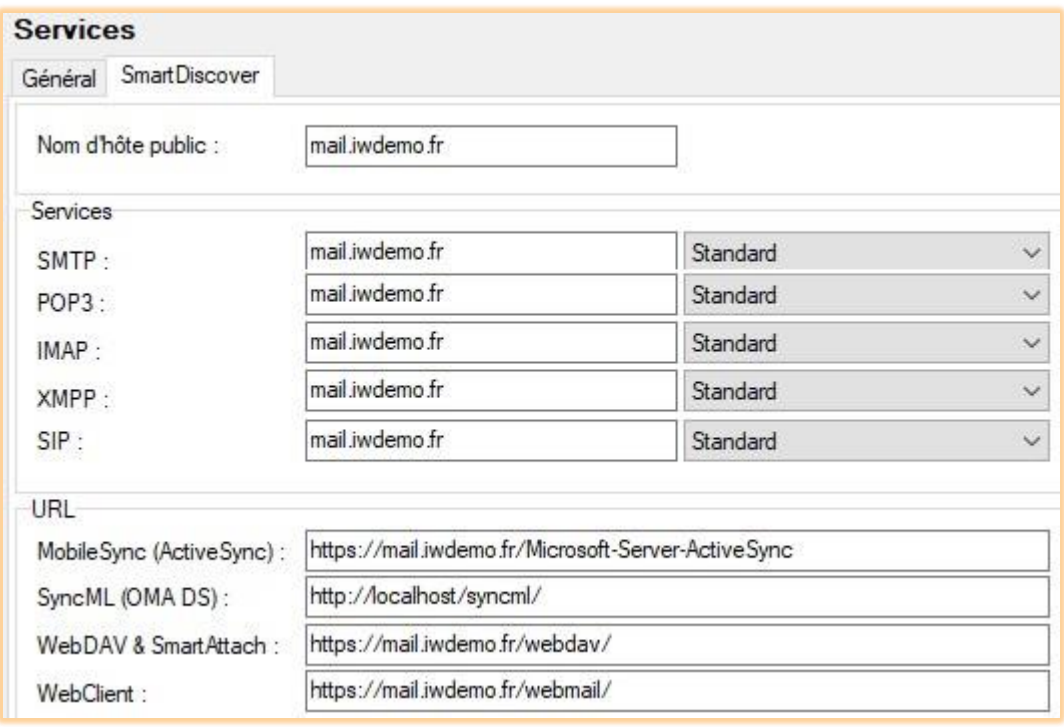

### LES FILES DE PRIORITES

Outlook Sync utilise un mécanisme spécifique de téléchargement des éléments. Il est capable de charger une partie de chaque élément et de les reconstruire ensuite. Ceci permet d'avoir une file de priorité qui favorise les derniers éléments consultés. Vous obtiendrez les petits éléments et les éléments consultés récemment bien avant les autres et vous ne serez jamais pénalisé par le téléchargement des gros messages.

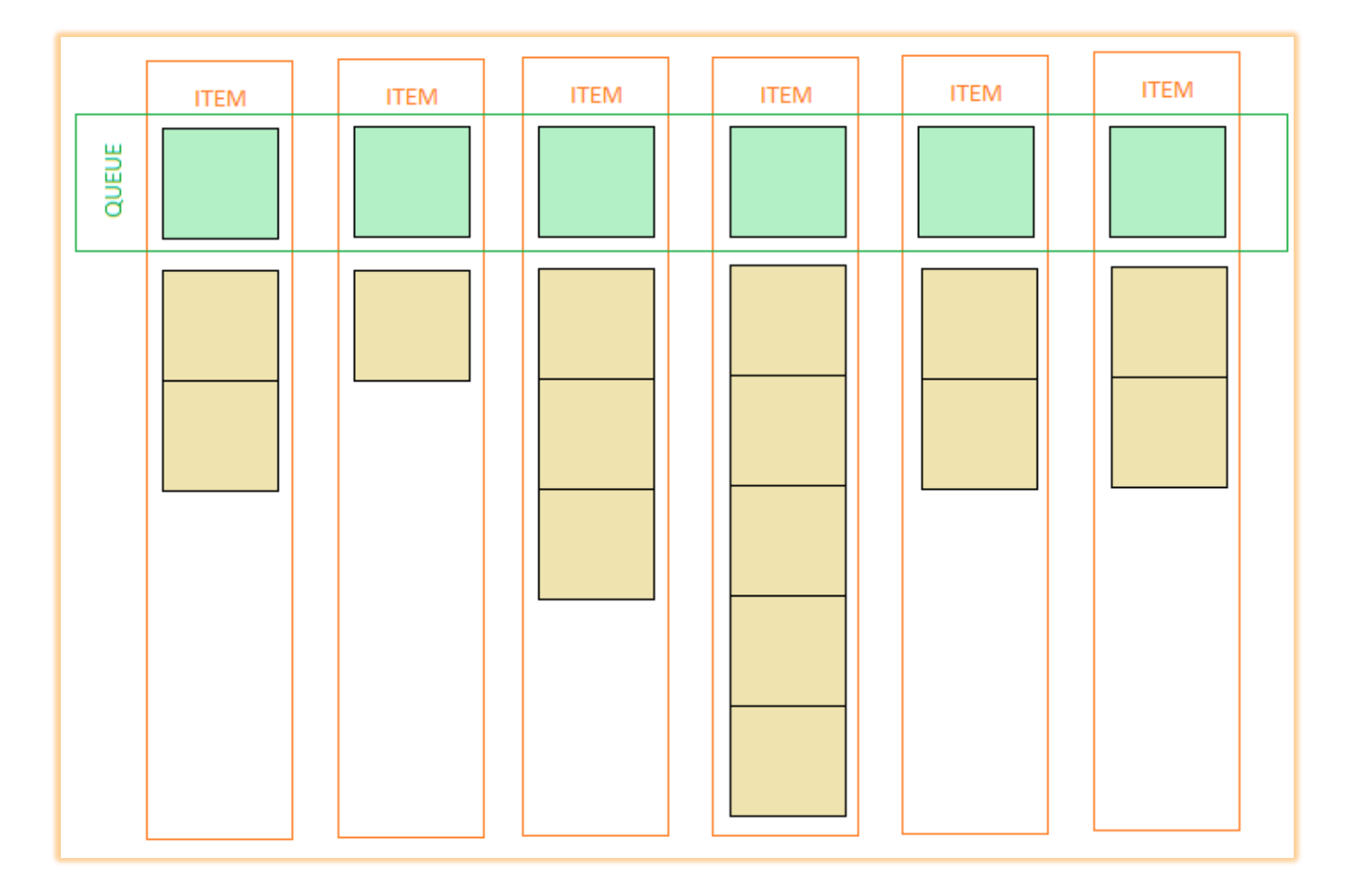

#### AJOUTER UN COMPTE POP3 A UN PROFIL OUTLOOK

Vous êtes peut-être dans la situation où vous utilisez un compte non POP3 et vous voulez l'associer avec votre compte IceWarp Outlook Sync sans perdre les données GroupWare. C'est possible de la façon suivante.

### ETAPE 1 – AJOUTER UN NOUVEAU COMPTE POP3

A l'intérieur de votre profil existant (celui qui contient votre compte non POP3), créez un compte POP3 « **factice** » et mettez-le en compte par défaut pour ce profil – il suffit de sélectionner le compte et de cliquer sur **définir par défaut**.

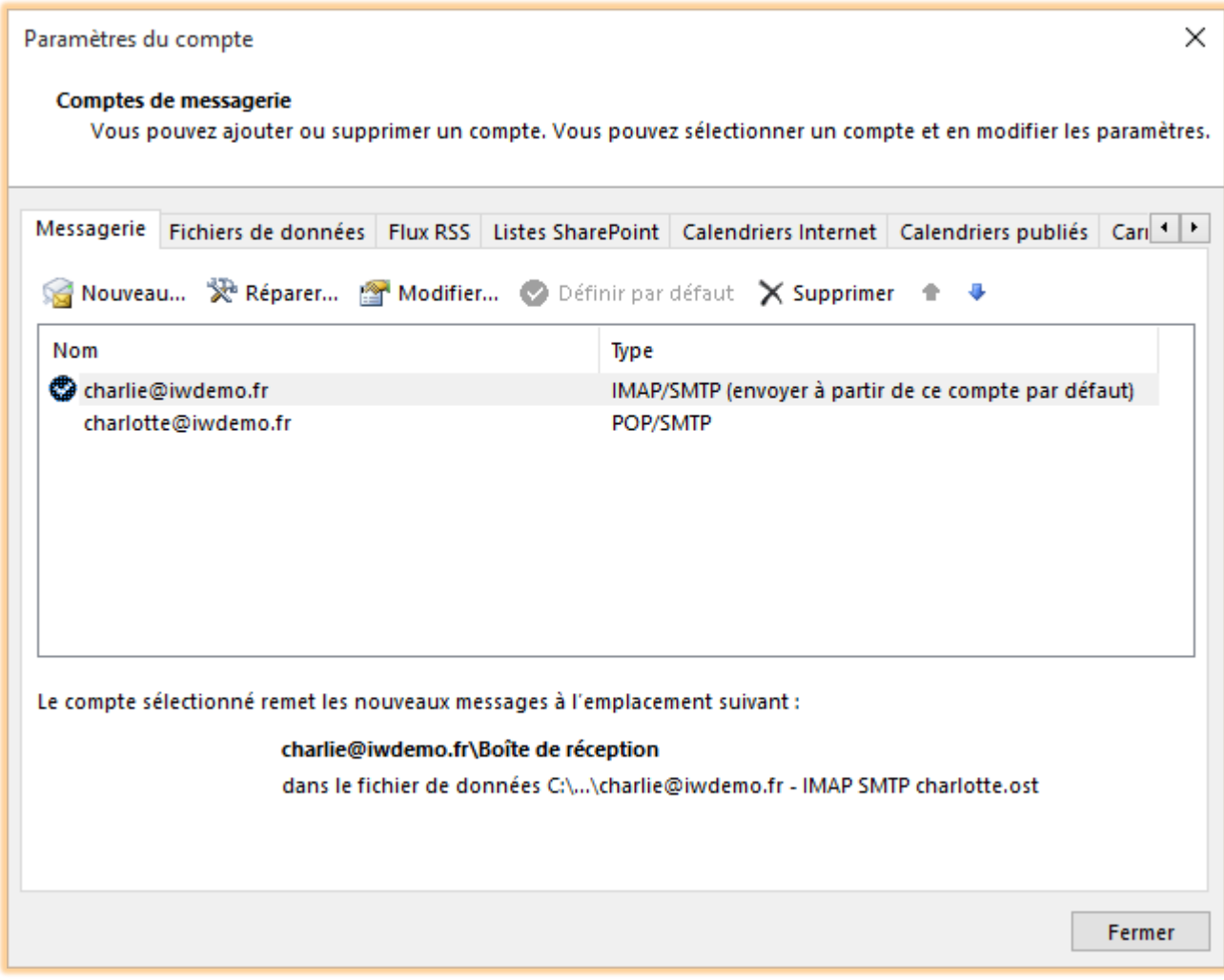

#### MS OUTLOOK 2007

Les mails de votre compte IMAP sont stockés sur votre serveur, il n'est pas utile de les synchroniser. Pour les éléments du GroupWare, les deux comptes vont utiliser le même **dossier personnel local**. La liaison effectuée ultérieurement va synchroniser tous les items avec le serveur. Il suffit de cliquer sur **Non** lors de la première synchronisation avec le serveur (Etape 4 [du chapitre sur la liaison des profils\)](#page-9-0).

#### MS OUTLOOK 2010

En créant ce compte POP3 factice, sélectionnez l'option **Fichier de données Outlook existant**, cliquez sur le bouton **Parcourir** et sélectionnez le bon fichier .pst. Les items du GroupWare des deux comptes sont dans ce fichier et seront synchronisés avec le serveur. Il suffit de cliquer sur **Non** lors de la première synchronisation avec le serveur [\(Etape 4](#page-9-0) du [chapitre sur la liaison des profils\)](#page-9-0).

### MS OUTLOOK 2013

Le traitement dans ce cas est semblable au précédent. En créant le compte POP3 factice, sélectionnez l'option **Configuration manuelle ou types de serveurs supplémentaires** et cliquez sur **Suivant**, sélectionnez **POP3 ou IMAP**, cliquez sur suivant et continuez en sélectionnant l'option **Fichier de données Outlook existant** comme dans le paragraphe précédent.
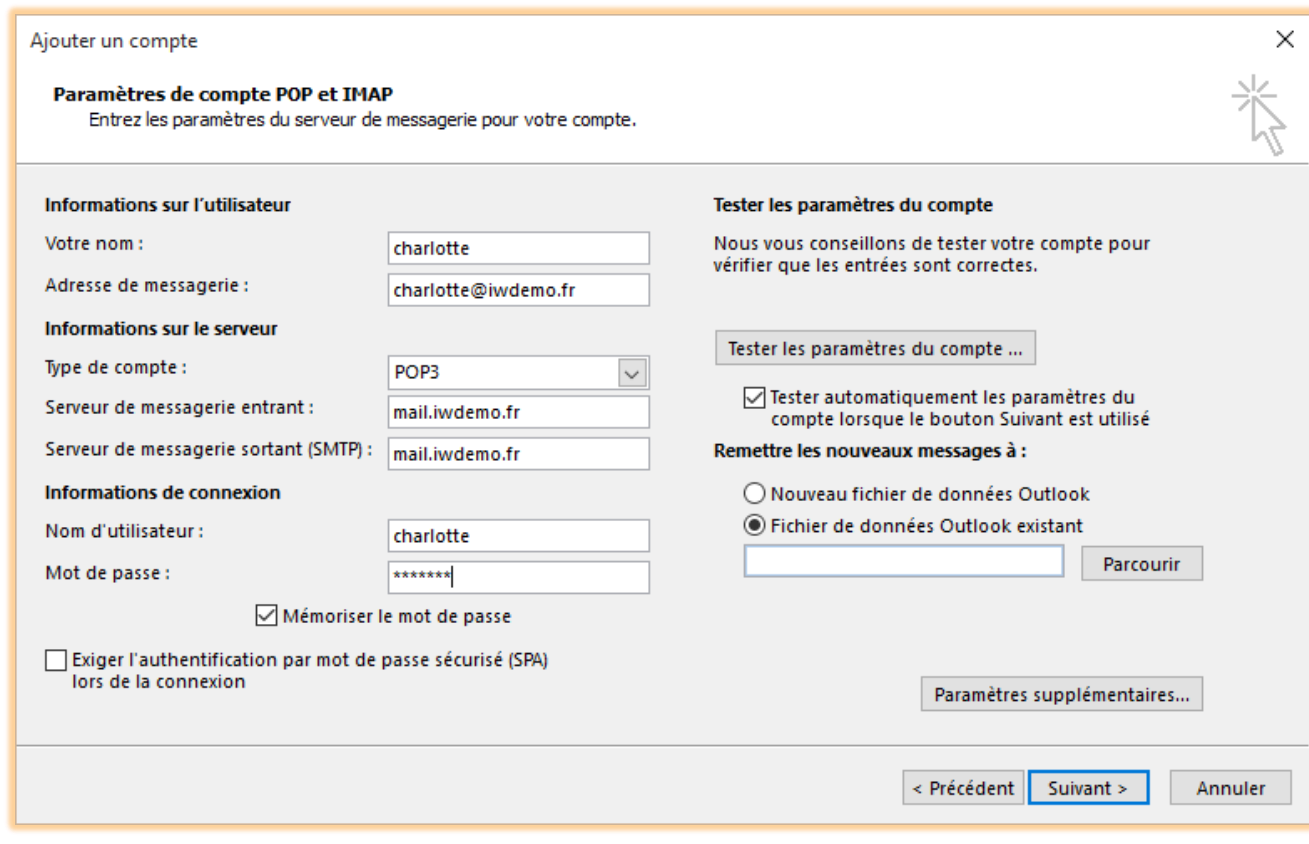

### ETAPE 2 – LIER LE PROFIL OUTLOOK SYNC

Que vous ayez installé Outlook Sync avec un profil ou sans profil, lancez Outlook et suivez les indications du chapitre « [J'ai déjà un profil Outlook et je veux l'utiliser](#page-9-0)».

### EXECUTION PAR L'INVITE DE COMMANDE

Il est possible de lancer outlook-sync.exe en ligne de commande avec les paramètres suivants :

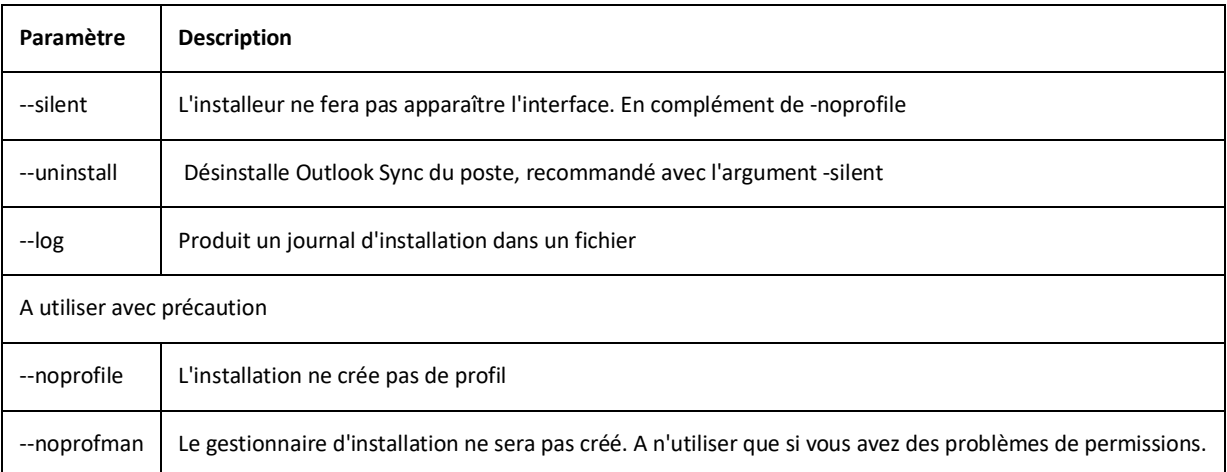

*Exemple: outlook-sync.exe --log*

*N'utilisez pas ces commandes pour une installation standard, elles doivent être réservées aux cas spéciaux.*

### INSTALLATIONS EN MASSE

Pour des installations en masse, vous pouvez utiliser le fichier MSI. Vous pouvez utiliser par exemple GPO. Microsoft Outlook doit avoir été installé au préalable sur les postes clients. Le poste client doit posséder au moins un compte ayant des privilèges d'administrateur et la cible MSI doit pouvoir invoquer la délégation.

Outlook Sync MSI ne peut pas être installé sous le compte système car ce compte ne dispose pas de Microsoft Outlook.

# **ANNEXE**

### ANNEXE A – CONDITIONS

#### Manipulation des chaînes

Les conditions font souvent appel à des comparaisons de chaînes de caractères. Voici quelques explications sur ces comparaisons.

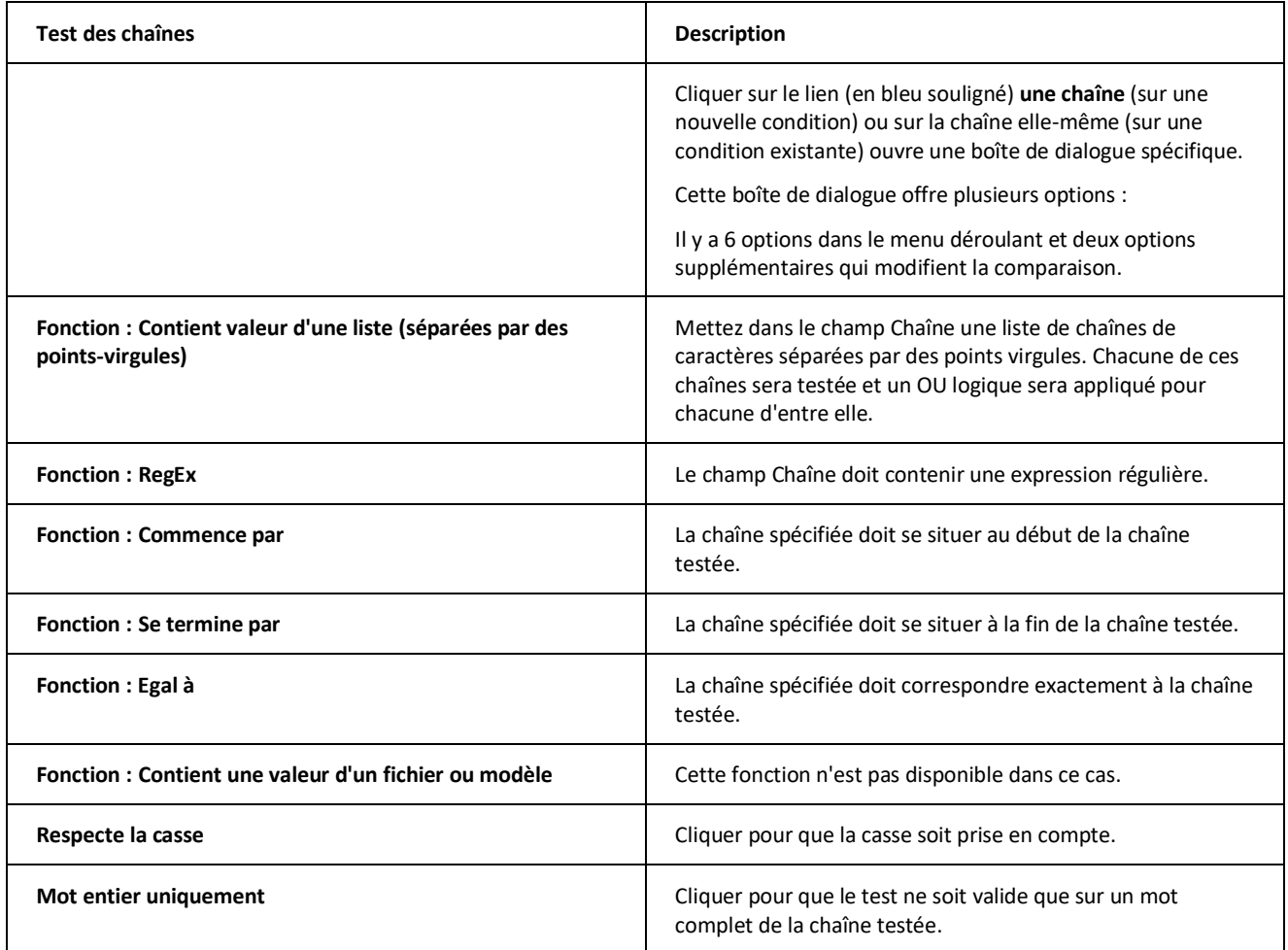

Liste des conditions disponibles

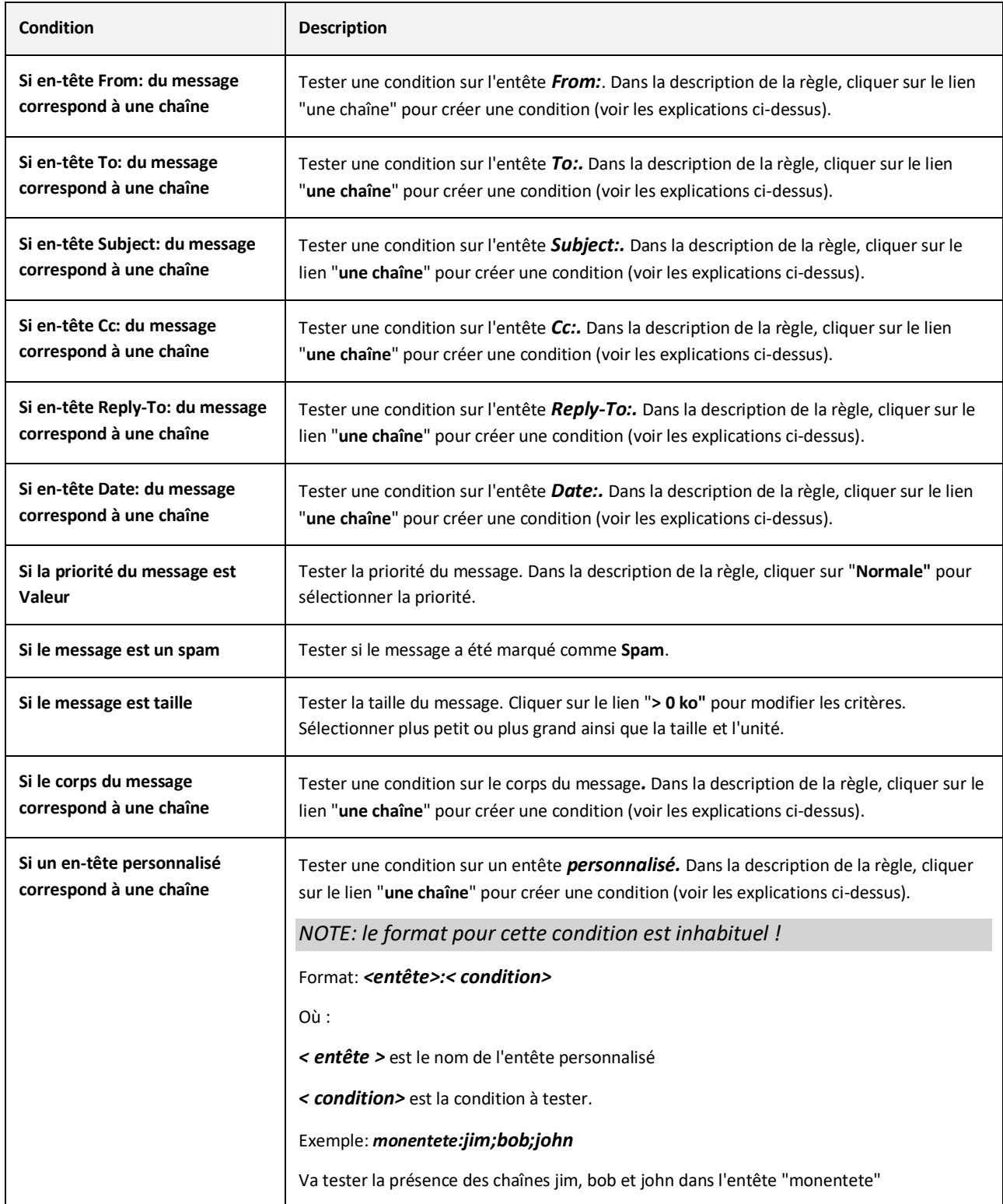

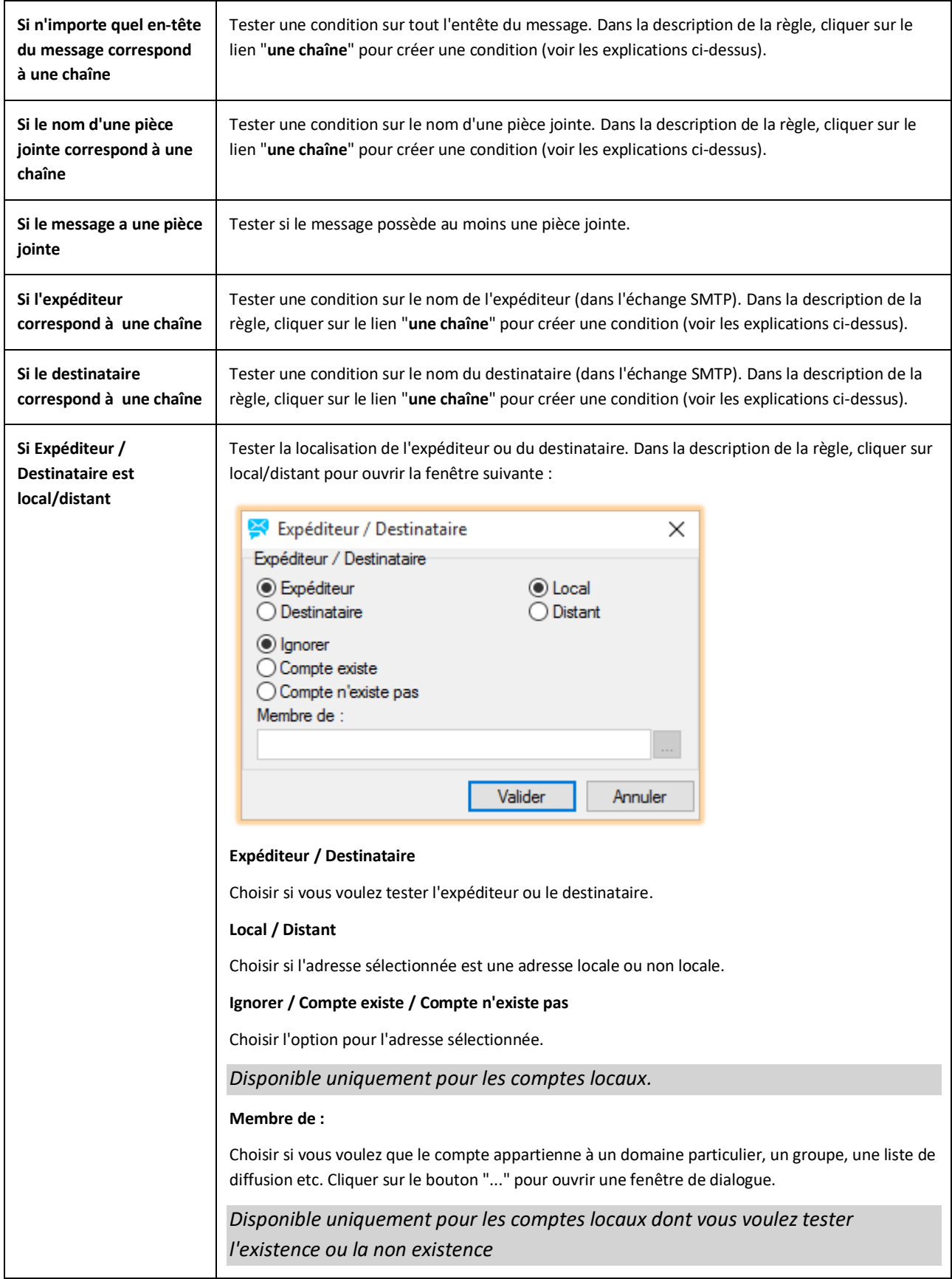

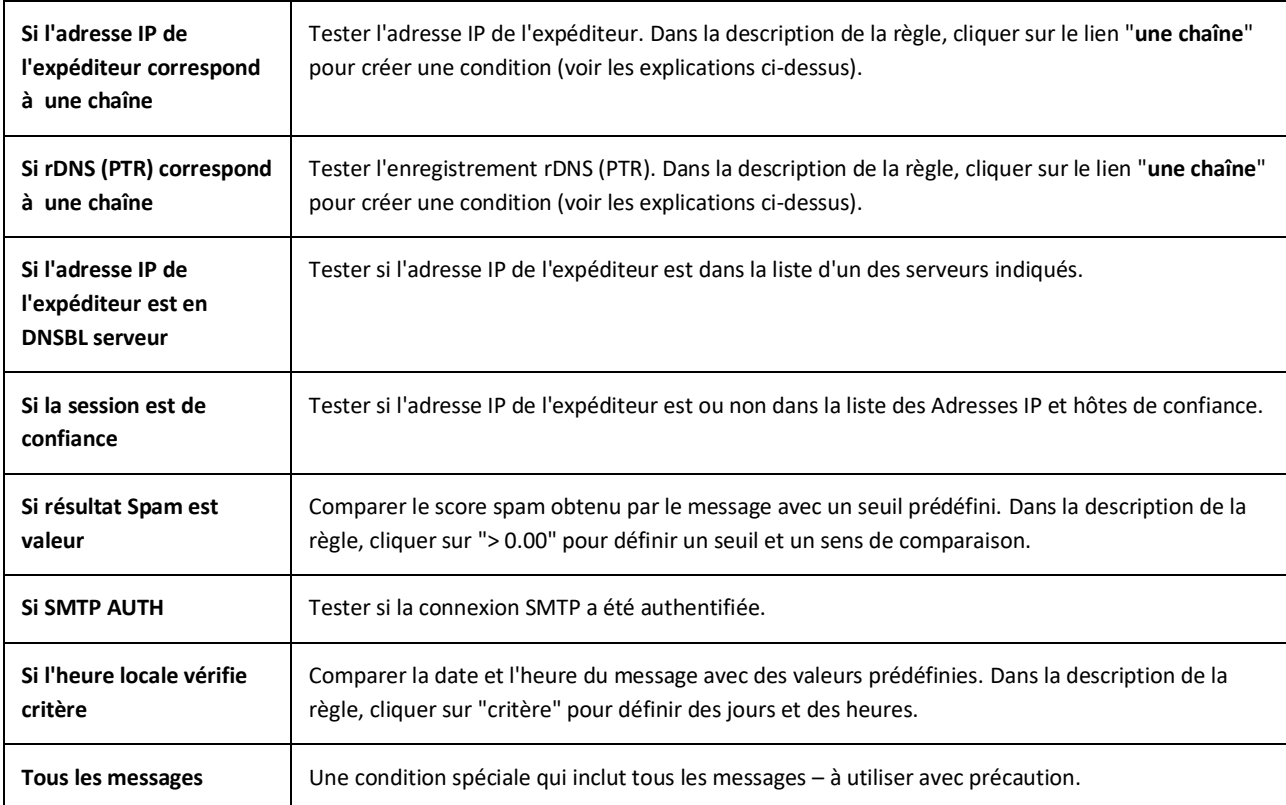

## ANNEXE B – ACTIONS

Liste des actions disponibles.

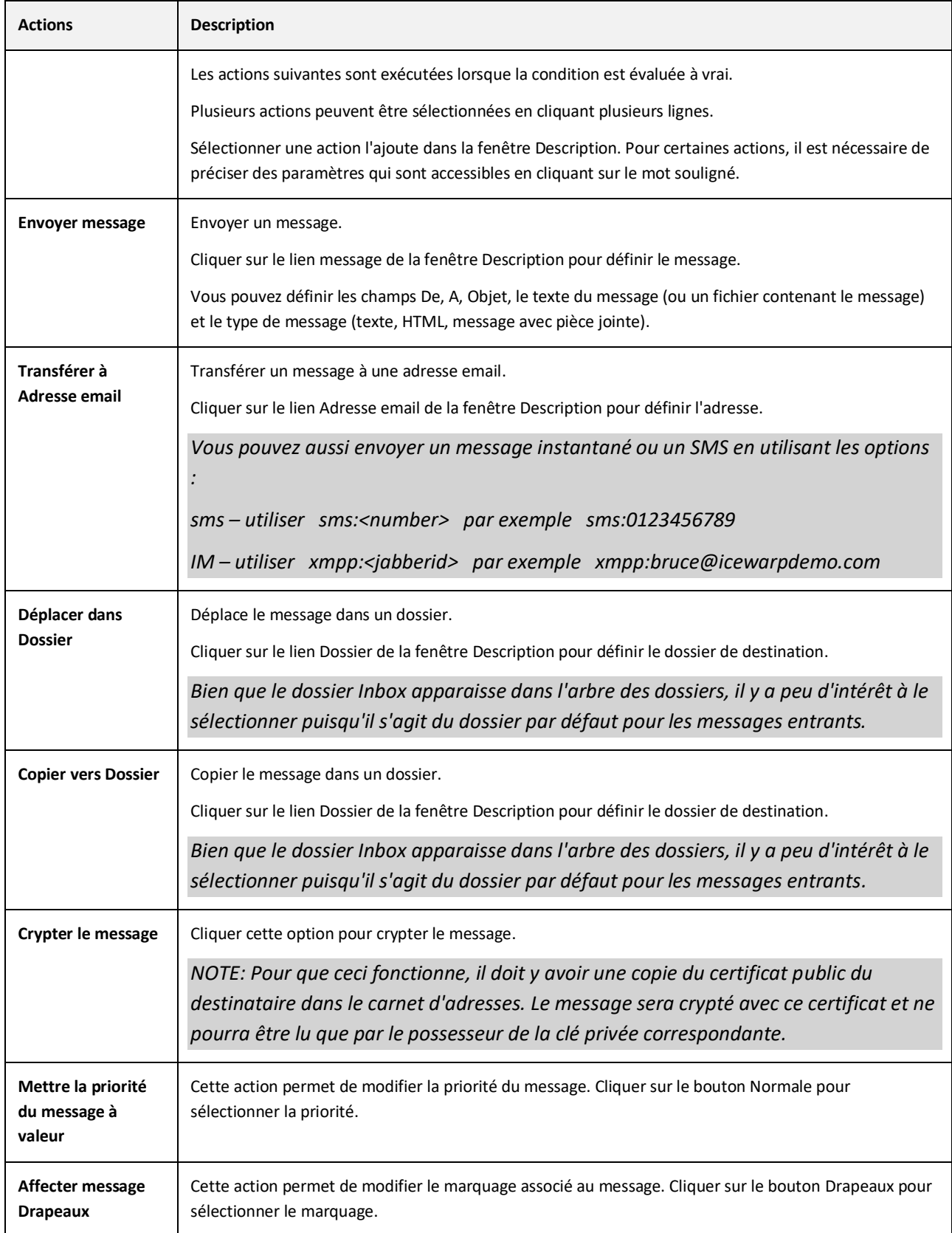

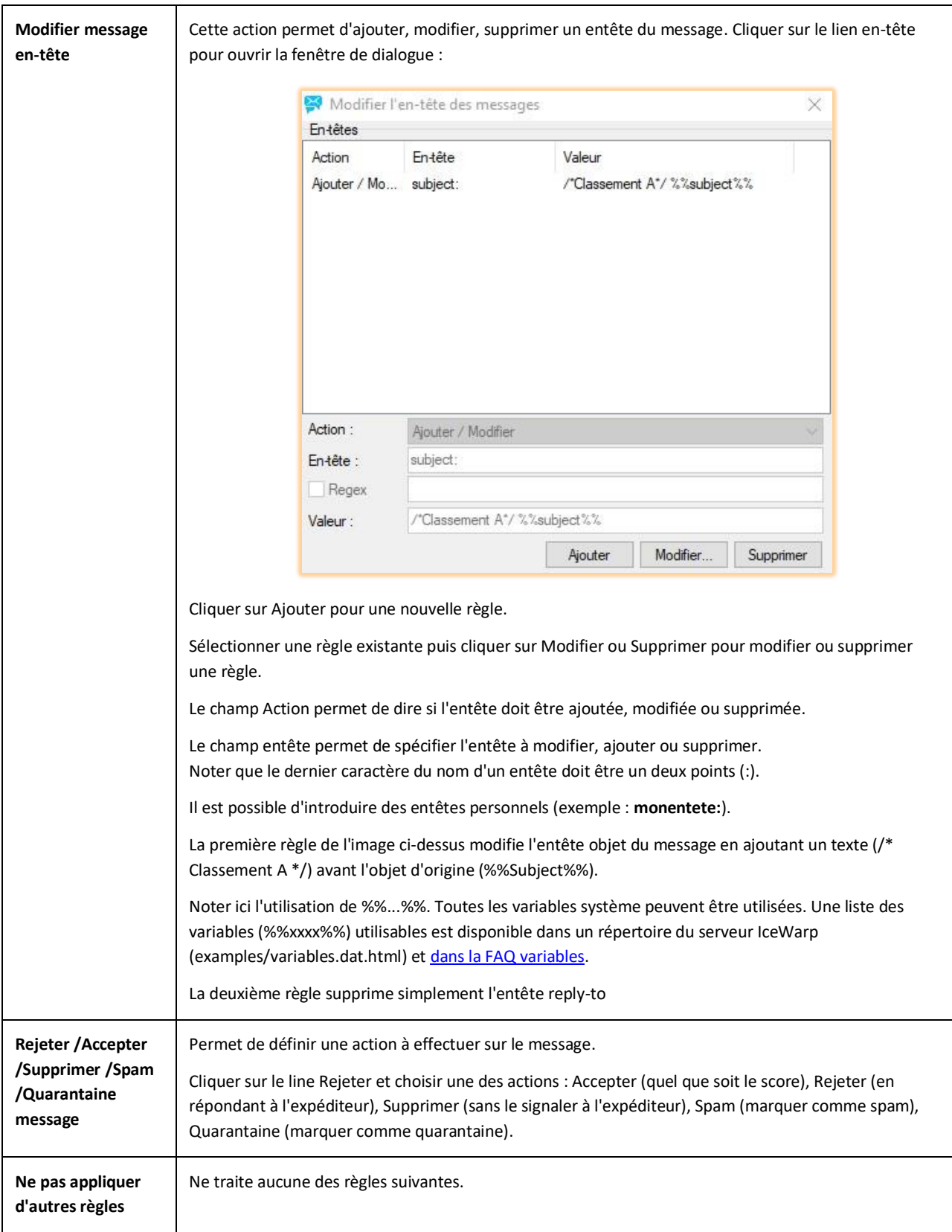

# ANNEXE C – PORTS

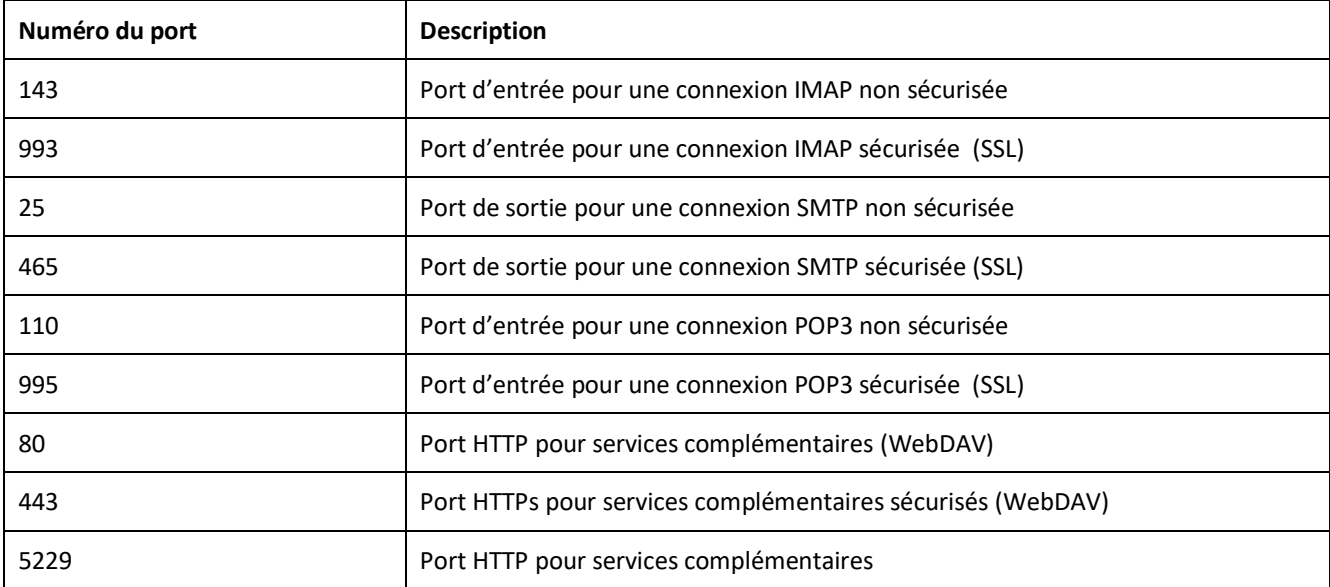